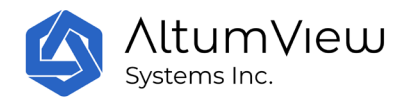

# AltumView 棒人間知能行動認識センサー

# 取扱説明書

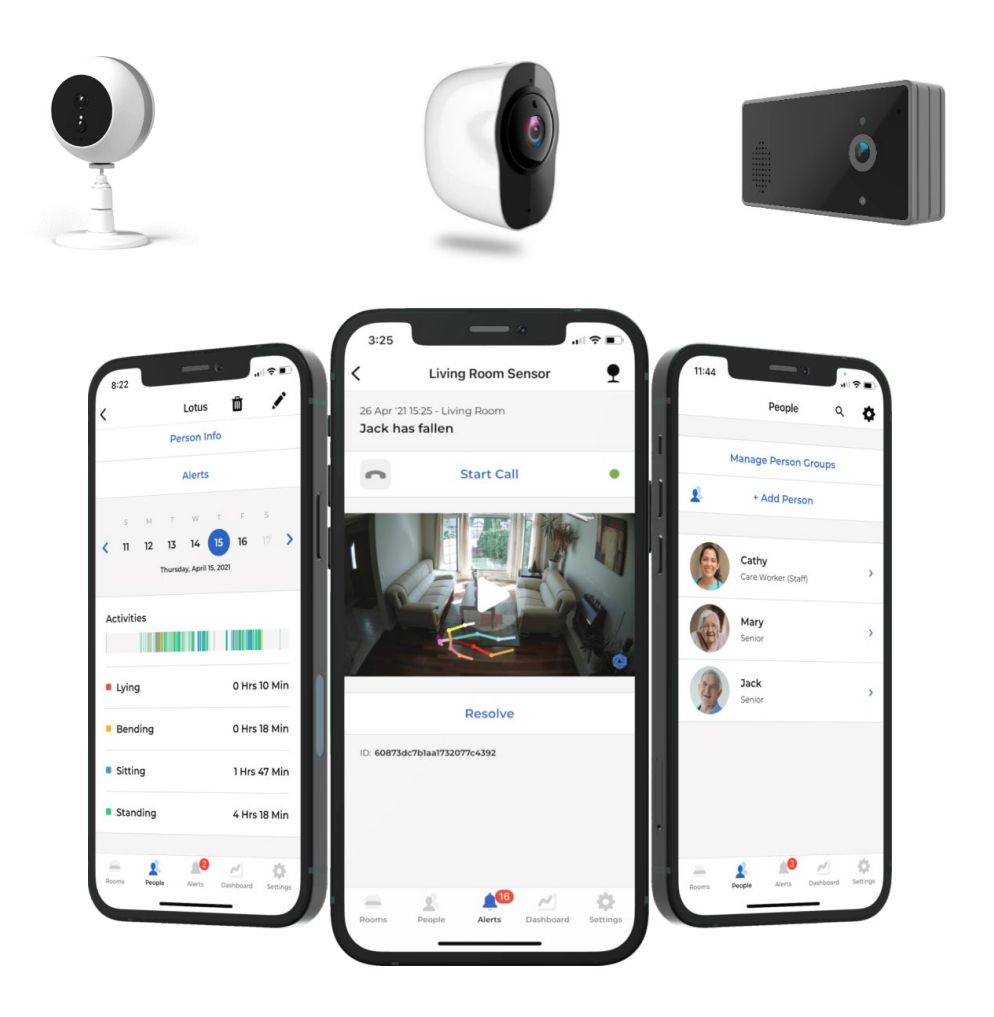

2023 年 11 月 1 日

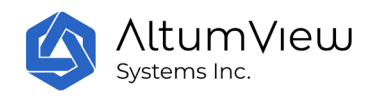

# 目次

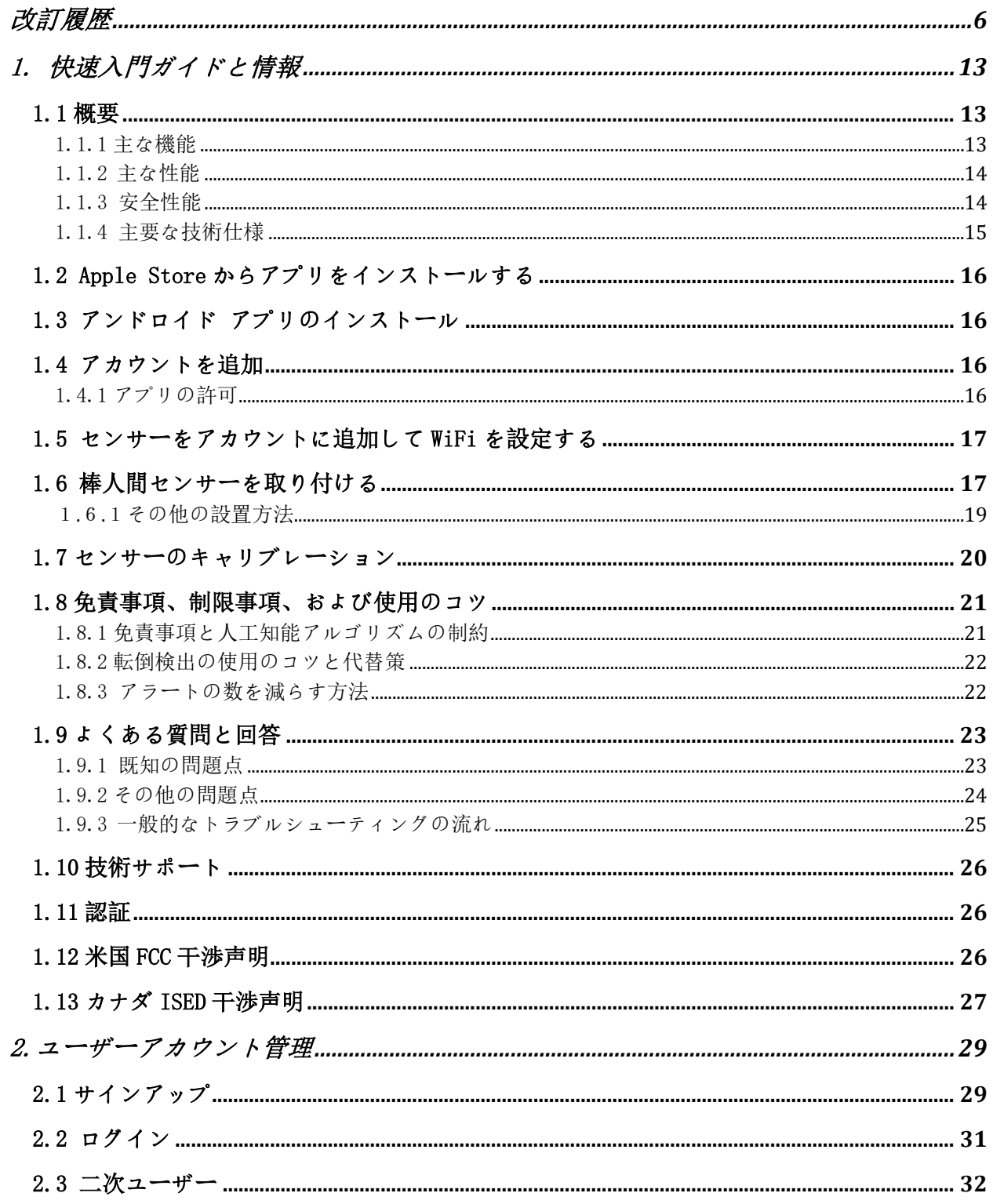

AltumView

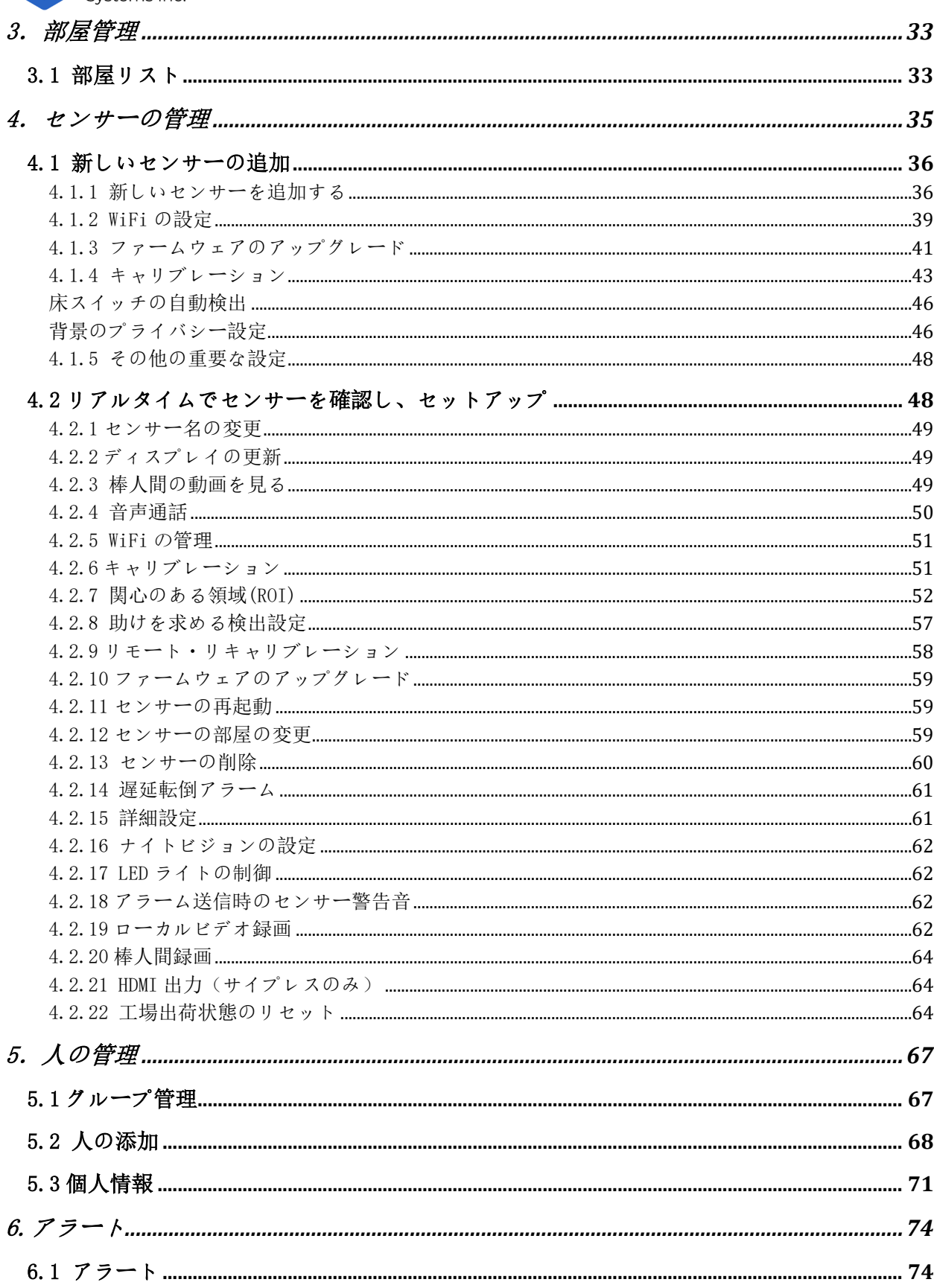

**AltumView** Systems Inc. 9.1  $7 \pi$  )  $2 \pi$  ) . The continuum continuum continuum continuum continuum continuum continuum continuum continuum  $87$  AltumView

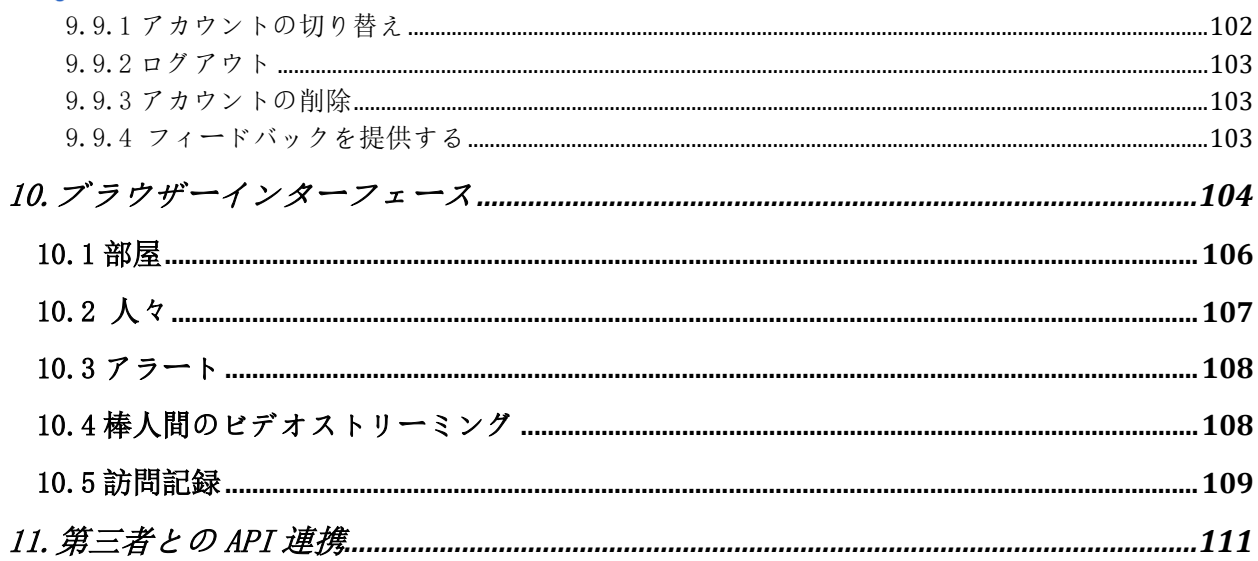

<span id="page-5-0"></span>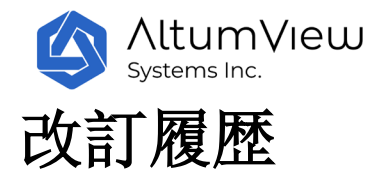

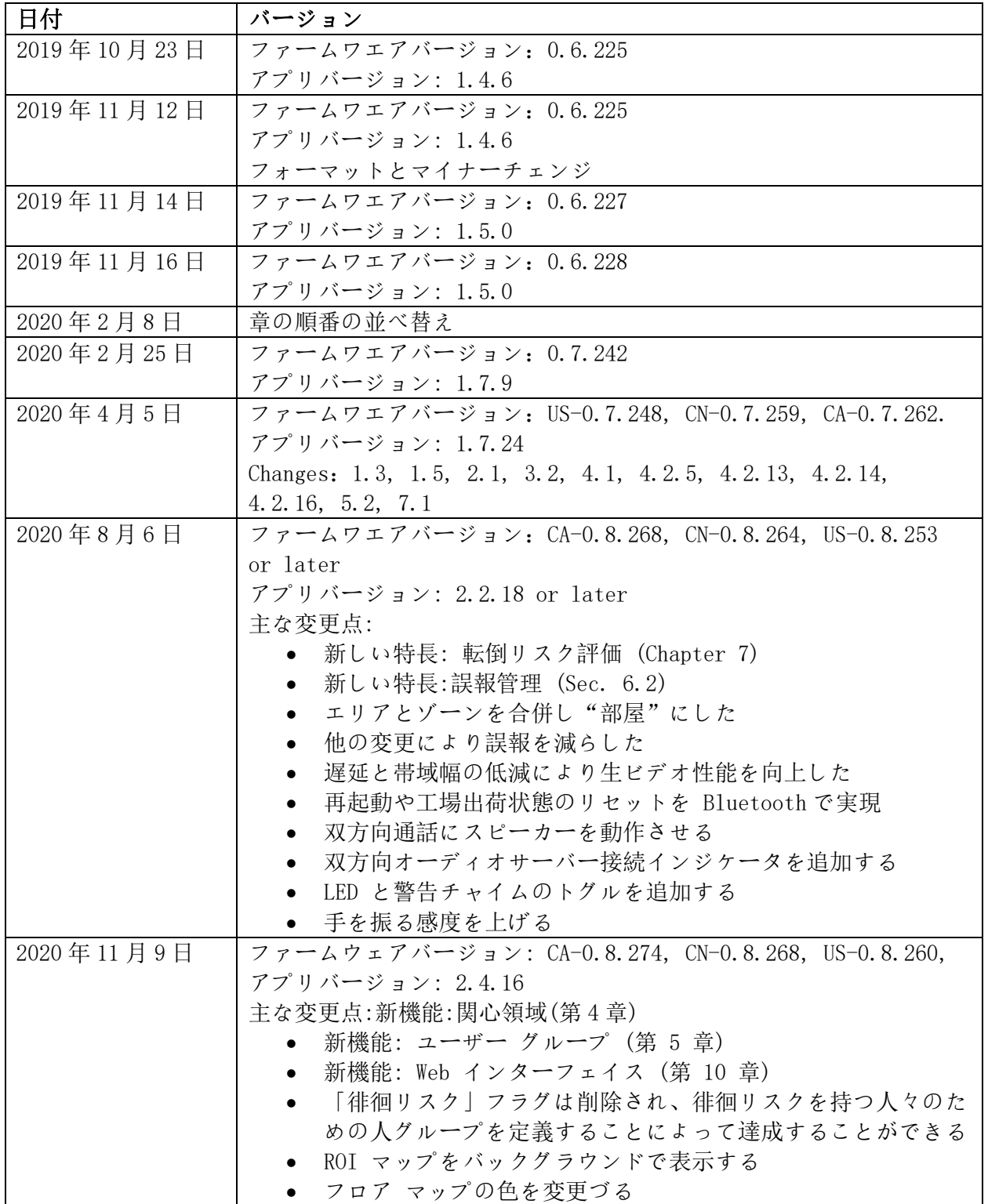

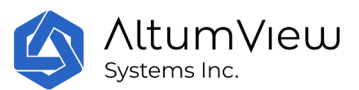

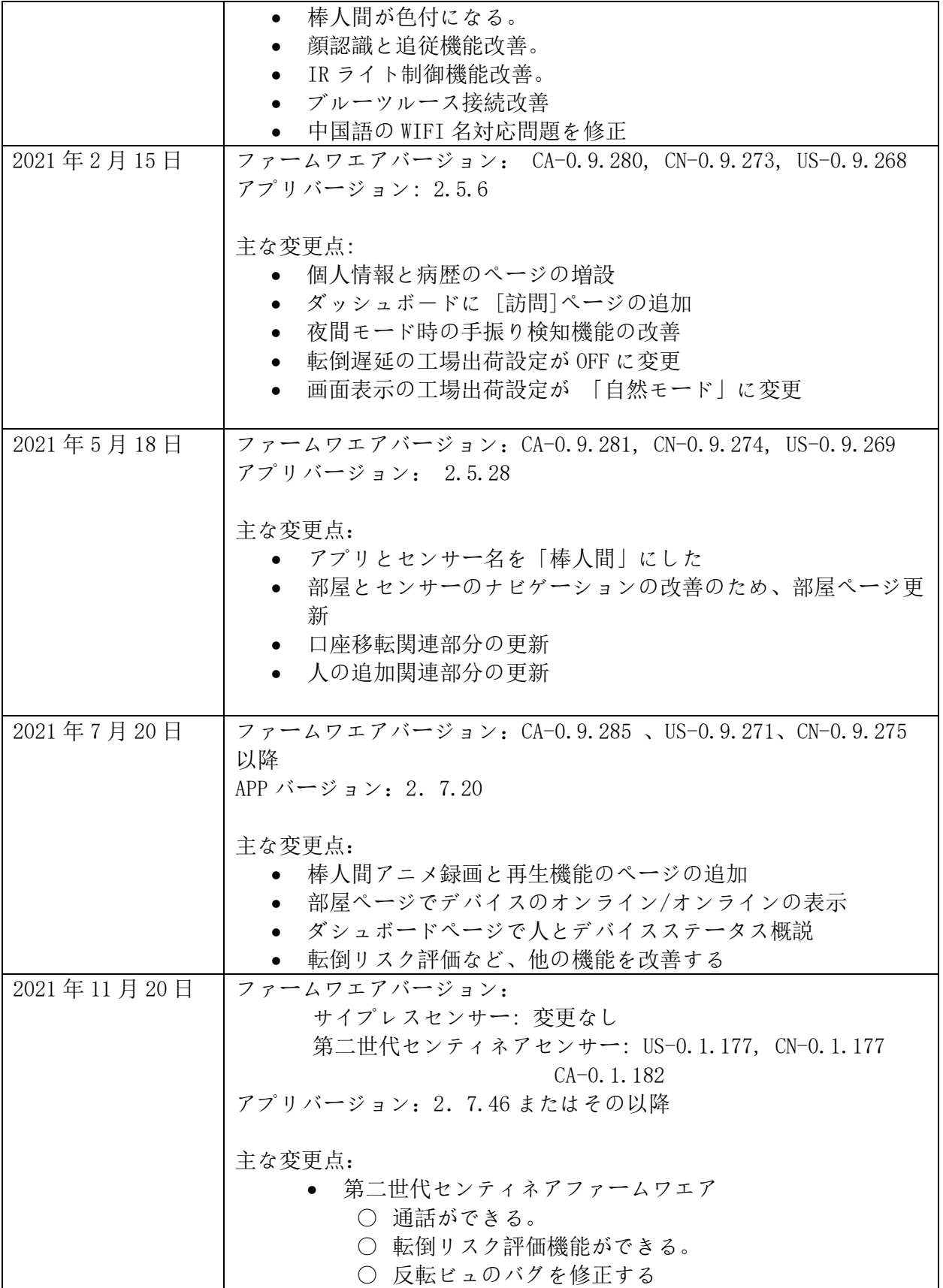

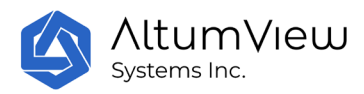

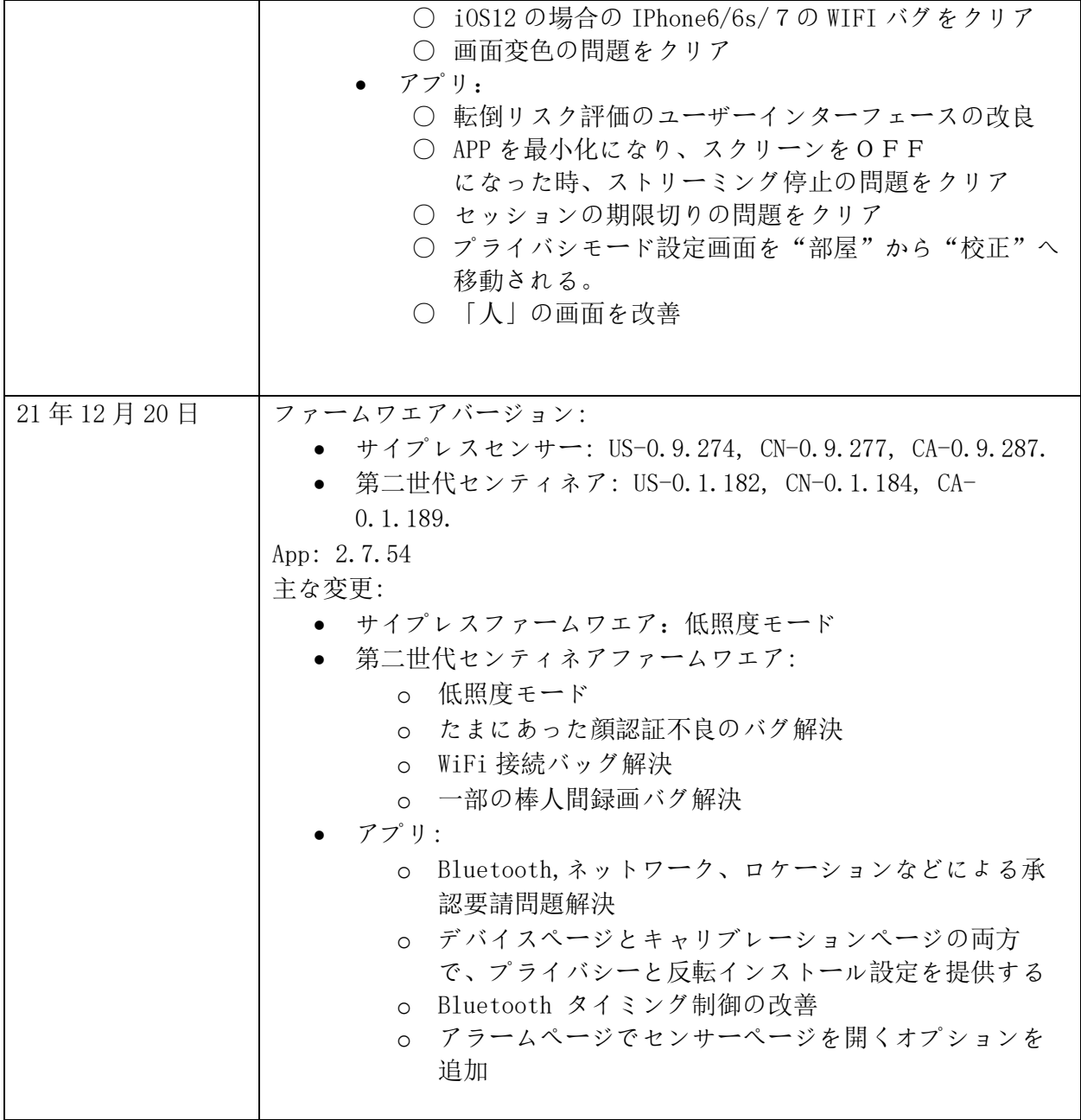

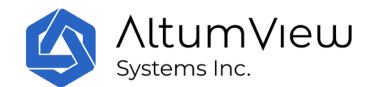

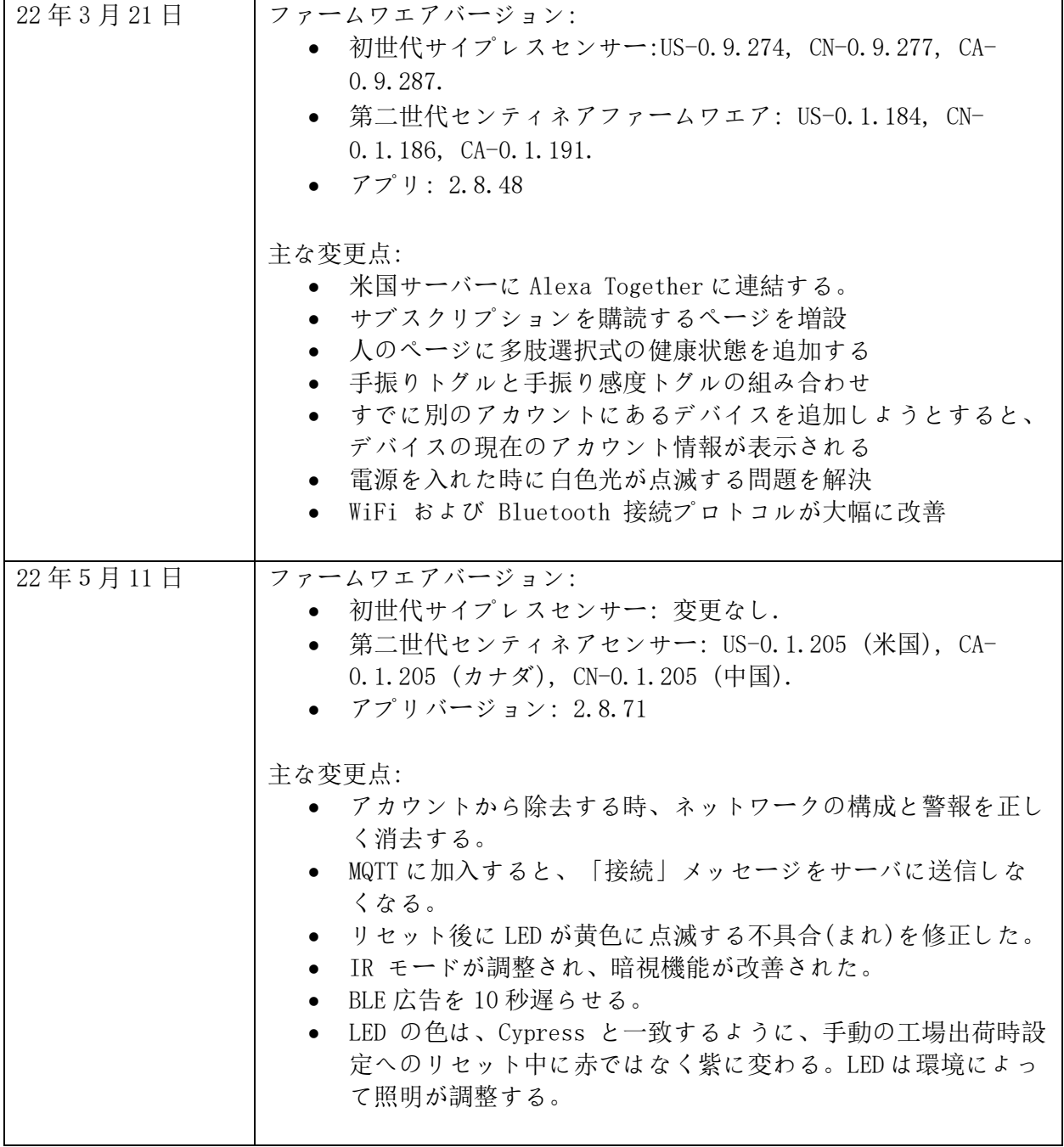

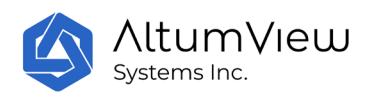

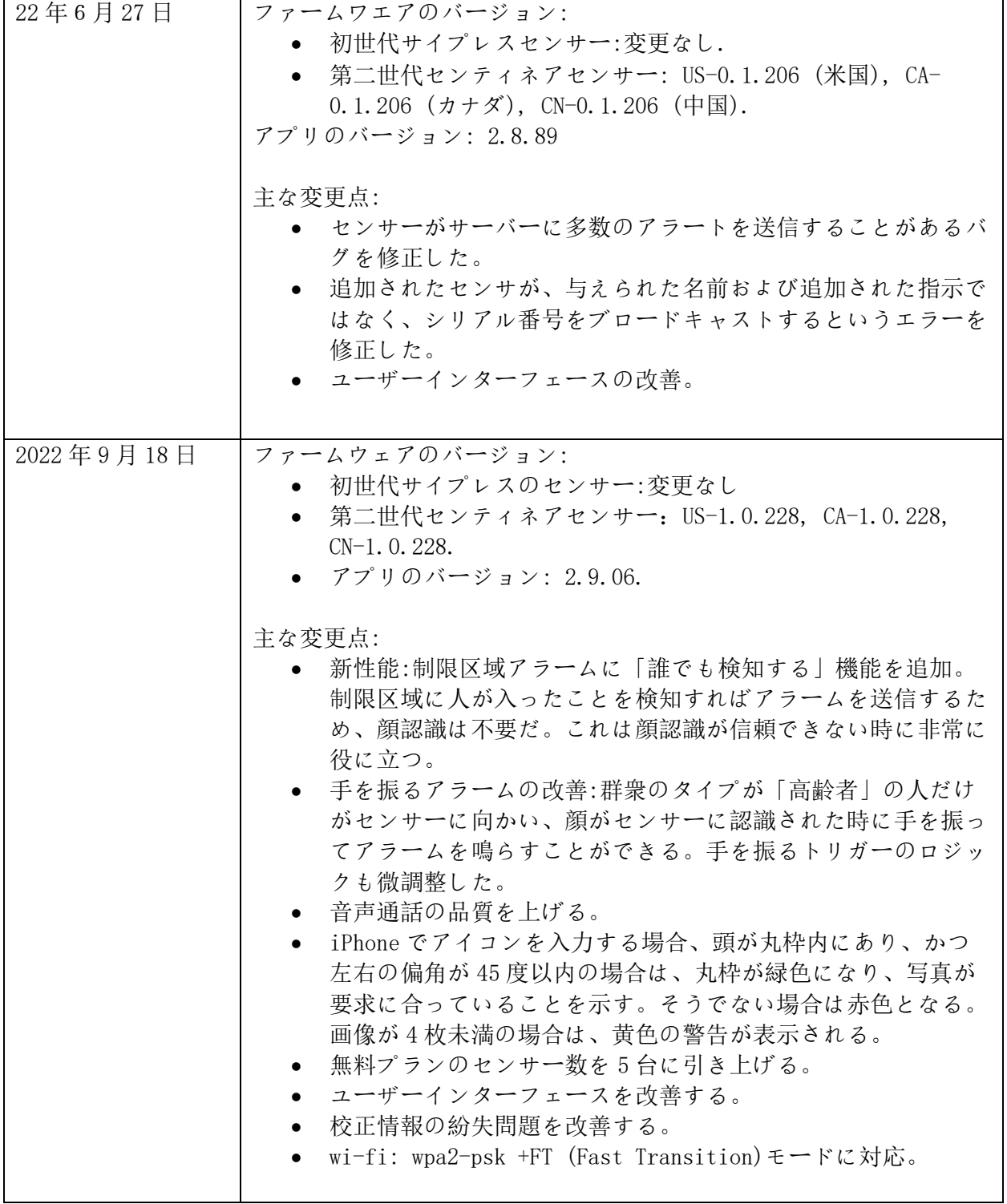

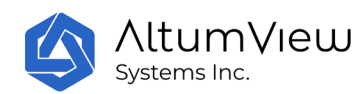

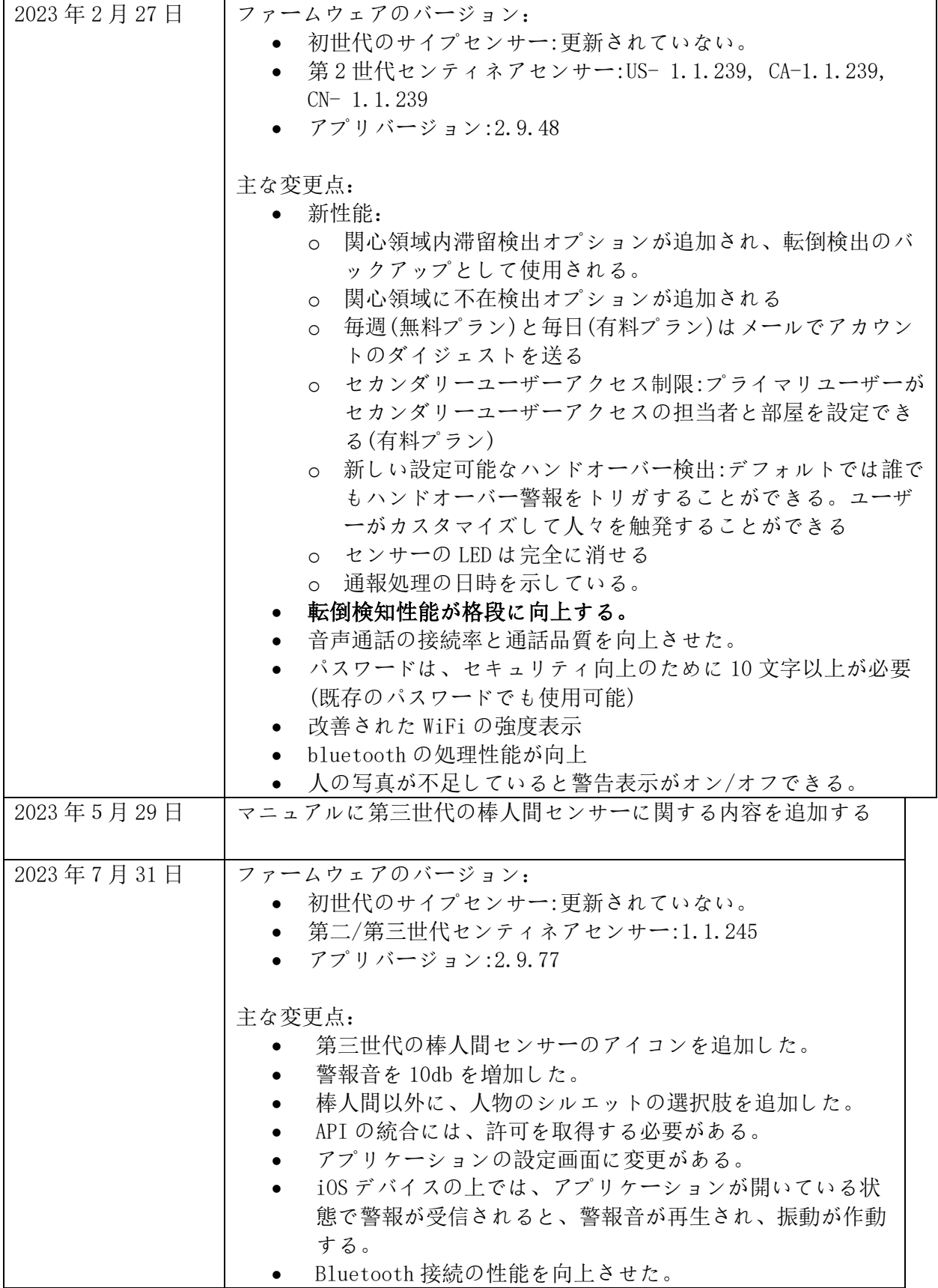

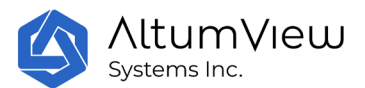

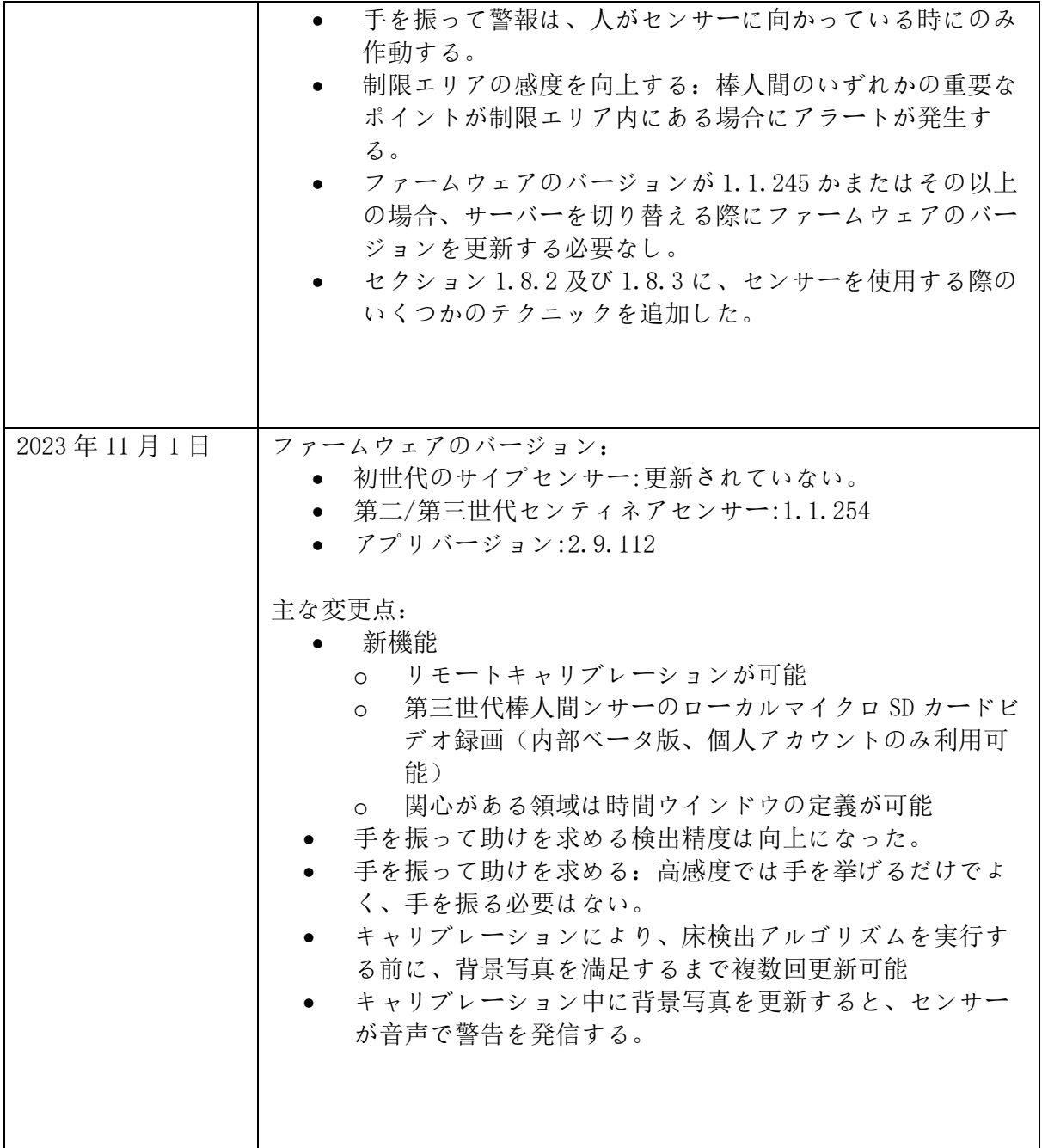

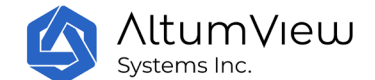

# <span id="page-12-0"></span>1. 快速入門ガイドと情報

# <span id="page-12-1"></span>1.1 概要

「AltumView 棒人間知能行動認識センサー」をご利用いただき、ありがとうございます!この 製品は、介護や遠隔健康など、さまざまなシーンで使用できます。内蔵された AI チップには、 さまざまな学習アルゴリズムが実行され、活動(高齢者や病人など)を監視し、さまざまな行 動の統計データを収集することができます。緊急事態(転倒など)が発生した場合、センサー はすぐに家族や介護者に警告を送信します。プライバシーを保護するため、センサーは原始映 像ではなく、棒人間アニメーションのみを外部に転送します。これにより、寝室やバスルーム を含む家庭のあらゆる部屋で使用できます。棒人間アニメーションは、貴重な医療データとし て、高齢者の健康状態の分析、事故の調査と分析の改善、介護施設のサービスの質の向上、パ ーキンソン病、アルツハイマー病、うつ病などの病気の早期発見を支援することができ、医師 や患者のリハビリテーション治療にも役立ちます。

本説明書のほとんどは、第 1 世代の棒人間センサーーサイプレス(2008 年リリースされまし た)、第 2 世代の棒人間―センティネアセンサー(2021 年にリリースされました)及び第 3 世 代の棒人間センサー(2023 年リリースされました)に適用されます。異なる点については、そ れぞれ別途説明します。

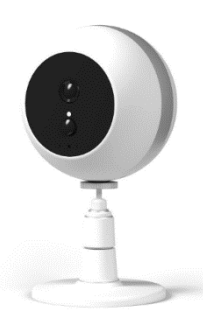

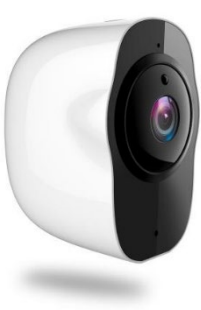

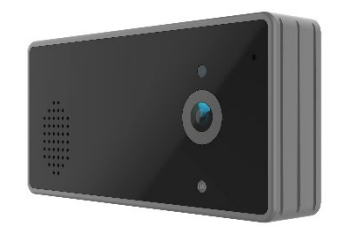

Cypress Sentinare 2 Sentinare 3

### <span id="page-12-2"></span>1.1.1 主な機能

棒人間センサーの主な機能は以下の通りです。今後、より多くの有用な新機能を提供していく 予定です。

- プライバシ保護
- 転倒検知
- 転倒リスク評価機能
- 手を振って警報
- ROI(感心のある領域設定機能)
	- o 入退室管理

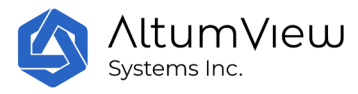

- o 立入禁止エリア
- o 滞在検知
- o 不在検知
- 顔認証
- アクティビティ統計データ
- 棒人間アニメ録画
- 通話機能
- 夜間赤外線モード
- セカンダリユーザー
- 日次/週次のアカウント概要をメールで送信
- スマートホン APP と WEB インターフェース
- サードパーティとの連携用 API
- アマゾンの Alexa Together との連携(現在、米国でのみ利用可能)

### <span id="page-13-0"></span>1.1.2主な性能

良好な照明条件下での機器の主要なパフォーマンス指標は以下の通りです(悪い照明条件やナ イトビジョンモードでは性能が低下する場合があります):

転倒検知:

- 最適検知距離:< 6 メートル
- 最大検知距離:10 メートル

手を振って救助を求めることの検知:

- 最適検知距離:< 5 メートル
- 最大検知距離:8 メートル

顔認識:

- 最適検知距離: < 5 メートル
- 最大検知距離:8 メートル

通話機能:

- 最適通話距離:< 5 メートル
- 最大通話距離: 10 メートル

### <span id="page-13-1"></span>1.1.3 安全性能

弊社のシステムは、TLS/SSL 暗号化プロトコル、AWS セキュリティプロトコル、OAuth 2.0 認証 プロトコル、および軽量で拡張可能な MQTTS プロトコルを含むさまざまなセキュリティプロト コルを採用しています。また、システムはビデオではなく、棒人間のアニメーションのみを転 送するため、従来の監視カメラシステムよりも安全です。さらに、データが元の国/地域から離 れないように、異なる国々に AWS クラウドサーバーを設置しています。

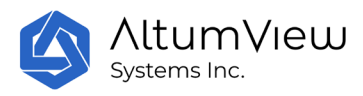

# <span id="page-14-0"></span>1.1.4 主要な技術仕様

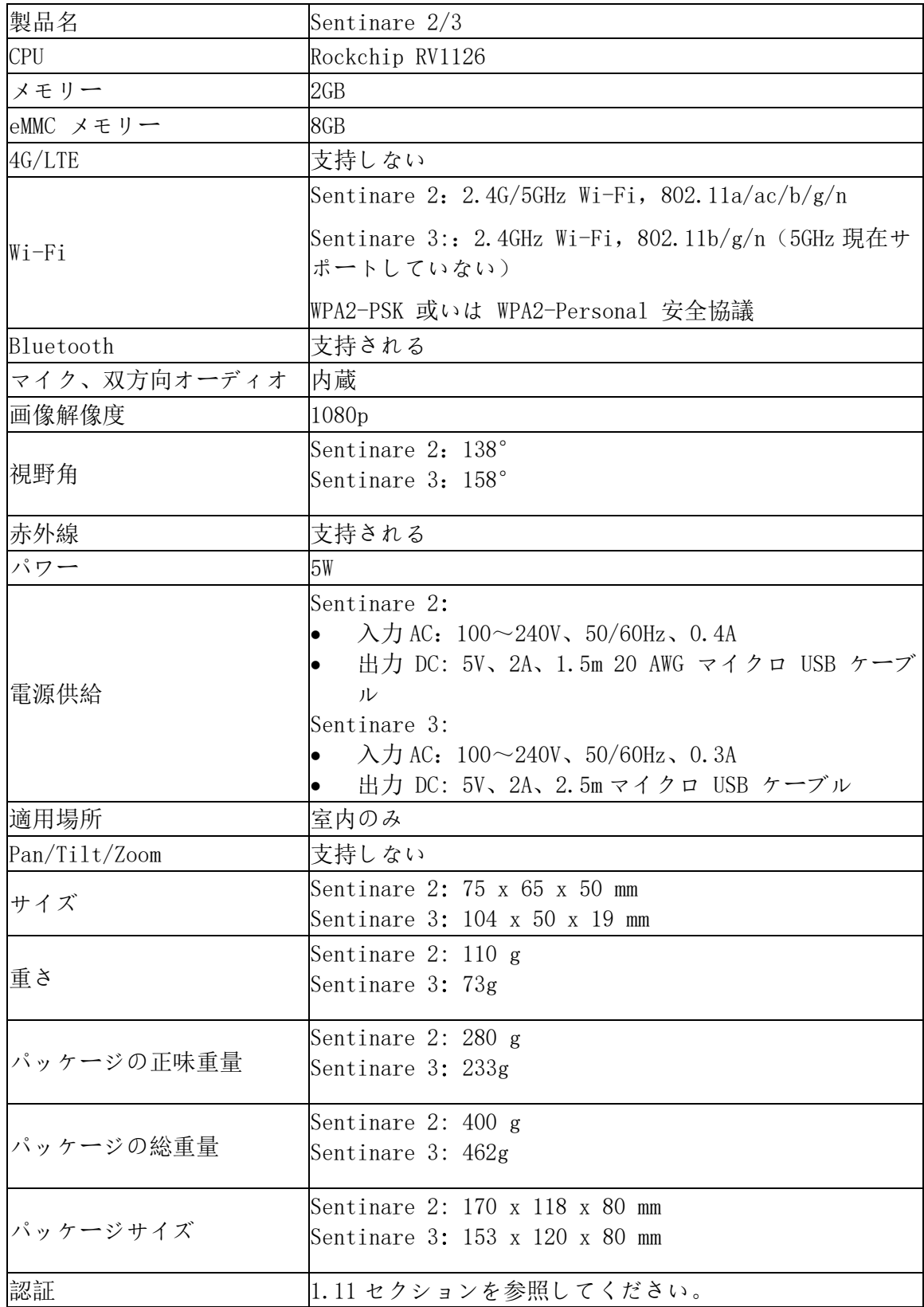

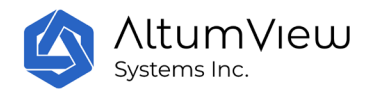

# <span id="page-15-0"></span>1.2 Apple Store からアプリをインストールする

iOS 版 Sentinare App (旧名: Cypress) は、AltumView のウェブサイ [www.altumview.com](http://www.altumview.com/) or ま たは [www.altumview.ca](http://www.altumview.ca/) からダウンロードするか、Apple App Store で「Sentinare Activity sensor」と検索するか、以下のリンクからダウンロードすることができます: <https://apps.apple.com/app/sentinare-activity-sensor/id1426892725>

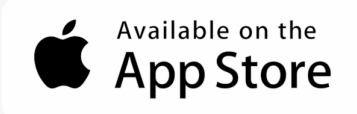

# <span id="page-15-1"></span>1.3 アンドロイド アプリのインストール

アプリのアンドロイドアプリは、次のリンクからダウンロードすることができます。

<https://play.google.com/store/apps/details?id=com.altumview.app>

<https://altumview.ca/android-download/>

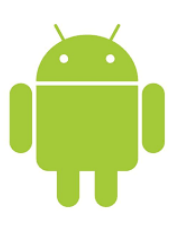

## <span id="page-15-2"></span>1.4 アカウントを追加

棒人間センサーから新しいアカウントを作成するには、まずお客様の国のサーバーを選択して ください。各センサーは 1 台のサーバーのホワイトリストにあらかじめ登録されています。お 客様の国/地域にサーバーがない場合は、米国サーバーを選択します。詳しくはセクション 2 を 参照してください。

### <span id="page-15-3"></span>1.4.1 アプリの許可

Sentinare アプリケーションは正常に機能するために特定の権限が必要です。アプリケーション および特定の機能を初めて使用すると、以下の権限が要求され、これらの権限をアプリケーシ ョンが実行されている間に許可してください。これらの権限は、モバイルデバイスの「設定」 ページで変更できます。

• プッシュ通知(棒人間センサーからの警告を受信する許可)

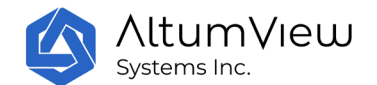

- ブルートゥース
- 位置情報(Bluetooth の使用のため)
- ローカルネットワーク(音声通話のため)
- マイク
- カメラ

注意事項:多くの携帯電話には省電力設定があり、棒人間アプリがバックグラウンドで実行さ れている場合、これらの設定がプッシュ警告通知を無効にする可能性があります。棒人間アプ リがプッシュ通知を有効にしていることを確認するため、お客様の携帯電話のユーザーマニュ アルを参照してください。時々、複数の省電力設定を変更する必要があります。iPhone の場合 は、「設定/バッテリー」ページで低電量モードをオフにしてください。

## <span id="page-16-0"></span>1.5 センサーをアカウントに追加して WiFi を設定する

複数の設置場所を試して最適な場所を見つける必要があるので、センサーをアカウントに追加 して WiFi を設定してから設置することをお勧めします。詳細については、第 2 章、セクショ ン 3 および 4 を参照してください。

センサーの電源を入れ、LED が約 20 秒間白く点滅するのを待ってください。アプリの「部屋」 ページに移動し、部屋を展開して [+ デバイスを追加] をタップします。検索リストから新し いセンサーを選択し、名前を付けます。センサーは利用可能な WiFi ネットワークを一覧表示 し、WiFi を選択してパスワードを入力します。ファームウェアのアップグレードを求められた 場合は、ファームウェアを更新してください。「キャリブレーションが必要」の画面で、「後 で」を選択します。

# <span id="page-16-1"></span>1.6 棒人間センサーを取り付ける

センサーの電源を切ってください。床から約 1.5〜2.5 メートルの高さの設置位置を見つけてく ださい。もしセンサーを一時的に取り付ける場合、テープなどを使用することができます。セ ンサーをわずかに下向きに傾けて、ほとんどの部屋と床を監視できるようにし、遮蔽物がない 状態で転倒検出を行ってください。センサーを左右に傾けないようにし、レンズと LED ライト の配線は垂直に配置される必要があります。さもないと、転倒アルゴリズムが誤報を生成する 可能性があります。

注意点:人脸認識機能を使用する場合、センサーの取り付け高さが 2m を超えないようにするこ とをお勧めします。そうしないと、センサーが顔を正しく認識できず、顔認識の性能に影響を 与える可能性があります。

センサーのブラケットが水平面や壁上や天井などに取付られます。

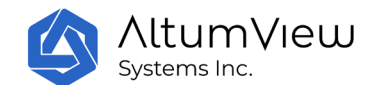

センサーは逆さまに取り付けることもできます。バックインストールの場合は、アプリ内でバ ックインストールフラグを開く必要があります。詳しくは第 2 章のセクション 4 でご参照くだ さい。

以下は第三世代の棒人間センサーの設置方法です。第三世代の棒人間センサーには 2.5 メート ルの USB-C ケーブルが付属しています。必要に応じて、他の USB-C ケーブルを使用することも できます。なぜなら、USB-C ケーブルはすべて最低でも 3A の電流を扱えるためであり、第三世 代の棒人間は最大で 2A しか必要としないからです。

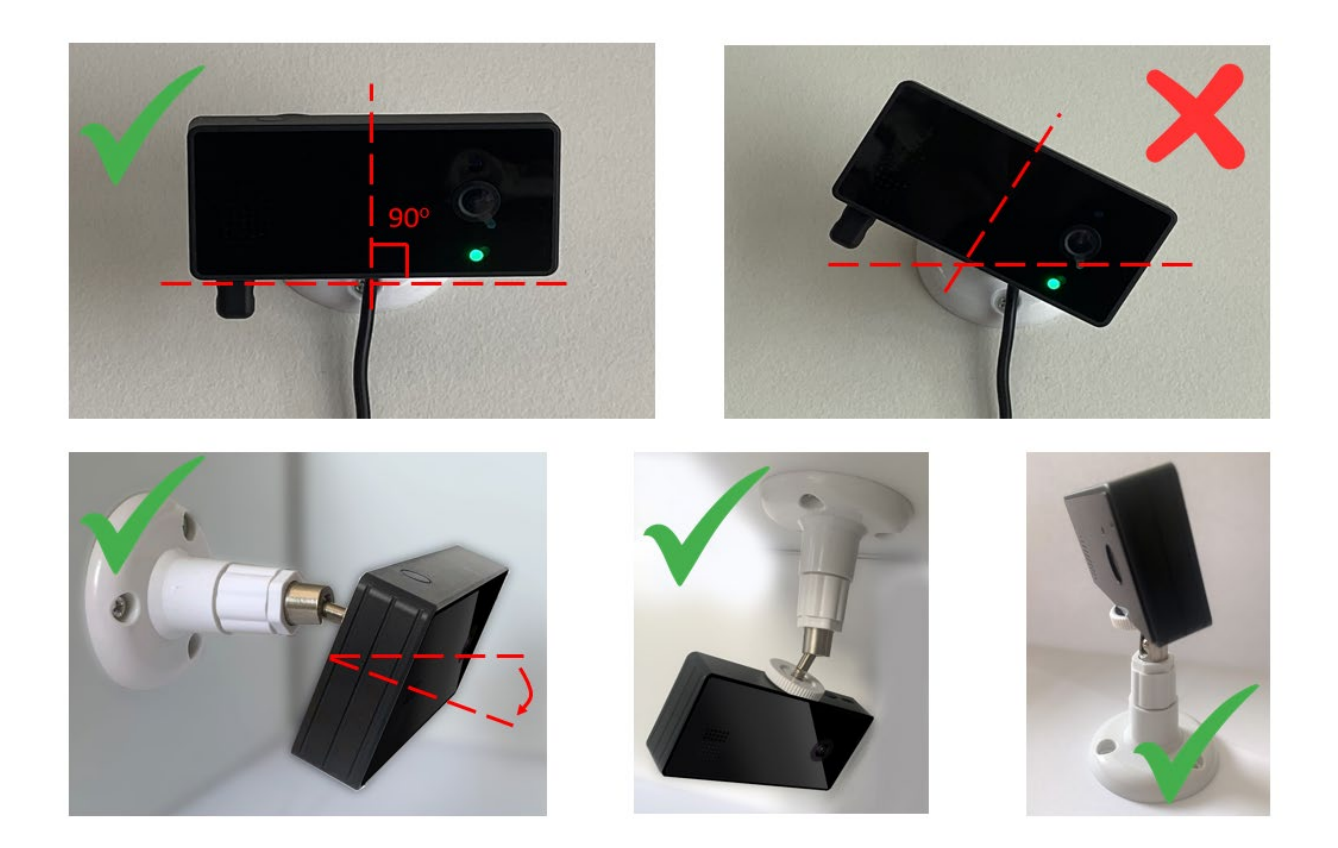

第二世代の棒人間センサーをオプションのモータイズドヘッドと一緒に設置する方法には、以 下の方法があります。第二世代の棒人間センサーは USB 電源アダプタと 1.5 メートルの 20 AWG マイクロ USB ケーブルが付属しています。付属の USB アダプタと USB ケーブルのみのご利用を お願いします。他の USB アダプタや USB ケーブルの使用はご遠慮ください。USB ケーブルはセン サーに正常な電源を供給できない場合があります。USB ケーブルの長さが足りない場合は、交 流電源の延長コードを使って USB アダプタを交流電源に接続します。

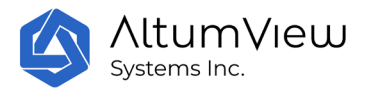

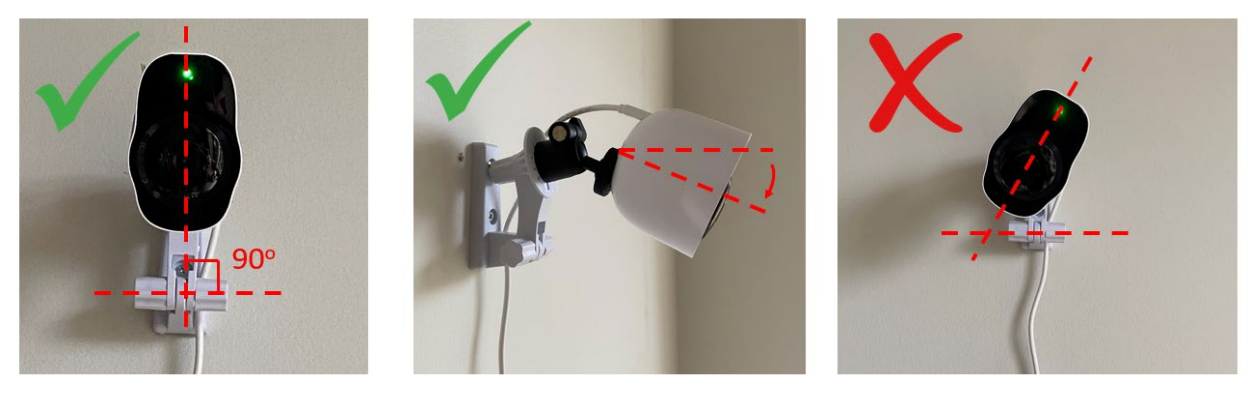

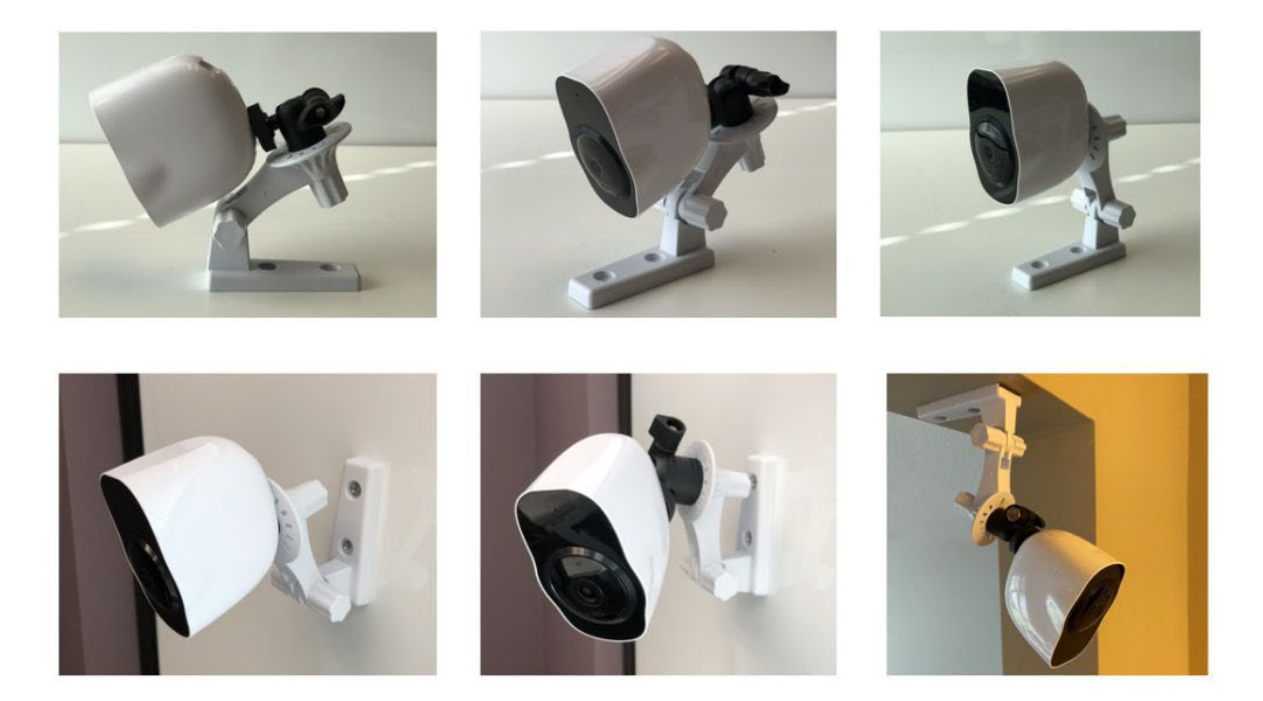

大きな窓などの強い光源にセンサーを向けるのを避けてください。

### <span id="page-18-0"></span>1**.**6**.**1その他の設置方法

棒人間センサーには、1/4 インチ-20 三脚ねじ規格の標準取り付け穴があります。そのため、 多くの他の取り付けブラケットと組み合わせて使用できます。以下は、当社のセンサーに使用 できる 360 度ボールヘッド付きの粘着式取り付けブラケットです。両面テープの代わりにマジ ックテープも使用できます。

<https://www.amazon.com/dp/B00BPRLNQ2>

<https://www.amazon.com/dp/B08MDZQ2XY><https://www.amazon.com/dp/B08NCC2RKG>

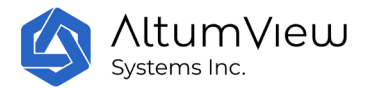

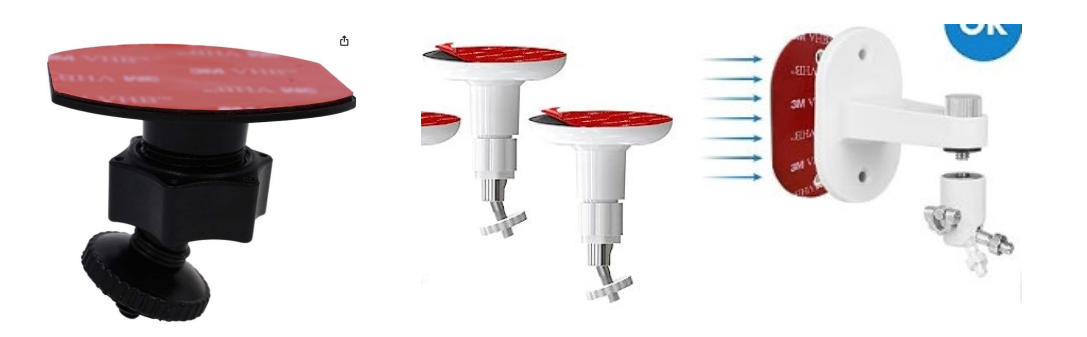

さらに、以下の取り外し可能な 3M コマンド・ランヤードを使用することができ、取り外す際に 表面に跡が残りません。しっかりと固定するには、ラージサイズ (3.65 インチ x 0.73 インチ、 5 ポンド用)かミディアムサイズ (2.75 インチ x 0.73 インチ、3 ポンド用)の使用をお勧めし ます。<https://www.amazon.com/dp/B0751VFF2P>

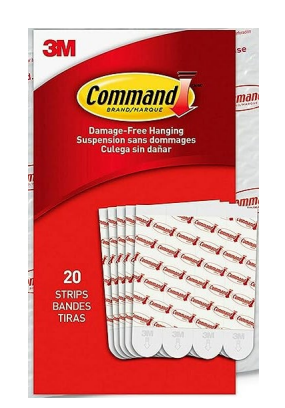

## <span id="page-19-0"></span>1.7 センサーのキャリブレーション

センサーのキャリブレーションの詳細については、セクション 4.1.4 を参照してください。

まずセンサーの電源を入れます。次、棒人間アプリの [センサー] の画面で、[キャリブレーシ ョン] をタップします。このアプリは、新たな背景画像の取得を支援し、転倒検知に必要な床 を自動的に検知し、約 30 秒かかります。取り付けを完了する前に、キャリブレーション結果 に満足するまで、センサーの位置と角度を調整してください。それに、マークされたページの ツールを使用して床面積を手動で編集することもできます。

なお、センサーの位置、角度、プライバシーモードを変更した場合は、背景と床部分を更新す るように再度校正しなければ、センサーが転倒を正しく検知できません。

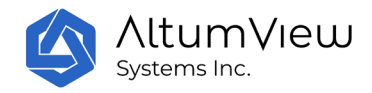

これらの基本的な手順の後、センサーはお客様の大切な人をケアする準備が整いました! ユー ザーの追加、感心のある領域の定義、さまざまな設定の変更などの追加機能については、ユー ザー マニュアルの詳細を確認してください。

## <span id="page-20-0"></span>1.8 免責事項、制限事項、および使用のコツ

### <span id="page-20-1"></span>1.8.1 免責事項と人工知能アルゴリズムの制約

他の AI 製品と同様に、当社の製品のアルゴリズムは完璧ではありませんが、我々は常にそれら を改善するために懸命に取り組んでいます.当社の製品を購入し、当社のサービスをご利用する ことにより、お客様は、当社のウェブサイトおよびアプリに記載されている当社の利用規約、 免責事項、当社の製品およびサービスの制限、および責任の制限などを含むことに同意すると します。特に、デバイスが設計された通り、可能性のあるすべての異常イベントを検出するこ とは保証されておらず、エラーなしですべての情報を収集することは保証されません。当社は 、このセンサーが、お客様または他者に対する事故、死亡または人身傷害を防止したり、緊急 サービスへの対応による物的損害、不法侵入、不当な遅延を防止することを保証することはで きず、その結果として生じるいかなる傷害、損失または損害に対しても一切の責任を負いませ ん。これらの条項に同意しない場合は、当社の製品を使用しないでください。

以下は、当社の人工知能アルゴリズムの既知の問題と制約事項です。このリストは完全ではな く、定期的に更新されます。

- 全ての転倒や手振りなどの緊急事態を正しく検知されることはございせん。その原因は 照明、距離、遮断などに大きく影響されていることです。例えば、転倒後の画像で体の 姿勢が垂直で真っ直ぐ(立っているような)場合、このような姿勢はセンサーの検出に とってより難しいです。
- 人の活動統計データは、特に人がベッドに横になり、毛布に覆われている場合、常に正 確ではないことがあります。
- 人の顔認識性能は、高さ、顔の角度、照明条件、顔の特徴が不明な場合など、多くの原 因に影響を受ける可能性があります。
- 多くの人がセンサーの視野内で密集し、その動きが重なると、一時的に顔の追跡に誤り が生じる可能性があります。
- 仮の棒人間: 時々、AI アルゴリズムは他のいくつかのオブジェクトを誤って人体として 検出し、非常に小さな、または固定の位置にあるいくつかの仮の棒人間を生成すること があります。問題を引き起こすオブジェクトを調整することで、これらの仮の棒人間を 取り除くことができます。棒人間の位置の動き: AI アルゴリズムの精度に限界があるた め、隣接するフレーム間で棒人間の一部のキーポイントの位置に数ピクセるの差が生じ ることがあります。したがって、人が移動していない場合でも、アプリ内で表示される 棒人間にわずかな動きがあるかもしれません。

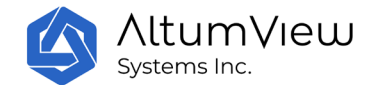

#### <span id="page-21-0"></span>1.8.2 転倒検出の使用のコツと代替策

棒人間センサーの転倒検出性能は、いくつかの要因に影響されます。これらの要因には距離、 センサーの角度、転倒後のポーズ、照明条件、および隠蔽が含まれます。特に、画像内で垂直 に立っているようなポーズで転倒する場合、センサーは検出が難しくなります。可能であれば 、センサーを設置する時に、垂直な位置での転倒が視野内に含まれないように心掛けるか、2 つのセンサーを互いに 90 度ずらして設置し、広範囲の活動をカバーします。このようにして、 2 つのセンサーが同時に垂直な転倒を検出することを回避できます。

現在、棒人間センサーは人が転倒し、上半身が地面に接触する場合にのみ転倒検出アラートを 送信します。したがって、床に座ったり椅子に座って転倒した場合、センサーは通常転倒アラ ートをトリガーしません。

手を振って検出(セクション 4.2.8)と滞在検出(セクション 4.2.7)機能は転倒検出の代替ソ リューションとして使用できます。手を振って検出は、被介護者がアラートをトリガーするた めにセンサーに向かって手を振る必要があります。可能であれば、被介護者にアラートをトリ ガーするための手振り方法を指導してください。また、ユーザーは振り手検出の感度を調整し てください。

滞在検出(セクション 4.2.7)も転倒検出の代替解決策として使用でき、特に人が長時間留ま るべきでない場所(浴室、ベッドサイドの狭いところ、狭い廊下など)で有用です。この機能 はまた、長時間座っている場合の検出にも役立ちます。

最後に、不在検出(セクション 4.2.7)は別の代替ソリューションとして考えられます。この 機能は、特定のエリアに定期的に出現するはずの人が、設定された時間内に検出されない場合 にアラートを生成します。このため、棒人間センサーのカバー範囲外で何か問題が発生した場 合でも、不在検出によりアラートを送信できます。

### <span id="page-21-1"></span>1.8.3 アラートの数を減らす方法

アラーム(本物のアラームである場合もあれば、誤アラームである場合もある)の数を減らす 方法を以下に示します:

- センサーの遅延転倒アラームをオンにします(セクション 4.2.14)。この場合、センサー は転倒検出アラームを送信する前に 30 秒間待機します。
- 「アラームの繰り返しを避ける」をオンにする(セクション 9.4)。この場合、ある部屋 のセンサーがアラームを送信すると、指定された時間内に同じ部屋のセンサーから送信さ れた後続の類似アラームは、たとえ本物のアラームであってもアプリケーショ ンに送信さ れません。
- 類似アラームを無視する(セクション 6.2):同に場所から特定のタイプの誤報が頻繁に 発生する場合、アラーム解決時に「類似アラームを無視する」フラグをオンにできます。 同じ場所からの同じタイプのアラームは無視されます。

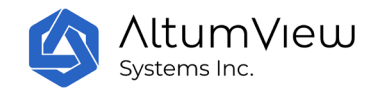

# <span id="page-22-0"></span>1.9 よくある質問と回答

### <span id="page-22-1"></span>1.9.1 既知の問題点

- ナイトビジョン:暗視モードでの製品の性能は、昼光モードよりも悪いです。
- IPV6 で音声通話ができない:ユーザーの IP アドレスが IPV6 形式の場合、音声通話ができ ません。この問題の解決に取り組んでいます。
- •
- 音声通話ができない: WiFi ルーターによっては、セキュリティ設定により、棒人間のアプ リから棒人間のセンサーへの音声通話ができない場合があります。これがお客様のケース に属するかどうかを検証するには、セクション 4.2.4 につきまして音声通話部分の方法で検 証し、ルーターの設定に必要な変更をします。
- 第二世代棒人間の音声通話品質の問題: 棒人間第二世代センティネアの音声通話には、(セ ンサー側ではなく) アプリ側でノイズとエコーが発生しています。センサー側の音量が少し 小さいかもしれません。弊社は将来のバージョンでこれらの問題を改善していきます。第 3 世代の棒人間センサーの音声通話の品質はかなり向上しています。
- キャリブレーションが遅い:キャリブレーション手順には通常約 30 秒かかります。インタ ーネット接続が遅い場合、キャリブレーションに 1 分半~2 分かかることがあります。これ は今後のバージョンで改善される予定です。
- LED の白色点滅:第二世代のセンティネアセンサーは、WiFi の電波が弱いと白く点滅しま す。この問題を解決するには、Wi-Fi 信号が十分に強いことを確認してから、センサーを再 起動します。センサーが Wi-Fi に再接続すると青信号が表示されます。
- ファームウェアのアップグレードができない:センサーのファームウェアのアップグレー ドは、通常 5 分程度で完了します。アプリのファームウェアのアップグレードコマンドをク リックした後、アプリのセンサーの状態がアップグレードから通常へ急激に変化し、ファ ームウェアのバージョンが前のバージョンのままである場合は、再度アップグレードを試 してください。それでもアップグレードできない場合は、センサーの再起動、デバイスの 取り外しと再追加、工場出荷時のリセット(4.2.15 項参照)の順で異なる方法をお試しく ださい。
- ファームウェアのアップグレードがうまくいかない:ファームウェアのアップグレード時 に、センサーがスタックして青いランプが点滅し続けることがあります(10 分間以上)。 この場合、センサーを再起動することができます。ダウンロードが完了した場合、センサ ーは再起動後に新しいバージョンにアップグレードされます。そうでない場合は、ダウン ロードは自動的に継続され、センサーは青く点滅したままです。アップグレードを完了す るために、センサーを何度か再起動する必要がある場合があります。何度か再起動しても

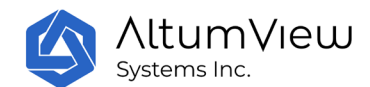

青く点滅する場合は、工場出荷時の状態に戻して再度アップグレードしてください (4.2.15 項参照)。

- アラーム通知の棒人間ビデオに含まれるのは1人だけ: 現在、アラーム通知には1人のみの 棒人間ビデオが含まれており、その場にいた他の人は含まれません。ただし、全ての在室 者は「棒人間ビデオの表示」ページに含まれています。将来のバージョンでは、全員をア ラーム通知に含める予定です。
- Web ログインエラー: 棒人間センサーWeb 版(10 項)へのログイン時に以下のエラーが発生 する場合は、Web ブラウザの Cookie やキャッシュをクリアするか、ブラウザのシークレッ トモードを使用するか、他のブラウザの種類を使用してください:

{"status\_code": 401, "message": "Token is invalid or expired.", "success": false, "error": {"name": "AccessDeniedError", "code": 28}}

### <span id="page-23-0"></span>1.9.2 その他の問題点

- メール検証: 新しいアカウントを登録した後に検証コードのメールを受け取っていない場 合は、メールアドレスが正しいか確認し、迷惑メールフォルダも確認してください。
- ファームウェアとアプリのバージョン:センサーのファームウェアとアプリのアップデート をお願いします。ファームウェア(またはアプリ)の新機能の中には、古いバージョンのア プリ(またはファームウェア)に対応していないものもあります。
- アプリの権限:センティネアアプリが正しく機能するには、特定の権限が必要です。詳細 情報、特にプッシュ通知を受信するための省電力機能の無効化に関する注意事項について は、マニュアルのセクション 1.4.1 を参照してください。
- WiFi のプロトコル:セキュリティ上の理由で、WPA2-PSK プロトコルを使用した安全的な WiFi ネットワークのみがサポートされます。オープン、WEP、および WPA はサポートされ ていません。詳細については、第 4 章の「WiFi のセットアップ」セクションを参照してく ださい。
- WiFi 信号が弱い:棒人間センサーの設置場所の WiFi 信号が弱すぎて、センサーが適切にオ ンライン状態を維持できない場合は、WiFi エクステンダーの購入をご検討ください。
- ホワイトリスト: センサーをアカウントに追加するときに、センサーがサーバーのホワイト リストにないというメッセージが表示された場合は、センサーによって登録されたサーバ ーがアカウントのあるサーバーと一致しないということです。まず正しいサーバーにアカ ウントを登録していることを確認してください。サーバーは現在、米国、カナダ、中国に

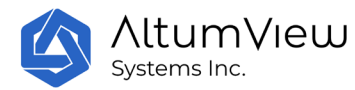

あります。 購入先住所がこれらの国にある場合、購入したセンサーは、工場出荷時にその 国のサーバーのホワイトリストに追加されます。お客様は住所が別の国にある場合は、ア カウントの登録に使用するサーバー (通常は米国のサーバー) をお知らせします。

- 位置変化後のキャリブレーション: WiFi を設置した後、転倒検知機能を使用するために床 のキャリブレーションを行ってください。もし自働キャリブレーション結果が不正確でし たら、手で床区域をキャリブレーションしてください。センサー位置が移動するたびに再 キャリブレーションが必要です。
- デバイスが見つかりません:いずれの場合も、各棒人間センサーは、bluetooth を介して 1 つのデバイスまたはアプリに接続することができます。いくつかのケースで、棒人間アプ リが棒人間センサーへの接続を試みた際に bluetooth オーバーエラーが発生した場合は、セ ンサーが bluetooth を介して他のデバイスやアプリに接続されていないことを確認します。 他の機器がお客様の携帯電話である場合もあります。これに該当するかどうかを確認する には、スマートフォンの設定> bluetooth の画面に移動してください。この画面にセンサー が接続されている場合は、スマートフォンの bluetooth をオフにして接続を停止し、 bluetooth をオンにして再び棒人間のアプリからセンサーに接続します。デバイスを出荷時 の設定に戻して bluetooth のリンクを切断することもできます。
- 繰り返し通報しないこと: システムのさまざまなアラート機能をテストするには、設定ペ ージの「重複アラート防止」を「なし」に設定し、すべてのアラートがアプリに送信され るようにしてください。また、転倒が検出された直後に 30 秒待たずにアラートが送信され るように、センサーページの「転倒アラート遅延」をオフにしてください。

### <span id="page-24-0"></span>1.9.3一般的なトラブルシューティングの流れ

場合によっては、アプリが異常な動作をしたり、応答を停止したりする場合は、以下のような 方法で強制的にログアウトし、アプリを再起動してください。

<https://support.apple.com/en-ca/guide/iphone/iph83bfec492/ios> <https://support.google.com/android/answer/9079646?hl=en>

センサーが予期しない動作をしたり、応答を停止したりした場合は、次の手順に従ってくださ い。

- o アプリからセンサーを再起動してください。
- o 問題が解決しない場合は、センサーの電源を切り、再度電源を入れてください。
- o それでも機能しない場合は、アカウントからセンサーを削除して、再度追加してくださ  $\iota$
- o それでも問題を解決できない場合は、工場出荷時のリセットを実行してください。 セ ンサーとの Bluetooth 接続が利用可能な場合、アプリを介して工場出荷時のリセットを 行うことができます。 それ以外の場合、工場出荷時のリセットは、サイプレスセンサ ーの背面にあるリセット穴または第二世代センティネアセンサーのリセットボタンを介

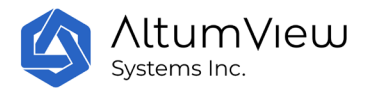

して行うことができます。 詳細については、セクション 4.2.15 の「再起動」および 「工場出荷時設定へのリセット」セクションを参照してください。

# <span id="page-25-0"></span>1.10 技術サポート

技術関連のご質問がありましたら、 [contact@altumview.com](mailto:contact@altumview.com) までご連絡ください。

### <span id="page-25-1"></span>1.11 認証

第二世代棒人間センティネアセンサー:

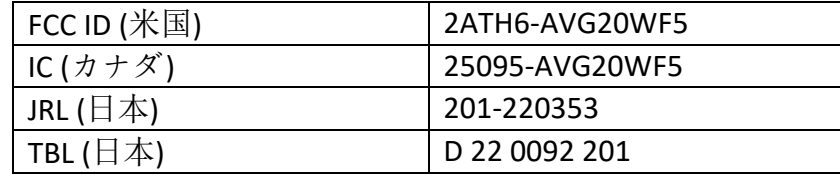

第三世代棒人間センティネアセンサー:

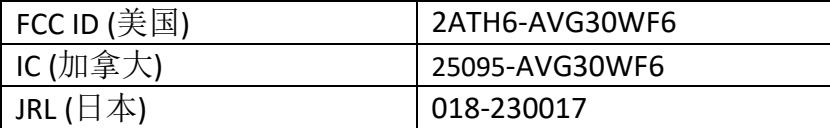

## <span id="page-25-2"></span>1.12 米国 FCC 干渉声明

FCC 規則の第 15 部分に基づき、このデバイスは試験を経て、レベル B デジタルデバイスの制限 に適合します。

これらの制限は、デバイスが在宅環境で動作する場合に、有害な干渉に対する合理的な保護を 提供することを目的として設計されます。この装置は、無線周波数エネルギーを生成し、使用 し、放射することができ、仕様書に基づいて設置し、使用しない場合、無線通信に有害な干渉 を及ぼす可能性があります。

ただし、特定のインストールで干渉が発生しない保証はありません。そのような機器が無線ま たはテレビ受信に有害な干渉をもたらす場合、機器をオフにすることおよびオンにすることに

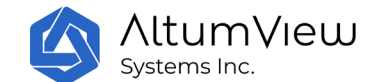

よって決定することができ、ユーザは、以下の措置によって干渉を訂正することを試みること ができます。

- 受信アンテナを再配置する。
- デバイスと受信機の間の距離を伸ばす。
- 受信機が接続されている回路とは別の回路上のソケットに機器を接続する。
- ディーラーや経験のあるラジオ/テレビ技術者に相談する。

このデバイスは FCC 規則の第 15 部分に基づいている。本装置の動作は以下の 2 つの条件を満た します。

(1)このデバイスは、有害な干渉を引き起こさないものでなければならず、(2)このデバイ スは、望ましくない動作を引き起こす可能性のある干渉を含む、受信した干渉を受け入 れる必要があります。

FCC 警告:

コンプライアンス責任者の明示的な承認を得ていない変更、または修正は、このデバイスを操 作するユーザの権限を無効にする可能性があります。

#### 電波障害に関する注意事項

このセンサーは、制御されない環境規制の FCC 放射線露出規制に適合しています。

本製品は、他のアンテナまたは送信機と組み合わせて使用または動作することはできません。

この装置は、提供された説明に従って設置され、操作する必要があります。この送信機のため のアンテナの設置は、全員から少なくとも 20 cm の距離を維持しなければならず、アンテナま たは送信機は、他のいかなる装置とも並置または一緒に動作してはなりません。

### <span id="page-26-0"></span>1.13 カナダ ISED 干渉声明

本製品はカナダ工業省の無許可 RSS 要件を満たしており、以下の 2 つの条件を満たす必要があ ります。

(1)有害な干渉を起こさず、かつ

(2)本製品は、予期せぬ動作を引き起こす可能性のある干渉を含む、受信した干渉を受け入れな ければなりません。

#### 重要な注意事項:

放射線被曝に関する声明:

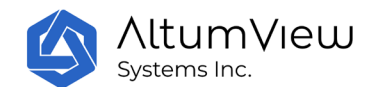

本製品は、制御されない環境規制の IC 被曝規制に適合しています。このデバイスを設置および 操作する際、デバイスとお客様の体との間の距離は少なくとも 20 センチメートルである必要が あります。

カナダ工業省(IC)

CAN ices-3  $(B)/$  nmb-3  $(B)$ 

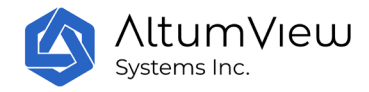

# <span id="page-28-0"></span>2.ユーザーアカウント管理

## <span id="page-28-1"></span>2.1 サインアップ

- 棒人間のアプリを開き、フラントページの「サインアップ」をタップしてください。
- 「サインアップ」ページで、鉛筆アイコンをタップしてサーバーの場所を選択します。 日本の顧客様は次の図のように米国のサーバーを選んでください。
- 名前、メールアドレス、パスワードを入力し、「サインアップ」ボタンをタップします 。今後のログインには、電子メールアドレスとパスワードが必要です。パスワドには 10 文字以上の英大文字、小文字、1 桁の数字、および特殊文字を少なくとも 1 文字含め る必要があります。
- 本製品をご利用いただくには、弊社サービスの利用規約をご利用いただく必要がござい ます。ご登録画面で「利用規約」をクリックし、ご利用規約をよくお読みの上、「ご利 用承諾」をクリックしてください。利用規約の全文はアプリ内の設定ページや自社サイ トからも見ることができます。

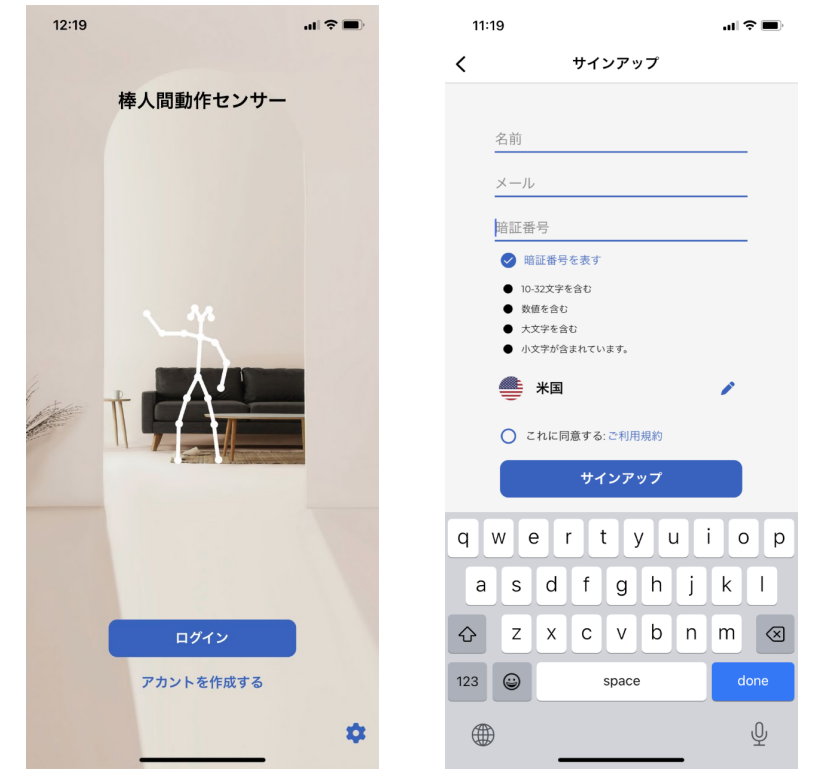

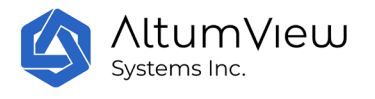

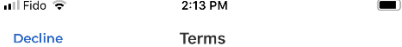

#### **Terms and Conditions**

Please read these terms and conditions ("terms", "terms<br>and conditions") carefully before using Cypress app<br>(the "service") operated by AltumView Systems Inc.<br>("us", 've", "our").

#### **Conditions of Use**

We will provide their services to you, which are subject to the conditions stated below in this document. Every to the containers stated before the time you use this app or use its services, you accept the<br>following conditions. This is why we urge you to read<br>them carefully.

#### **Privacy Policy**

practices.

#### Copyright

Content published on this app (digital downloads, Linear Manufactorium oppiquation and property of<br>images, texts, graphics, logos) is the property of<br>international copyright laws. The entire compilation of<br>the content found on this app is the exclusive property of Cypress, with copyright authorship for this<br>compilation by Cypress.

#### Communications

The entire communication with us is electronic. Every time you send us an email or open our aps electronic. Live<br>going to be communicating with us. You hereby<br>consent to receive communications from us. If you subscribe to the news on our app, you are going to<br>receive regular emails from the contract of the contraction of the communicate with you<br>for the primer with the communicate with you is and notices on<br>our app and by sendi all notices, disclosures, agreements and other

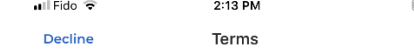

#### **Comments, Reviews, and Emails**

Users may post content as long as it is not obscene. Sees may post concent as long as to small illegal, defamatory, threatening, infringing of<br>intellectual property rights, invasive of privacy or<br>injurious in any other way to third parties. Content has to be free of software viruses, political campaign, and

to be free or software viruses, political campaign, and<br>commercial solicitation.<br>We reserve all rights (but not the obligation) to remove<br>and/or edit such content. When you post your content,<br>you grant Cypress non-exclusiv

#### **License and App Access**

We grant you a limited license to access and make<br>personal use of this app. You are not allowed to modify it. This may be done only with written consent from us.

#### **User Account**

If you are an owner of an account on this app, you are solely responsible for maintaining the confidentiality of<br>your private user details (username and password). You<br>are responsible for all activities that occur under your account or password.

We reserve all rights to terminate accounts, edit or remove content and cancel orders in their sole<br>discretion.

Although we try to ensure that the information provided by our product and service is accurate and<br>reliable, it is only for reminders and reference purpose.<br>We are not responsible for any error or omission in the<br>information provided by our products and services.

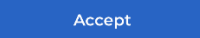

- 「利用規約]をご利用になると、ご利用のメールアドレスに登録コードが記載された 確認メールが届きます。数分経っても確認メールが届かない場合は、メールのスペ ルが正しいか、またはスパムフォルダを確認してください。
- 登録画面にこの登録コードを入力し、「続ける」をクリックして自分のアカウント に入ってください。

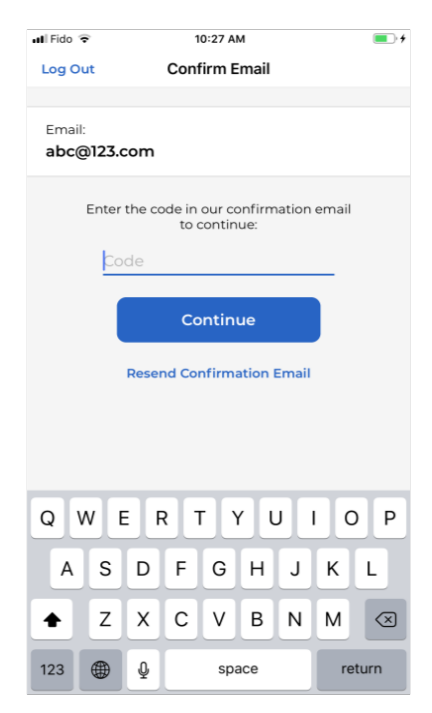

<span id="page-30-0"></span>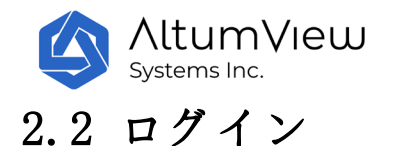

• アカウント登録:登録時に使用したメールアドレス、パスワード、サーバーでアカウン トをログインしてください。

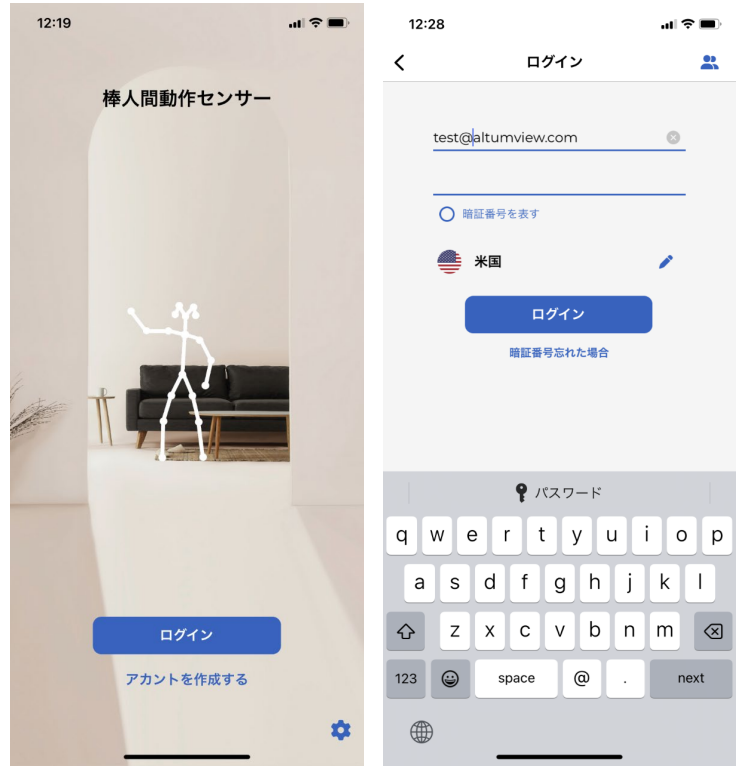

- パスワードを取り戻す:パスワードを忘れた場合は「パスワードを忘れる」をタップし てください。次のページで登録したメールアドレスを入力し、「パスワードをリセット するメールを送る」をタップしたら、リンクが含まれたメールが届きます(必要に応じ てスパムフォルダを確認してください)。メールのリンクからサイトページを開き、上 記と同じパスワードを新たに入力ができます。その後、アプリに戻って新しいパスワー ドでログインしてください。
- アカウントの切り替え:複数のアカウントのログイン情報を保存し、ログイン情報を新 たに入力することなく切り替えることができます。登録済みのアカウントに切り替える には、ログイン画面の右上にある複数ユーザーアイコンをタップし、必要なアカウント を選択してください。詳しくは、第 9 章の「アカウントの切り替え」をご覧ください。 現在ログインしているアカウントのみがアラームを受信できますのでご注意ください。

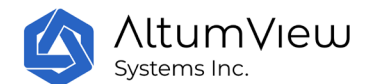

• アプリのバージョンとダークモード:フロントページで、右下の設定歯車アイコンをタ ップすると、アプリのバージョンが表示され、ダークモードの使用を選択できます。

各アカウントは、家族の他のメンバーやヘルパーなどの二次ユーザーをそのアカウントに招待 ができます。セカンダリーユーザーはメインアカウントのセンサーなど一部の情報を見ること ができますが、アカウントの設定を変更することはできません。詳しくは第九章のセクション 7 をご参考ください。

#### 重要な注意事項:

アラートを受信できるようにするには、棒人間アプリがお客様のアカウントにログインし、携 帯電話のバックグラウンドで実行されていることを確認してください。

# <span id="page-31-0"></span>2.3 二次ユーザー

棒人間アプリケーションでは、同じ電子メールとパスワードを使用して複数の人が同じアカウ ントにログインし、アカウントのすべての設定やデータに同時にアクセスできます。これには アラートの受信も含まれています。この機能により、複数の介護者が介護の仕事を分担できま す。

長期介護機関やホームケアサービスプロバイダからのお客様に対して、特定のアプリケーショ ンユーザー(たとえば介護者)に対して限定的なアクセス権を提供し、彼らがアカウント内の すべてのセンサーやユーザーではなく、特定のセンサーやユーザーにのみアクセスできるよう にすることができます。これらの機能は有料プランにのみ制限されています。

二次ユーザーは特定の部屋、センサー、およびユーザーのデータにアクセスし、それらからの アラートを受信できますが、アカウントの設定を変更することはできません。詳細については、 セクション 9.7 を参照してください。

#### 重要な注意事項:

アラートを受信するためには、棒人間アプリがアカウントにログインし、携帯電話のバックグ ラウンドで実行されていることを確認してください。また、棒人間アプリのプッシュ通知を有 効にする必要があります。

多くの携帯電話(特に Android)では、様々な省電力設定がされており、棒人間アプリがバッ クグラウンドで実行されている場合、プッシュ通知が無効になることがありますのでご注意く ださい。お使いの携帯電話のユーザーマニュアルを参照して、棒人間アプリがプッシュ通知を 送信できることを確認してください。複数の省電力設定を変更する必要がある場合もあります。 iPhone の場合、「設定/バッテリーページ」で低バッテリーモードをオフにします。

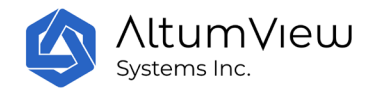

# <span id="page-32-0"></span>3.部屋管理

画面の左下にある「部屋」アイコンをタップすると、センティネアセンサーのアカウントを管 理することができます。各センサーは部屋に追加する必要があり、部屋には最大 10 個のセンサ ーを登録することができます。アカウントのセンサー数は工場出荷設定の最大 3 個です。セン サーの数を増やす場合は、サブスクリプションプランを購入必要があります。

ルームの追加、削除、名称変更などの設定は、管理者のみ変更可能です。

## <span id="page-32-1"></span>3.1 部屋リスト

画面の左下隅にある「部屋」をタップして、部屋のページに入ります。このページには、この アカウントで管理されているすべての部屋が一覧表示されます。新しいアカウントの場合、「 ルーム 1」というオリジナルのルームがシステムによって作成されます。

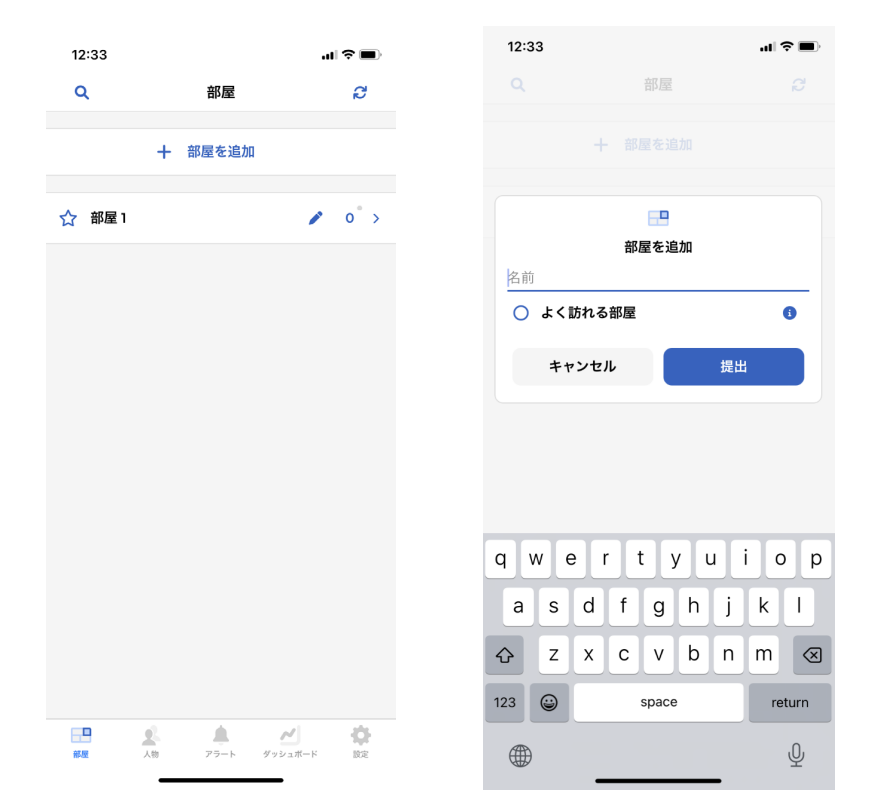

ユーザーは、「部屋」ページから「+部屋を追加」コマンドをクリックすることで、新しいお部 屋を作成することができます。「部屋を追加」では、新しい部屋の名前を入力することもでき ますし、「よく使う部屋」を選択して「よく使う部屋」として表示することもできます。よく 使う部屋の前には五つ星がついています。普通の部屋の前は中空の五つ星です。「提出」をタ ップすると新しい部屋が作成されます。

**AltumView** Systems Inc.

部屋リストに部屋数が多い場合は、右上の虫眼鏡アイコンをタップして部屋名の一部を入力し て検索してください。

部屋の名前の横にある鉛筆のアイコンをタップすると、部屋の名前を変更したり、削除したり することができる窓が表示されます。

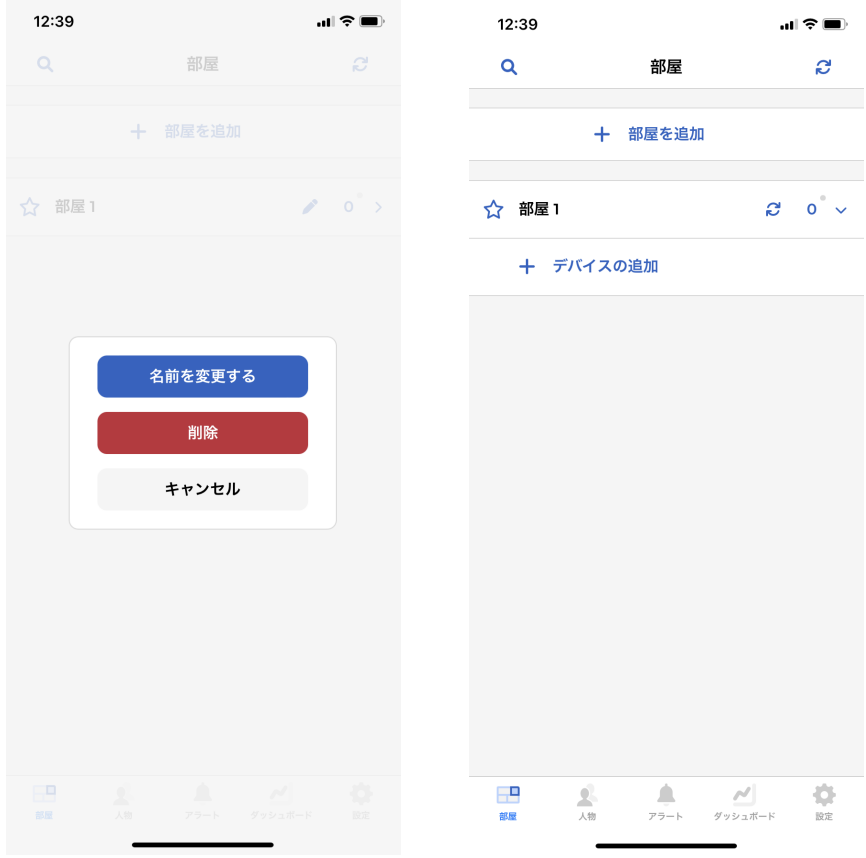

各部屋にあるデバイスの数は、鉛筆のアイコンの右側に表示されます。初期値は 0 です。部屋 名またはデバイス番号の横にある矢印をタップすると部屋が展開され、その下には上記のよう に部屋のセンサーが表示されます。

部屋を拡張すると、鉛筆のアイコンがリフレッシュアイコンに変わり、その部屋のセンサーの 最新のオンライン/オフライン状態を更新するのに使えます。

部屋の名前やセンサーの数をタップすることで、部屋のデバイスの詳細を隠すことができます。 個々の部屋のページでは、次章で詳しく説明する「+デバイスの追加」をタップして新しいデバ イスを部屋に追加することができます。

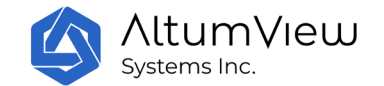

# <span id="page-34-0"></span>4.センサーの管理

各部屋には最大 10 個の有効なセンサーがあります。ルームページで、ユーザーはルーム名をク リックするか、下図のようにルーム名の横の右矢印をクリックして、選択したルームの全セン サーを表示することができます。センサーの左にある WiFi アイコンが黒い場合、センサーはオ ンラインです。アイコンが灰色でバツ印が表示されている場合、センサーはオフライン状態で す。センサーの状態を更新するには、各部屋の更新アイコンをクリックしてください。

センサーのオンライン/オフラインステータスが正確であることを保証するために、部屋を拡張 したら、部屋ページの右上隅または各部屋名の右側にある「リフレッシュ」ボタンを使い、セ ンサーの状態を更新してください。

センサーが WiFi 接続から切断された場合、センサーは定期的に WiFi への再接続を試してくだ さい。オフライン状態が 15 分間続くと、クラウドサーバーはセンサーオフライン通知をモバイ ルアプリに送信します。同じアカウントにログインしている全員がこの通知を受け取ります。 その後、サーバーは 1 日に 2 回、アプリにオフラインリマインダーを送信します。センサーが 自動的に再接続しない場合は、手動で WiFi をリセットする必要があります。

センサーを管理できるのはプライマリ・ユーザーのみで、二次ユーザーはセンサーを見ること しかできません。

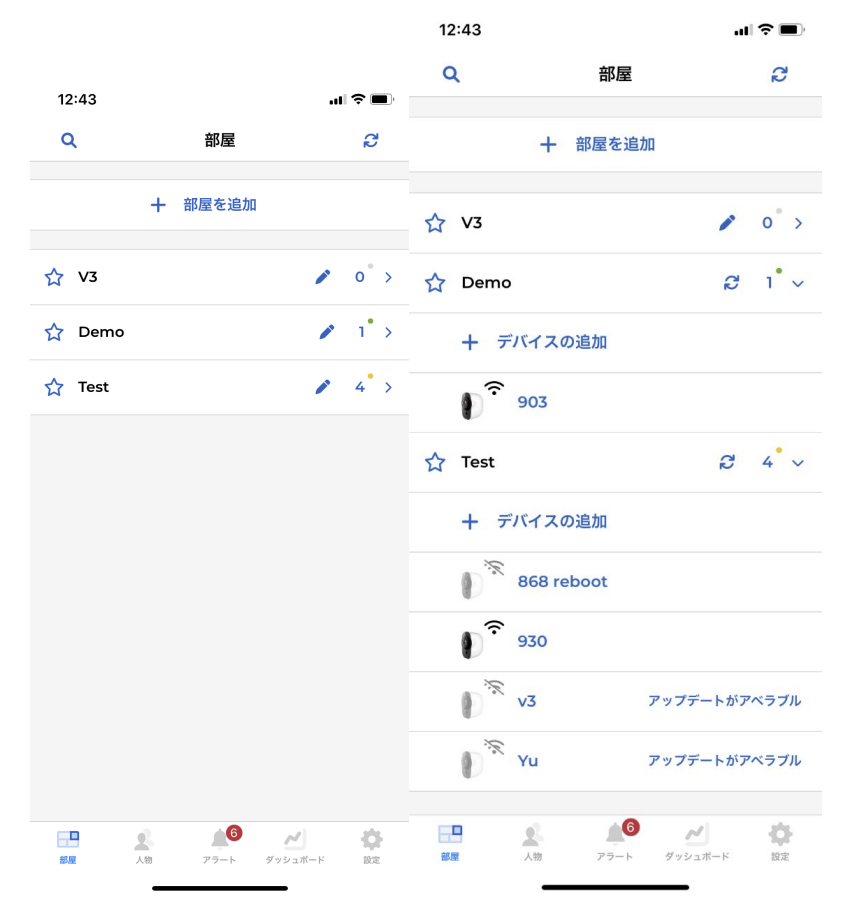

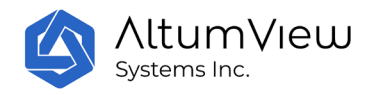

各部屋名の右方向のドットの色は、部屋内のセンサーのオンラインまたはオフラインの状態を 表しています。これにより、ユーザーは各部屋の設備の動作状態を簡単に把握できます。これ らのドットには 4 つの色があります:

グレー:部屋には何のデバイスもありません。

緑: 部屋の全てのセンサーがオンラインになっています。

黄色: 一部のセンサーはオンラインで一部はオフラインです。

赤: 部屋の全てのセンサーがオフラインです。

各アカウントの全センサーのオンラインとオフラインの集計は「ダッシュボード」ページで見 ることができます。

# <span id="page-35-0"></span>4.1 新しいセンサーの追加

このセクションでは、センサーを使用する前にアカウントにセンサーを追加する主な手順を説 明します。サイプレスセンサーと棒人間センサーの両方は、棒人間アプリを通じて追加および 管理することができます。センサーは床から約 1.5~2.5m の高さに設置し、部屋の床の大部分 を監視して転倒を検知できるよう、やや下向きに傾けてください。詳細はセクション 1.6 を参 照してください。

#### <span id="page-35-1"></span>4.1.1 新しいセンサーを追加する

センティネアセンサーは、一つの部屋を追加しなければなりません。センサーを追加するには 、ユーザーがセンサーから 5 メートル以内に、スマートフォンの Bluetooth をオンにして、 ア プリが Bluetooth 経由でセンサーに接続する必要があります。

センサーがスマホアプリではなくスマホに接続されている場合がありますのでご注意ください 。この場合、アプリケーションはセンサーに接続できず、ユーザーは bluetooth の範囲外にあ るエラーメッセージを受け取る可能性があります。これを確認するには、スマートフォンの「 設定」>「bluetooth」の画面を遷移してください。この画面にセンサーが接続されていたら、 ユーザーは bluetooth をオフにして接続を止め、再び bluetooth をオンにして、再び棒人間ア プリからセンサーへの接続を試みてください。場合によっては、センサーが近くにある別のス マートフォンとペアリングしていると、bluetooth オーバーエラーメッセージが発生する可能 性があります。その場合、別のスマートフォンは設定> bluetooth ページからセンサーとの接 続を切る必要があります。また、棒人間センサーが他の Bluetooth デバイス(Amazon Alexa な ど)とペアリングされている可能性もあるので、これらをオフにしてから棒人間センサーを再 度追加してみてください。

センサーを追加するには、左下の「部屋」アイコンをタップし、「部屋」画面からお部屋を展 開してください。1 つの部屋で「+デバイスの追加」をクリックすると、アプリで検索した近く
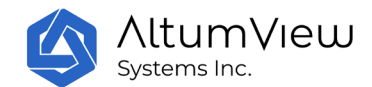

のデバイスが次のように表示される「近くのデバイス」ページが表示されます。ユーザーはデ バイスのシリアル番号から追加するセンサーを選択します。「付属デバイス」の画面で選択し たセンサーの LED が 20 秒間緑色に点滅します。次のページでは、将来の管理を簡単にできるた め、選定されたセンサーに名前を付けてください。

ユーザーは、まだどのユーザーも追加していないセンサーのみ追加できます。1 つのセンサー は 1 つの部屋にしか追加できません。

センサーがすでに追加されている場合、そのステータスは「追加済み」と表示され、元のアカ ウントから削除されない限り、別の部屋に追加することはできません。

ユーザーが別のアカウントに属するセンサーを追加しようとした場合(状態は「追加済み」)、 アプリはセンサーが属する現在のアカウントを表示し、ユーザーが現在のアカウントの持ち主 にメールで連絡してそのアカウントからセンサーを取り外すことができるようにしています。 現在のアカウントの持ち主と連絡が取れない場合は、contact@altumview.com まで連絡し、セ ンサーのシリアル番号も教えてください。こちらでサーバーから以前の記録を削除したら、ア カウントに追加することができます。

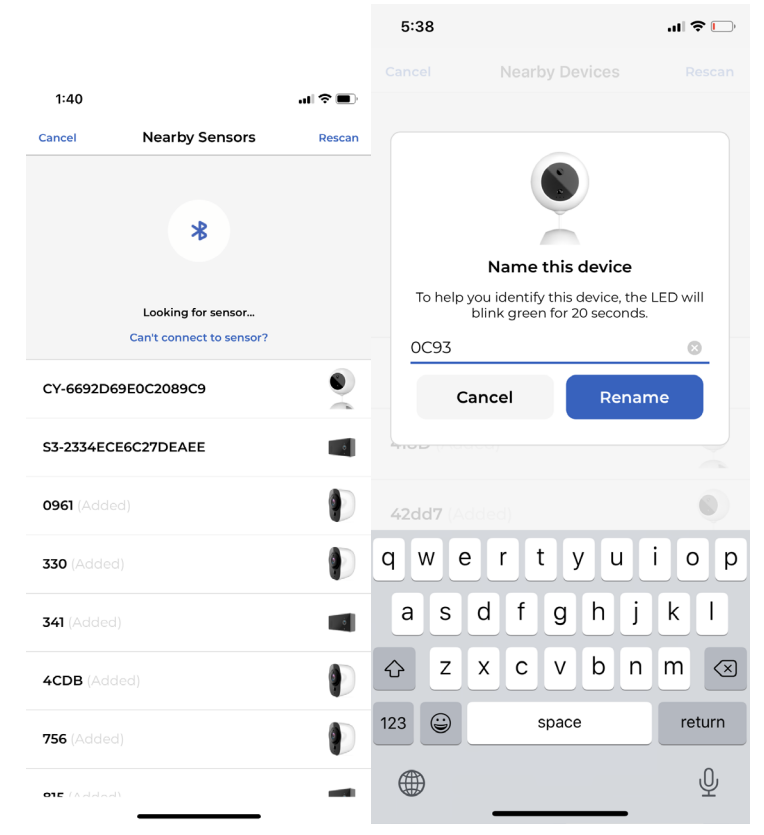

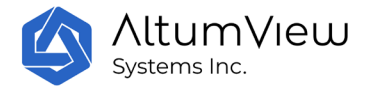

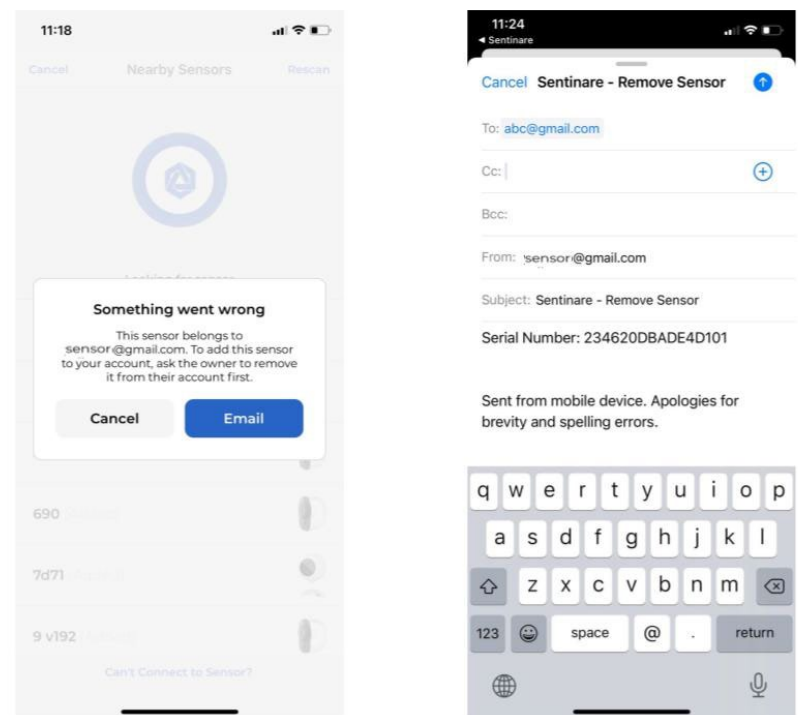

アカウントからセンサーを取り外すときは、センサーがオンラインであることを確認してくだ さい。そうでなければ、オフライン時にセンサーが除去された場合(または除去後の再起動ステ ップが完了していない場合)、工場出荷時の設定を復元しなければなりません。詳細は、セクシ ョン 4.2.13 の「デバイスを削除」を参照してください。

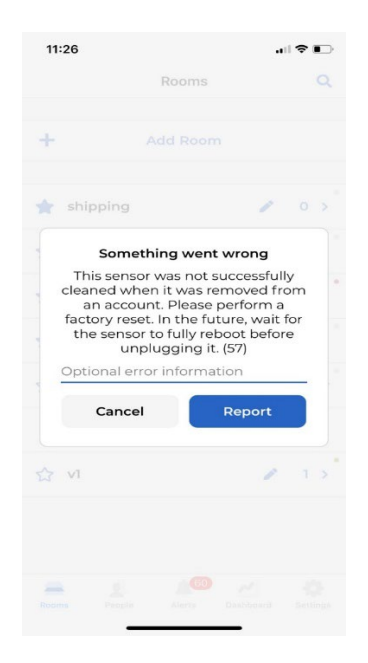

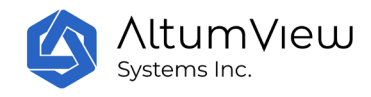

## 4.1.2 WiFi の設定

センサーを部屋に追加すると、アプリがセンサーに WiFi を設定します。センサーはまず利用可 能な WiFi ネットワークをスキャンして一覧表示します。スキャン中にセンサーが音を出します  $\circ$ 

セキュリティ上の理由から、WiFi を設定するには、ユーザーがセンサーから 5 メートル以内に いなければなりません。スマートフォンの Bluetooth をオンにすることも必要がありますので、 ご注意してください。

また、セキュリティ上の理由から、棒人間アプリは WPA2-PSK プロトコルをサポートする安全な ネットワークのみをサポートし、一覧表示されます。これらのネットワークにアクセスするに は、パスワードが必要です。Open、WEP、WPA などのセキュリティ保証の低いプロトコルはサポ ートされていません。また、個別のユーザー名とパスワードが必要な WPA2 Enterprise プロト コルもサポートされていません。

多くの場合、棒人間センサーはほとんどの新しいルーターのデフォルトの構成をサポートして います。センサーが WiFi ネットワークを見つけられない場合は、WiFi ルーターの一部の仕様を 変更する必要があります。WiFi 要件の詳細は次のページをご覧ください。ルーターの使用例を 参照して、ルーターの管理者アカウントにログインして修正をしてください。

棒人間のアプリに記載された WiFi ネットワークの中から必要な WiFi ネットワークを選択して パスワードを入力すると、センサーの LED がまず赤、次に黄色、青に変化し、最終的に安定し た青の信号が表示されます。その後、センサーはアカウントに追加され、選択された部屋のセ ンサーのリストに表示されます。

必要な WiFi ネットワークがリストに表示されていない場合は、特に WiFi 信号が弱い場合は、 ネットワークを数回にスキャンしてください。または WiFi ネットワークが上記の要件を満足す るかを確認してください。

センサーをアカウントに追加したら、セクション 4.2.5 のように WiFi を再設置できます。

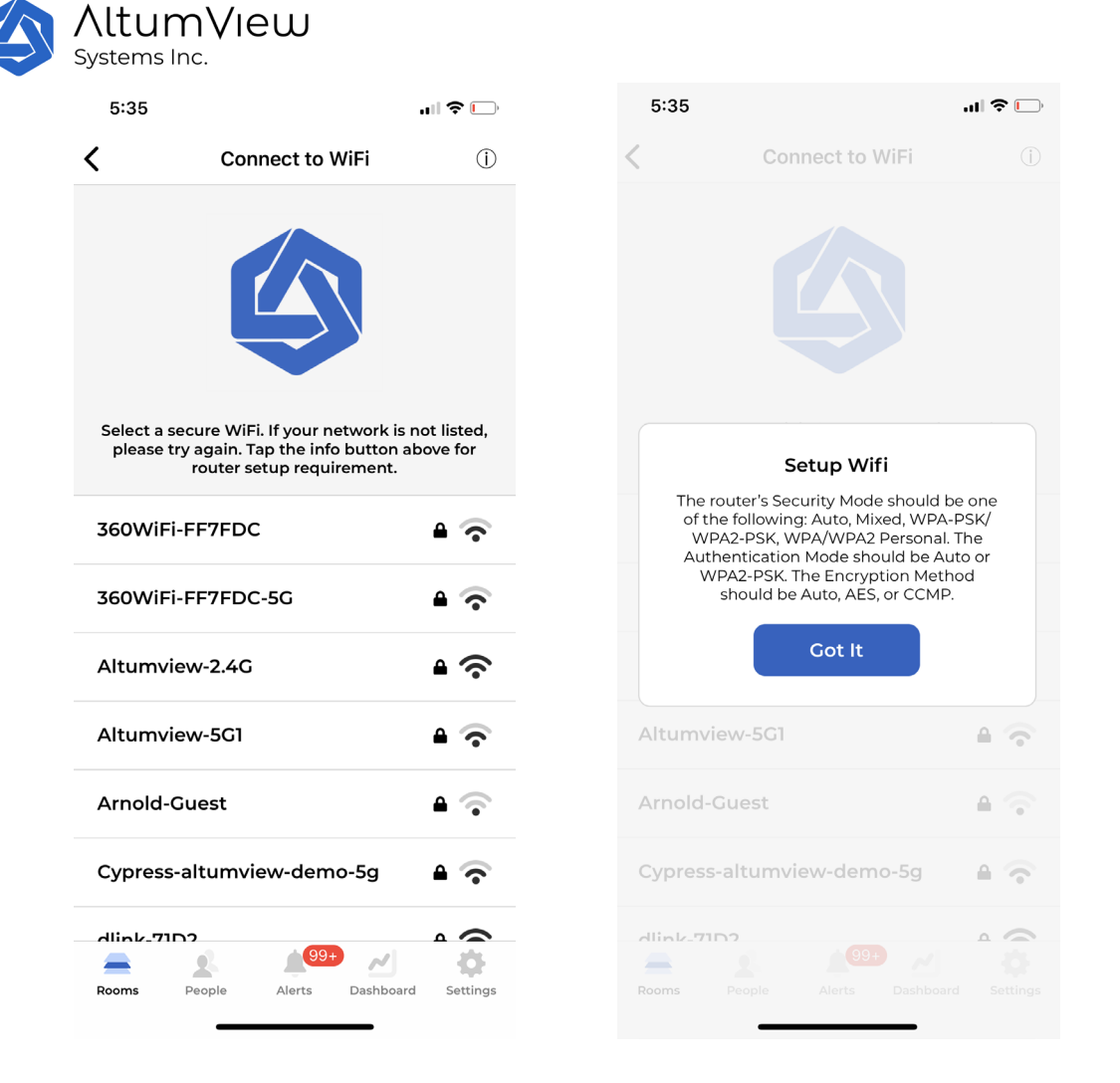

#### 詳細な WiFi 要求

第一世代と第二世代の棒人間センサーは 2.4GHz と 5GHz の 802.11 a/ac/b/g/n WiFi 規格に対応 しています。

第三世代の棒人間センサーは、802.11 b/g/n 規格の 2.4GHz Wi-Fi のみをサポートしています。 5GHz Wi-Fi をサポートしません。

ルーターの「セキュリティモード」は以下のいずれかになります(ベンダーによって名称は異な ります)。

- 自動
- 混合式
- WPA-PSK/WPA2-PSK
- WPA/WPA2 Personal

ルーターの認証モードは次のいずれかになります。

• 自動

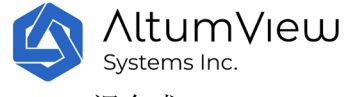

- 混合式
- WPA2-PSK

暗号化(Encryption)の方法は以下のいずれかになります。

- 自動
- TKIP/AES
- CCMP

TKIP 暗号化は速度が遅いため勧めません。

上の図のように、アプリ内の「WiFi に接続する」画面からメッセージアイコンをクリックする と、上記のようなメッセージが表示されます。

ルーターによっては WiFi 保護設定 WPS (Wi-Fi Protected Setup)機能がデフォルトで有効にな っているものもありますが、棒人間センサーの 2022 年 9 月までのファームウェアでは対応して いません。ルーターの管理画面にログインして WPS の設定をオフにし、WiFi の設定を調整して ください。

以下は、棒人間センサーが対応するルーターの WiFi 設定画面の例です。

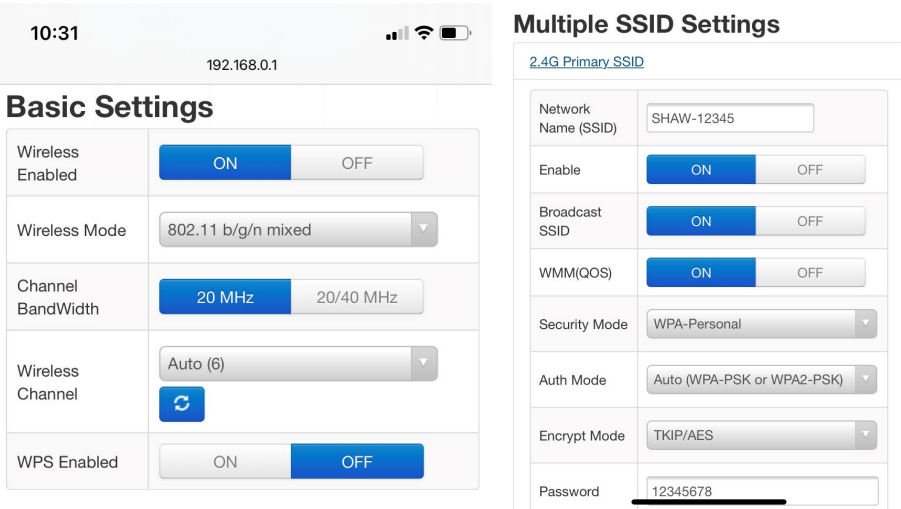

#### WiFi 信号が弱い状況:

棒人間センサーの設置場所の WiFi 信号が弱く、センサーが適切にオンライン状態を維持できな い場合は、WiFi エクステンダーの購入をご検討ください。

## 4.1.3 ファームウェアのアップグレード

センサーを初めてシステムに追加すると、アプリケーションはセンサーのファームウェアバー ジョンをチェックします。ファームウェアが最新のものでない場合は、まずセンサーのファー

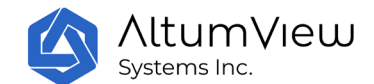

ムウェアをアップデートするようにアプリケーションが促します。最初に使用すると、ユーザ ーはアプリケーションのデバイスページで新しいファームウェアのバージョンを確認すること ができます。セクション 4.2 を参照してください。

更新の際、センサーは複数に再起動する必要がある可能性があります。なぜならば、最新のバ ージョンーにアップグレードするために重要な中間バージョンーにアップグレードする必要が あります。センサーが青信号で常時点灯するとアップグレード完了を示します。

ファームウェアをアップグレードする場合、アプリ内のセンサーの状態が長い時間に「アップ グレード中」となり、アプリが自身で更新することができないケースもありますが、その時、 画面を押してページをポールダウンしてリフレッシュしてください。また、新しいファームウ ェアのダウンロード中に、センサーの LED が青色で点滅します。通常、ダウンロードには 5 分 以内しかかかりません。ネットワークの問題が原因で、ダウンロードが停止し、LED が 15 分以 上青色で点滅する場合があります。この場合、センサーの電源を抜いて再び差し込んでも安全 です。ダウンロードが完了した場合、センサーは再起動後に新しいバージョンにアップグレー ドされます。それ以外の場合は、ダウンロードが自動的に続行され、センサーは青色で点滅し ます。センサーがアップグレードを完了するには、電源プラグを何回抜く必要がある場合があ ります。電源 プラグを数回抜いても青色に点滅し続ける場合は、アプリまた手動で工場出荷状 態リセットを実行してください(セクション 4.2.17 を参照)。WiFi 信号が弱すぎると、センサ ーがオフラインになり、再起動後に白く点滅する場合があります。この場合、アプリから WiFi を再度設定してください、そしてダウンロードとアップグレードは自動的に続き、センサーは まだ青く点滅します。

ダウンロード終了後にセンサーが再働作している間(特に初代サイプレスセンサーが紫色に点 灯を表示している場合)は、センサーの電源が抜かないでください。そうしないと、センサー のアップグレードに失敗したり、センサーが動かなくなったりして、工場に戻って修理しなけ ればなりません。

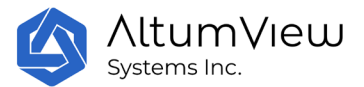

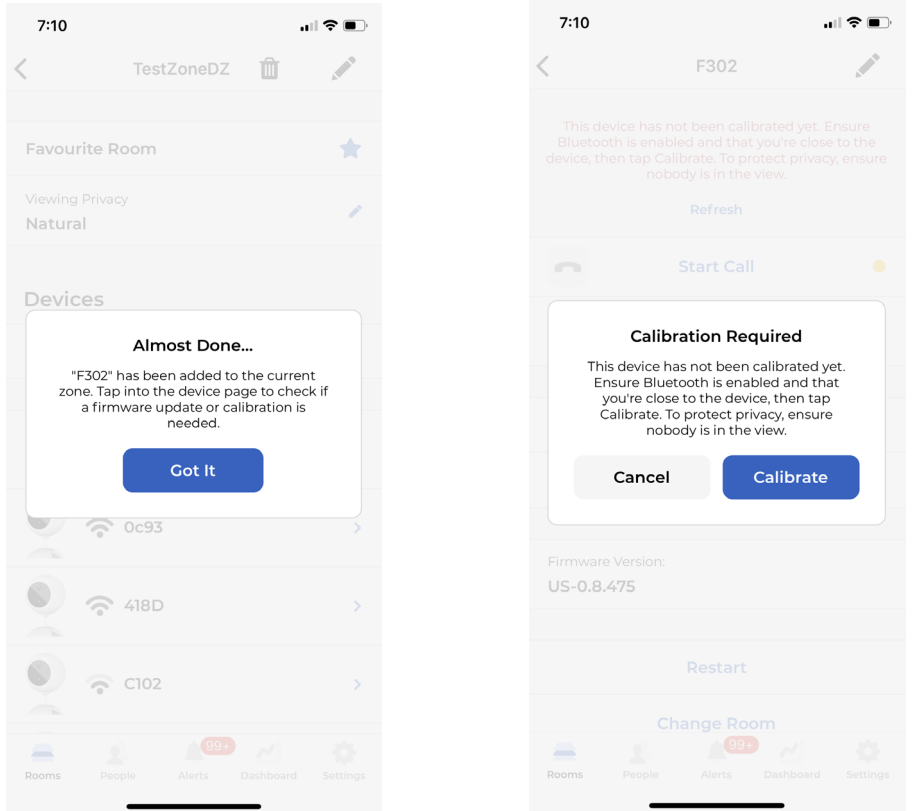

## 4.1.4 キャリブレーション

初めてシステムにセンサーを追加し、ファームウェアを更新した後、アプリは、上の図に示す ように、転倒検知機能が動作する前に、部屋の床などを検出するためにセンサーをキャリブレ ーションするようにユーザーに要求します。

初めてキャリブレーションの場合、ユーザーはセンサーの Bluetooth 範囲内(約 5m または 15 フィート)にいる必要があります。携帯電話の Bluetooth がオンになっており、他の携帯電話 がセンサーの Bluetooth とペアになっていないことかを確認してください。

初めてのキャリブレーション後、「リモートキャリブレーション」を「拒否」から「許可」に 切り替えることで、将来のリモートキャリブレーションを許可できます。これについての詳細 は、セクション 4.2.9 を参照してください。

#### 注意事項:

- 現在のアルゴリズムは、キャリブレーションされた床に転倒した場合のみアラートを送信 します。ソファやベッドなどにキャリブレーションされていないエリアで転倒することは 危険とはみなされず、アラームはトリガーされません。
- ユーザーのプライバシーを保護するため、キャリブレーションはセンサーの視野内に誰も いないことを確認してください。

**AltumView** Systems Inc.

- 毎回、センサーの位置または角度を変更するたびに、手動で再度キャリブレーションして ください。
- 跌倒検知の性能やバックアップソリューション、アラートの数を減らす方法については、 セクション 1.8.2 およびセクション 1.8.3 を参照してください。

キャリブレーションを実行するときは、「キャリブレーション」コマンドをクリックして「キ ャリブレーション」ページに入ります。もしセンサーが以前にキャリブレーションされていな い場合、アプリは最初にインストールの高さと角度に関する説明を表示し、次にキャリブレー ション設定ページに進み、ユーザーにキャリブレーションのオプションを選択するように要求 します。例えば、センサーが逆さまになっているかどうか、背景画像がナチュラルモードかプ ライバシーモードか(後述の議論を参照)、ユーザーがセンサーが自動で床を検出するかどう かなどです。それらの選択を行った後、「キャリブレーションを開始」コマンドをクリックす ると、センサーはキャリブレーションが開始されたことを通知するサウンドを発します。「自 動で床を検出」オプションが 「オン」に設定されている場合、センサーは背景画像から床を自 動的に検出します。

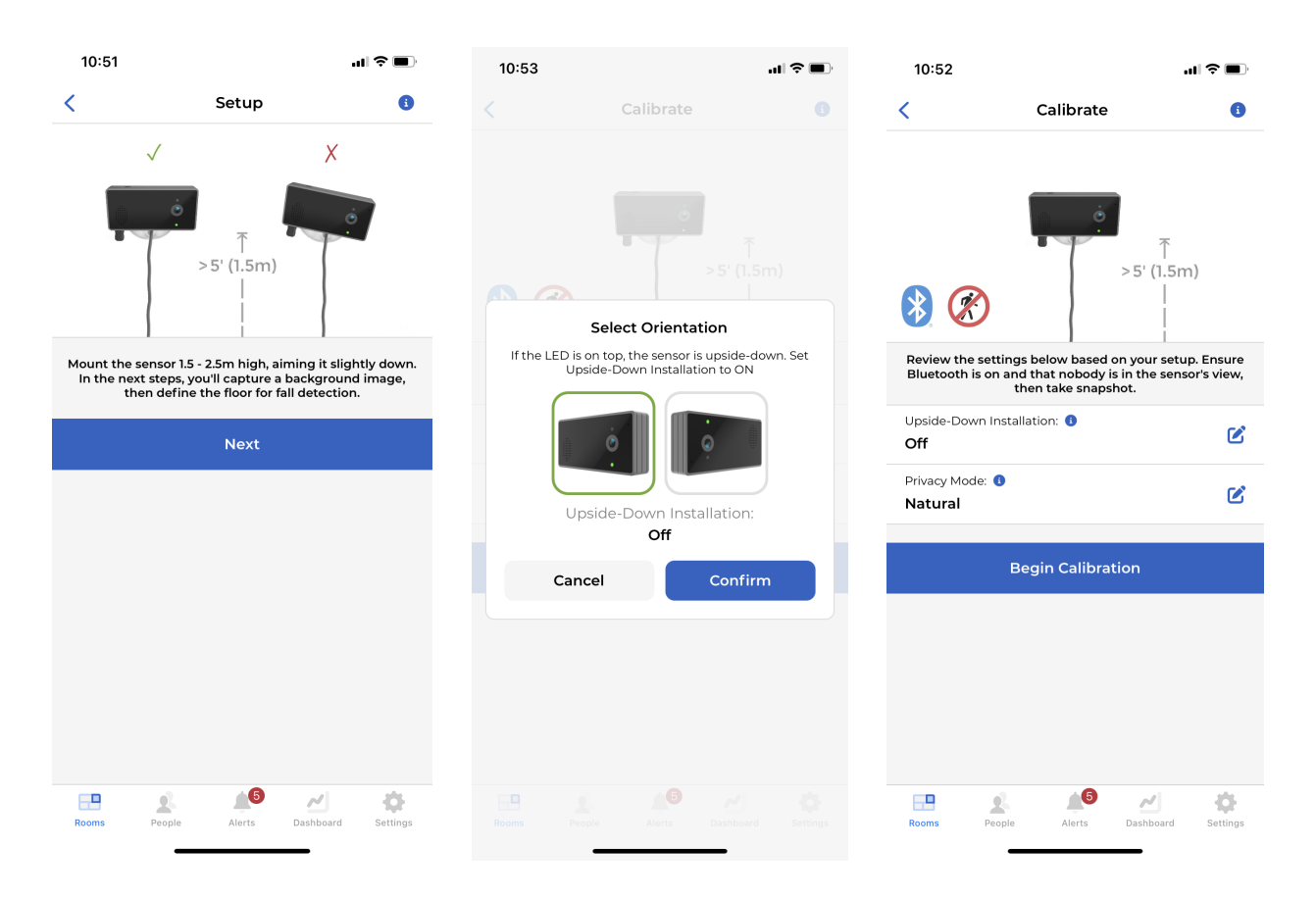

#### インストールを推薦する

良好な転倒検出性能を確保するには、以下の図に示すように、センサーを 1.5 ~ 2.5 m の高 さに取り付け、下向きに傾斜させて、床の十分な広い領域をキャプチャできるようにしてくだ さい。

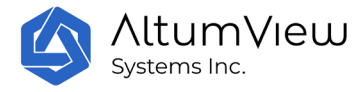

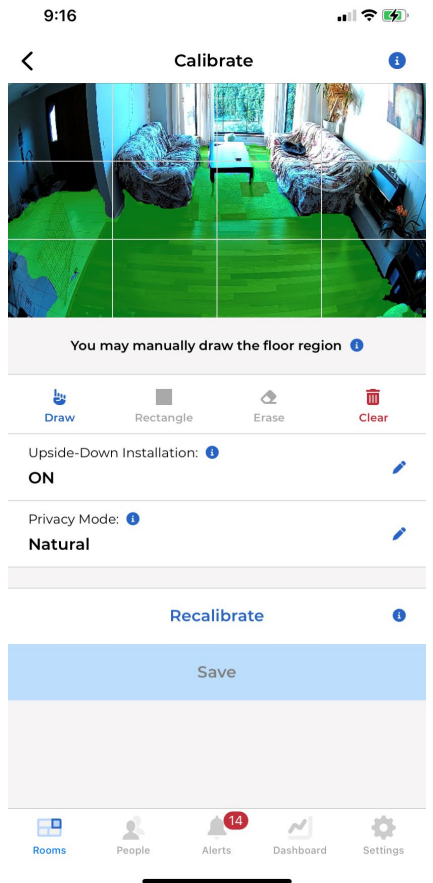

画像内の床の上端は、画像の下端から少なくとも 1/3 の高さになるようにし、床面積は画像全 体の 1/4 以上の大きさにすることをお勧めします(キャリブレーション時にグリッド線を参照 として使用できます)。床面積が小さすぎる場合、システムは以下の警告メッセージを表示し ます。これがあなたの部屋にとって最良の結果である場合、結果を保存し続けるか、センサー の取り付け高さと角度を調整し、再キャリブレーションをしてください。

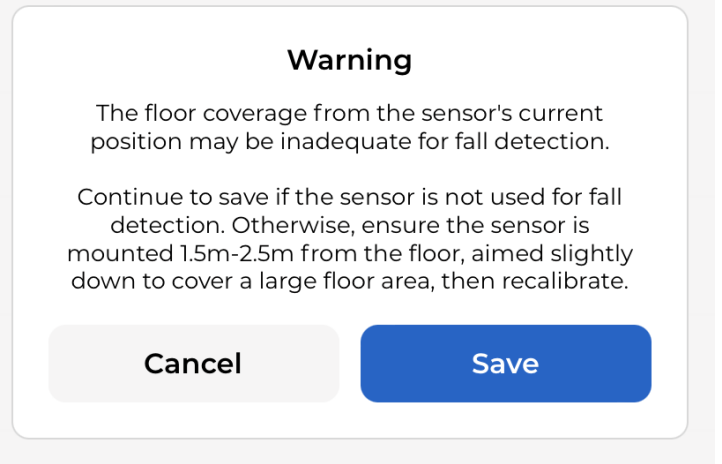

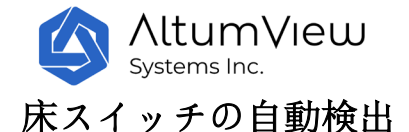

センサーを取り付ける際、最適な設置位置と角度を見つけるために、センサーの位置と角度を 何度も調整する必要がある場合が多いです。このような場合、まず「自動床検出」スイッチを オフにします。センサーは新しい背景画像を撮影するだけで、より時間のかかる自動床検出ス テップをスキップするため、ユーザーはより迅速に背景画像を確認し、取り付けを調整し、背 景画像を再撮影することができます。ユーザーが背景画像に満足したら、「自動床検出」スイ ッチをオンにすることができます。自動床検出アルゴリズムは、最終的な背景画像に適用され ます。また、棒人間アプリケーションの描画ツールを使用して、床部分を手動で塗りつぶすか 、自動検出された床部分を編集することもできます。

サイプレスセンサーのキャリブレーションには約 15 秒かかります。第二世代及び第三世代の棒 人間センサーでは、「床の自動検出」スイッチがオンの場合、キャリブレーションには約 30 秒 かかります。この機能がオフの場合、背景画像の撮影には数秒しかかかりません。

センサーが以前にキャリブレーションされていた場合、アプリは最初に以前の背景画像と床エ リアを表示します。ユーザーは直接床の領域を手動で変更するか、「再キャリブレーション」 をクリックして、センサーが新しい背景画像を取得し、それに対してキャリブレーションアル ゴリズムを実行できます。

## 背景のプライバシー設定

キャリブレーションの設置画面には「プライバシーモード」コマンドがあり、このコマンドの 右側にある鉛筆アイコンをクリックすると背景のプライバシー設定を変更ができます。

各センサーのプライバシーは「ナチュラル」と「プライベート」の 2 段階に設定可能。「ナチ ュラル」(デフォルト設定)に設定すると、元の背景がセンサービデオストリームおよびアラー トメッセージに表示されます。「プライベート」に設定すると、次の図のように、背景の白黒 エッジ情報のみがセンサービデオストリームおよびアラートメッセージに表示されます。

センサーのプライバシー設定が変更された場合、ユーザは、新しいプライバシー設定を有効に するために、センサーが背景を更新できるように再度キャリブレーションをしてください。

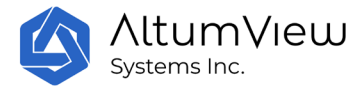

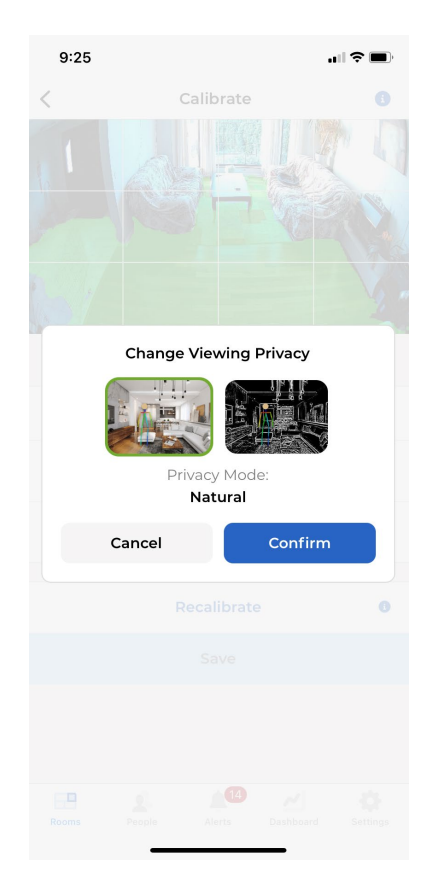

#### 手動キャリブレーションツール

場合によっては、自動キャリブレーションアルゴリズムがベッドやソファを床と間違えたり、 特定の床面積をキャリブレーションを忘れたりして、誤った転倒検出アラームが発生したり、 実際の転倒を見落としたりすることがあります。その場合、上の図に示すように、ユーザーは アプリが提供するツールを使用して手動で調整できます。

ツールは次の通り:

- 手描き: 指で床の形状の輪郭を描き、塗りつぶします。
- 長方形: 長方形の床面を指で指して塗りつぶします。
- 消去: 指で床の領域を消去します (手動で修正する場合)。
- 元に戻す:直前の操作を元に戻します。
- 狭い:狭い線を選択をします。
- ワイド:幅の広い線を選択をします。
- クリア: 現在の床面積を完全にクリアします (再調整のため)。

手動キャリブレーション編集は、バックグラウンドの更新を必要としないため、常にリモート で行うことができます。

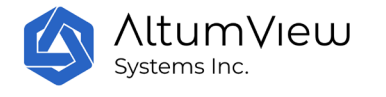

## 4.1.5 その他の重要な設定

これで、センサーをアカウントに追加するために必要な手順が完了し、センサーの基本的な機能 (転倒 検知や手での救助信号検知など) をご利用いただけます。ただし、立入禁止地域設定や日常活動の統計 など、顔認識関連の他の機能を使用するには、第 5 章に示すように、ユーザー情報をシステムに追加す る必要があります。

アカウントにユーザーの情報 (顔認識を含む) が既にある場合、顔特徴は、校正後に新しく追加された センサーに登録され、その間にセンサーは青色の光で点灯します。登録がドが終了しましたら、LED が緑 色になりますと、センサーはこれらの人々を認識することができ、アプリはストリーミングページにこ れらの方々の名前を表示されます。

センサーの動作に影響を与える重要な設定がいくつかあります。詳細は、対応するセクションを参照し てください。

- デバイス ビューの反転 (第4章)
- 助けを求める検出の設置(第 4 章)
- プッシュ通知ステータス (第9章)
- 重複アラート防止 (第9章)

# 4.2 リアルタイムでセンサーを確認し、セットアップ

個々の部屋ページのセンサー一覧から、表示または設定が必要なセンサーをクリックすると、 このセンサーの設定ページにアクセスできます。このページでは、センサーのビデオストリー ムをリアルタイムで表示し(棒人間として表示されます)、次の設定ができます:

- センサー名の変更
- Wi-Fi ネットワークの管理
- フロアキャリブレーションの実行
- 関心領域と手を振るアラームの管理
- 棒人間ビデオの表示
- センサーファームウェアのアップグレード
- センサーの再起動
- センサーを別の部屋に移動
- アカウントからセンサーを取り外す

また、転倒遅延アラームや助けを求める検出の感度など、さまざまな機能の管理が可能です。

「詳細設定を表示」をクリックすると、録画日数、センサーのシリアル番号、モデル番号、ネ ットワークが最後に接続された日、最後にキャリブレーションの時間、IP アドレス、MAC アド レスなど、より多くの設定を変更やチェックすることもできます。その他にも、4.2.15 項に記 載されている様々な機能を制御することが可能です。

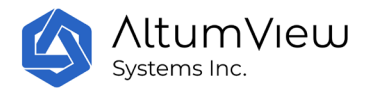

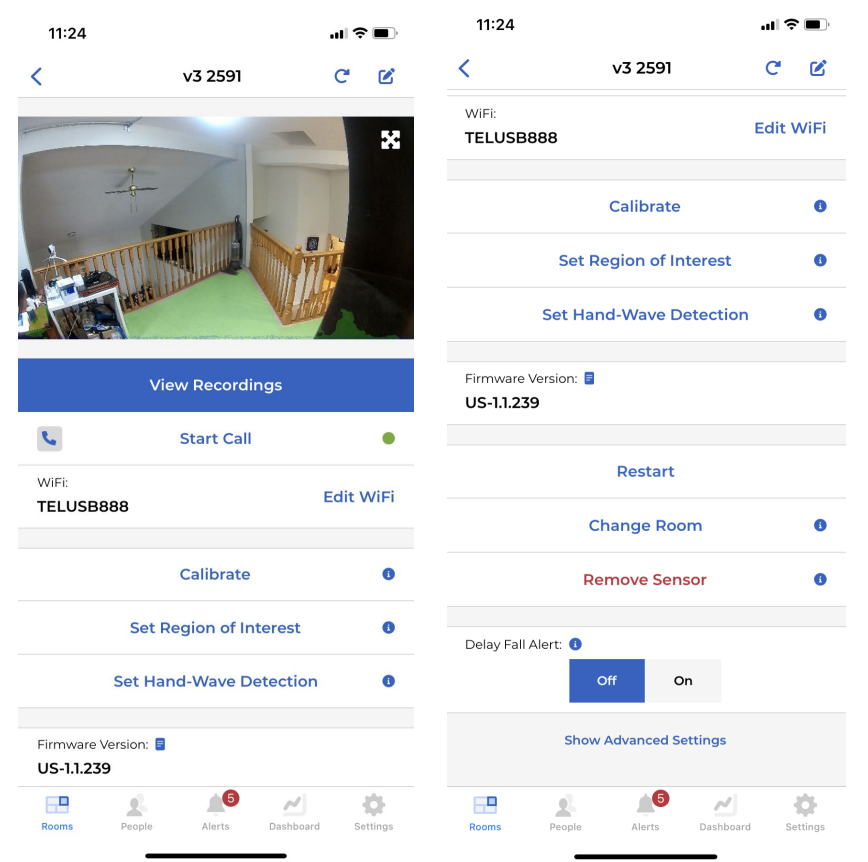

# 4.2.1 センサー名の変更

センサー設定ページの右上にあるペンのアイコンをクリックすると、「名前の変更」ポップア ップウィンドウでセンサーの名前を変更することができます。

## 4.2.2 ディスプレイの更新

センサーの表示更新ボタンはページ右上にあり、「更新」アイコンをクリックすると、センサ ーの背景、床、棒人間などの情報が更新されます。

## 4.2.3 棒人間の動画を見る

プライバシー保護のため、棒人間センサーは棒人間アニメーションのみを送信し、オリジナル のビデオは送信しません。また、センサーはすべての棒人間動画をサーバーに保存し、将来的 に再生・分析することも可能です。この機能は、人の健康状態の分析、事故分析の実施、機関 が提供するサービスの質の向上に利用できます。

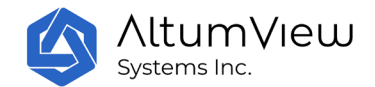

デフォルトでは、各アカウントは 3 日分の棒人間映像に無料でアクセスすることができます。 より多くの履歴データにアクセスするためには、サブスクリプションサービスをご購入くださ  $\iota$ 

センサーページの「棒人間動画を見る」をクリックすると、下図のページに遷移します。ユー ザーはまずカレンダーで見たい日付を選択すると、アプリはカレンダー下部のプロセスバーに 棒人間の動画が見られる時間帯を表示します。その後、アプリは対応する棒人間動画をサーバ ーからダウンロードし、以下で再生します。

各棒人間ビデオの長さは最大 2 分です。ユーザーは再生ウィンドウの下にあるカーソルを動か すと、現在のビデオを素早く見ることができます。また、プログレスバーの左右にある矢印を クリックすると、前のビデオや次のビデオをダウンロードすることもできます。

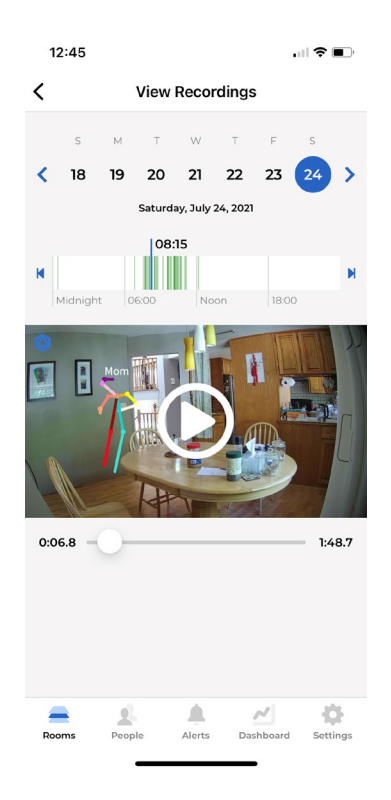

#### 4.2.4 音声通話

ユーザーは、デバイスページまたはアラームページ(後述)の「通話開始」ボタンから、セン サーを呼び出すことができます。センサーの片側にいる人は、呼び出しを受けるために何もす る必要はありません。この機能は、緊急の場合に特に役立ちます。

通話が開始されると、ユーザーはモバイルデバイスのアプリを介してセンサーと双方向の音声 通話を開始することができます。音声通話中は、棒人間センサーの LED がシアン色に点滅し、 音声通話中であることを示します。今後、棒人間センサーの第二世代および第三世代でも同様 の LED 機能を搭載する予定です。

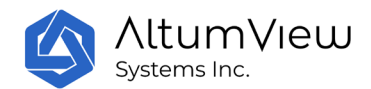

「通話開始」コマンドの右側に点が緑色の場合、音声通話が可能です。その点が黄色または赤 色の場合、音声通話サーバーがビジー状態を示しています。この点が常に黄色または赤色にな る場合は、以下のトラブルシューティング手順を確認してください。

一部の WiFi ルーターのセキュリティ設定により、棒人間アプリから棒人間センサーへの音声通 話ができないことがあります。このようなケースを確認するには、携帯電話の Wi-Fi をオフに して携帯電話サービスに切り替え、棒人間アプリから棒人間センサーへの音声通話をしてくだ さい。携帯電話サービスを使用して音声通話ができる場合は、WiFi ルーターの管理ページにロ グインして、以下のような必要な調整をしてください。

- ポート 5060、5061、4000-32767 など、音声通話に使用する SIP ポートをオーペンしてく ださい。
- セキュリティ設定で、SIP ALG をオフにしてください。異なるルーターで ALG をオフに する方法については、次のページを参照してください: <https://www.nextiva.com/blog/disable-sip-alg.html>

より高度な企業向けファイアウォールでは、ポートフォワーディングなど、さらなる調整が必 要な場合があります。WiFi ルーターのユーザーマニュアルを参照するか、または IT 管理者にご 相談ください。

WiFi の設定を変更しても問題が解決しない場合は、iOS デバイスを使用してみることも検討で きます。iOS は Android よりも優れた音声通話サポートを提供しています。

上記の方法で音声通話の問題が解決しない場合は、お手数ですがお使いの公共 IPv4 アドレス弊 社のアドレス:contact@altumview.com までメールでお知らせください。公共 IPv4 アドレスは、 以下のリンクを使用して検索できます:<https://www.whatismyip.com/>

弊社は、お使いのIPアドレスがVOIPサーバーにブロックされていないかどうかを確認します。 これはさまざまな理由で発生する可能性があります。IP アドレスがブロックされている場合、 問題の解決に役立つようにその IP アドレスを有効にできるようにします。

#### 4.2.5 WiFi の管理

センサーがオフラインかオンラインかに関わらず、ユーザーはセンサーページの「WiFi 設定」 コマンドをクリックして WIFI 設定をリセットすることができます。センサーを初めてアカウン トに追加した後、アプリケーションは自動的に WiFi 設定ページにユーザーを誘導します。使い 方は、4.1.2 項で説明しています。

### 4.2.6 キャリブレーション

ユーザーは、センサーページの「キャリブレーション」コマンドをクリックすることで、セン サーを校正することができます。センサーを初めてアカウントに追加し、WiFi の設定に成功す

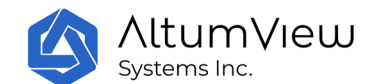

ると、アプリケーションは自動的にユーザーを 「キャリブレーション」ページに連れて行きま す。使い方は 4.1.4 項目で既に説明した通りです。

## 4.2.7 関心のある領域(ROI)

関心のある領域は、センサーの設定ページで定義ができます。 現在、5 種類の関心領域がサポ ートされています:

- $\bullet$   $\lambda$   $\eta$   $\Box$
- 出口
- 立ち入り禁止エリア
- 滞留検出
- 不在検出

ROI を使用するには、ユーザーはタイプと個人グループを設定する必要があります(第 5 章で 説明)。

なお、一部の関心領域の設置は顔認識によるものであるため、センサーと関心領域の距離はあ まり離れないようにしてください。センサーが人の顔を確認できるように、距離は 4.5m 以下、 設置高さは 2m 以下をすすめます。また、関心領域は、人が関心領域に入ったときに人体全体が 入る大きさが必要です。 関心領域が画像の 1/4 以下の場合、アプリは関心領域を保存する際に 警告メッセージを表示します。また、関心領域は、つながっていない複数の領域を含むことが できます。

1 つのセンサーにつき、関心領域は 1 つだけ定義できます。ユーザーによって新しい関心領域が 定義された場合、古い関心領域は置き換えられます。

関心領域を定義するには、「関心領域」コマンドをクリックして「関心領域」ページにアクセ スし、関心領域の種類と適用対象者を設定し、画面上の制限領域を指で描いて塗り、(キャリ ブレーションページにあるものと同様の 4 つの手動編集ツールを使用して)下図のように保存 することができます。 4つの手動編集ツールはキャリブレーションページと同様です)そして 、以下のように保存してください。関心領域は、人の体全体をカバーするのに十分な大きさが 必要です。また、ユーザーは、制限領域を再定義するために、クリアコマンドをクリックして クリアすることができます。アプリでは、関心領域は青色で表示されます。

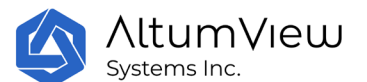

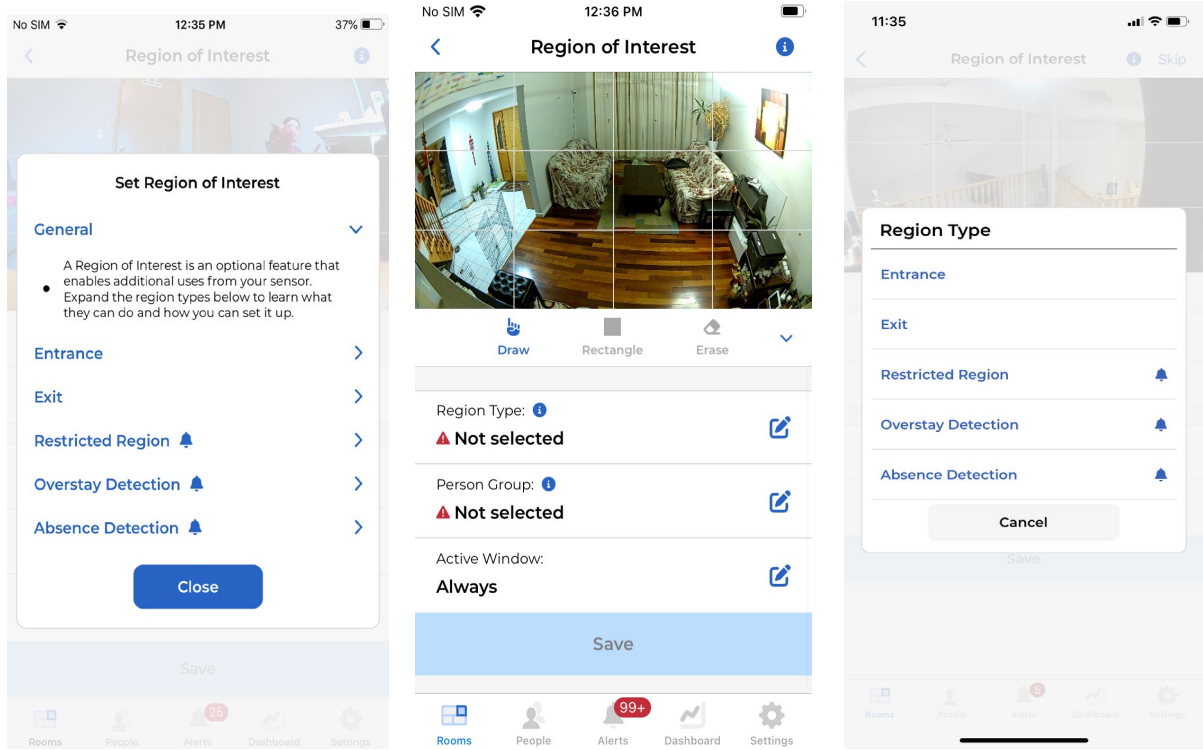

関心領域を削除する必要がある場合は、関心領域ページに移動して、下の削除コマンドをクリ ックするだけです。

ユーザーは、関心のある領域のアクティブなウィンドウを以下のように設定することもできま す。これにより、関心のある領域がより使いやすくなります。

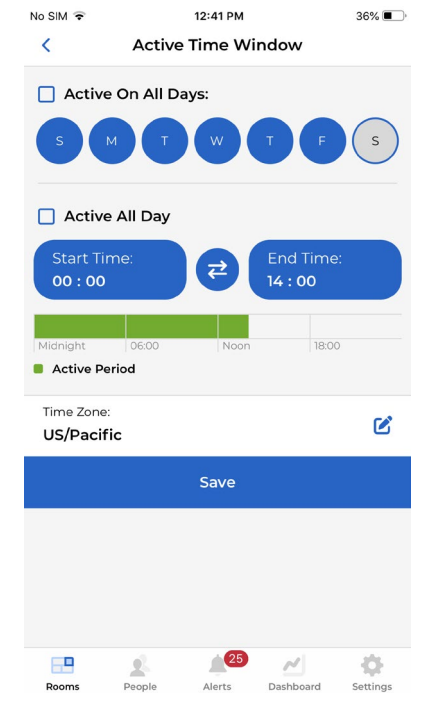

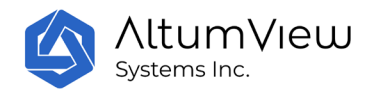

### 1)入口と出口

関心領域の出入り口には、非接触型の来客管理システムや従業員の勤怠管理システムを導入す ることができます。

領域タイプが入口である場合、指定されたグループの人が入口エリアのセンサーによって識別 されると、システムはビジターシステムに入室記録を生成します(アラームは送信されませ ん)。

領域タイプが出口である場合、システムは、指定されたグループの人が出口エリアのセンサー によって識別されたときに、ビジターシステムに出口の記録を生成します(アラームは送信さ れません)。

#### 一度入退室記録を作成すると、60 秒間は同一人物に対して繰り返されることはありません。

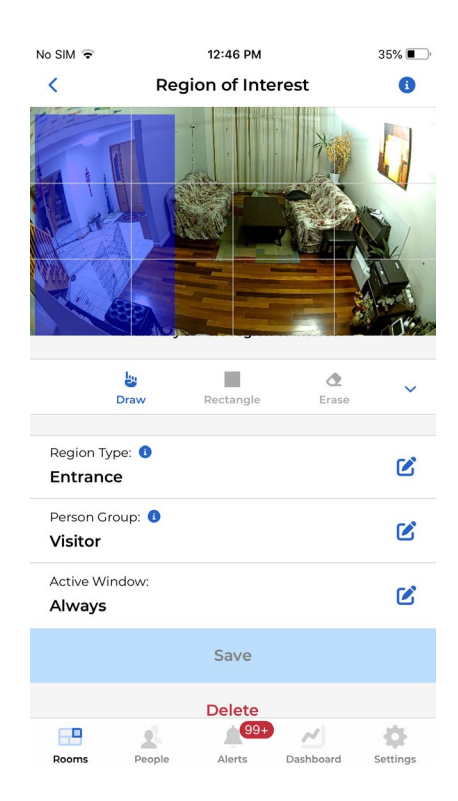

関心領域の入退室記録は、ダッシュボードページで確認・管理できます。詳しくは、第 8 章を 参照してください。

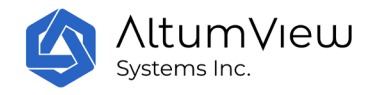

また、ユーザーは以下のブラウザインタフェースから、関心領域の入退室記録を閲覧・管理す ることができます。 ブラウザインタフェースは、アプリケーションと同じユーザーアカウント でログインします。詳しくは、第 10 章を参照してください。

カナダサーバーのユーザーアカウント: [https://app.altumview.ca](https://app.altumview.ca/)

米国サーバーのユーザーアカウント: [https://app.altumview.com](https://app.altumview.com/)

中国サーバーのユーザーアカウント: [https://app.altumview.com.cn](https://app.altumview.com.cn/)

「https://」を必ず入力してください。Google または Microsoft のブラウザを推奨します。

#### 2)立入禁止エリア

関心領域のタイプが立ち入り禁止エリアである場合、指定されたグループに属する人物が立ち 入りエリアで確認されると、センサーはシステムにアラームを送信します。人が立ち入り禁止 エリアを離れても、識別される前にセンサーの視線に入った場合、システムはアラームを送信 することができます。

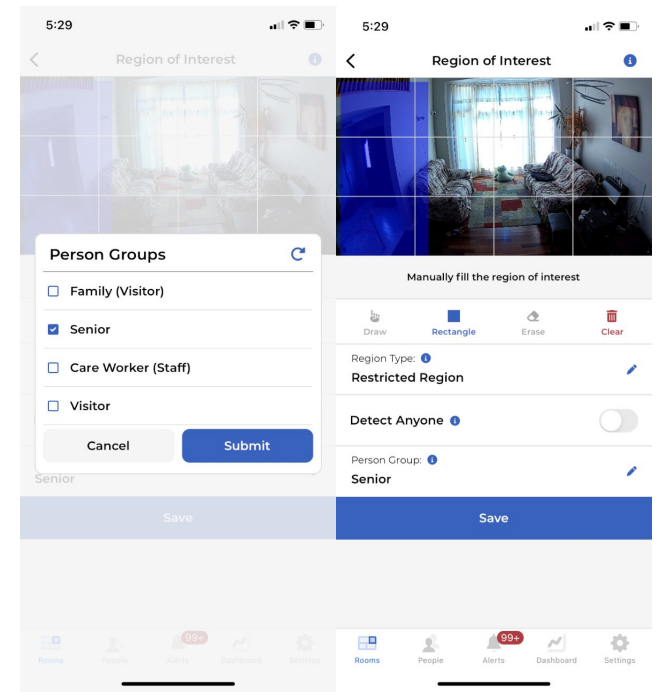

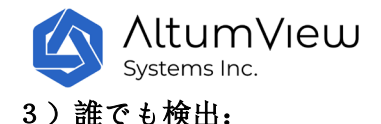

立ち入り禁止エリアの一つ特別な機能は、下の画像に示すように、「Detect Anyone(誰でも検 出)」です。このオプションを選択すると、立ち入り禁止エリア内で棒人間が検出された場 合、センサーがアラートを送信します。この機能は顔認識ではなく人検出を利用するため、な んのグループを選択する必要がありません。その為、顔認証が不要な場合(一人暮らしの高齢 者の見守りなど)や、顔認証の信頼性が低い場合(夜間の使用など)に有効です。

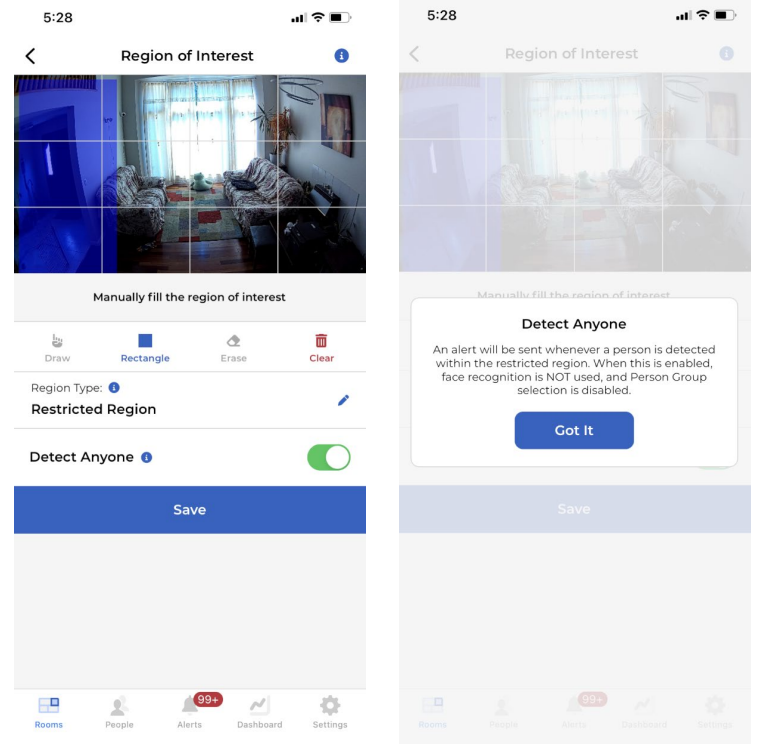

#### 立ち入り禁止エリアには警報が発生した場合、60 秒間は警報を繰り返しません。

認知症の患者が安全なエリアから出るを防止する対策としては、立ち入り禁止エリア検出を設 定できます。すべての認知症患者を「認知症患者」にグループ割りあって、関心領域ページで 住宅介護施設の出入り口などに立ち入り禁止エリアを定義したら、患者がこのエリアに入った ときにセンサーがアラームを鳴らします。それで医療関係者が徘徊防止のための対応を間に合 わせることができます。

また、制限区域の機能は、転倒防止にも活用できます。例えば、転倒の危険性が高く、ベッド で過ごすことが多い患者さんの場合、ベッドの横に制限エリアを設定し、ベッドから離れると アラームが鳴り、介護スタッフが駆けつけ、転倒を防止することができます。

#### 4)滞留検知:

関心領域エリアが滞留検出エリアとして定義されている場合、指定されたグループの中にいる 人が特定され、設定時間以上エリアに滞在すると、センサーはアラームを送信します。

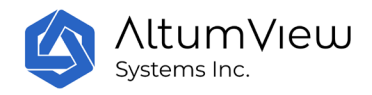

「誰でも検出」が選択されている場合、誰でも設定時間より長くエリアに滞在すると、センサ ーはアラームを送信します。この場合、顔認証は必要ありません。

滞留検知は、座りっぱなしなどの不活発な状態への注意喚起や、浴室など転倒検知が難しい場 所での転倒検知のバックアップとして使用ができます。 滞留で警報が発生した後、60 秒間は繰り返しアラームを送信しません。

#### 5) 不在検知:

関心領域が不在検知エリアとして定義されている場合、そのエリアで定義された時間、誰も検 知されないとセンサーはアラームを送信します。

不在検知は、一人暮らしの異常をタイムリーに検知するのに非常に有効です。毎日、その人が 定期的にいるべきエリアに設定ができます。

不在アラームが発生した後、60 秒間は繰り返しアラームを発生させません。

## 4.2.8 助けを求める検出設定

棒人間センサーは、センサーに向かって手を振ってアラームを鳴らすことで、人々が積極的に 助けを求めることができます。ただし、誤報を減らすため、アラームが鳴る前に人の顔を検出 するために、人はセンサーに向かって手を振る必要があります。

手を振って検知のページでは、アラームをトリガーできる人を選択し、感度を調整することが できます。デフォルトでは、「Detect Anyone」がオンになっており、「People」ページに顔写 真が追加されていなくても、誰でも警報を発することができます。「Detect Anyone」がオフの 場合、ユーザーはアラームをトリガーできる人を選べます。これにより、センサーが指定され たグループ内の人物を認識した場合のみ、アラームを送信ができます。ただし、この機能を使 うには、人物の顔写真を「People」ページに追加することが必要です。

また、ユーザーは手を振る検知の感度を調整することができます。感度がオフの場合、手を振 る検出は無効になります。

手を振る感度は、低、中、高の 3 種類から選べます。デフォルトの感度は「中」です。低感度 の時、手を振るアラームをトリガーするには、約 6 秒間連続して手を振る必要があり、上腕は 少なくとも肩の高さまで上げる必要があります。センサーが手を振ったことを検知すると、ま ずセンサーLED が約 5 秒間赤く点滅します。この時間のほとんどを人が手を振っている場合、 LED は紫色に点滅し、手を振るアラームが送信します。

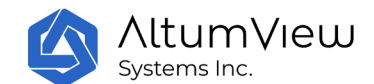

手を振るアラームの感度を「中」に変更すると、手を振る人が約 4 秒間手を振ることでアラー ムが送信するため、手を振るアラームがトリガされやすくなります。上腕も少なくとも肩の高 さまで上げる必要があります。

感度が「高」の場合、アラームを振る人は手を頭の高さまで約 4 秒間上げるだけでアラームが トリガーされます。

感度を上げると誤報の可能性も高くなりますが、これはセクション 6 の「誤報管理」ページで 管理できますので、ご注意ください。

手を振ってアラームが発生してから 15 秒間は、繰り返しアラームは送信しません。

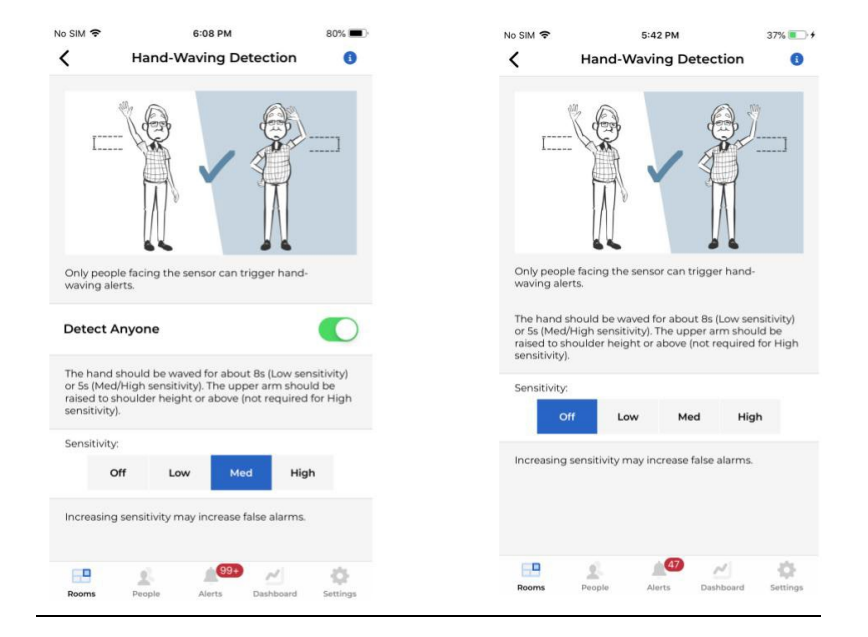

#### 4.2.9 リモート・リキャリブレーション

「リモート・リキャリブレーション」機能は、どこからでもセンサーを再度キャリブレーショ ンできる機能で、特定の状況で非常に便利です。

デフォルトでは、「リモート・リキャリブレーション」のステータスは「拒否」になっていま す。この機能を「許可」に設定するには、一度だけセンサーとの Bluetooth 接続が必要です。 ユーザーはこのリクエストを送信するためにセンサーの Bluetooth 範囲内(約 5m または 15 フ ィート)にいる必要があります。

セキュリティのため、リモートキャリブレーションごとにアカウントパスワードが必要です。 リモートキャリブレーション中、センサーは新しい背景画像を撮影したことを通知するための ビープ音を発します。

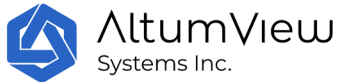

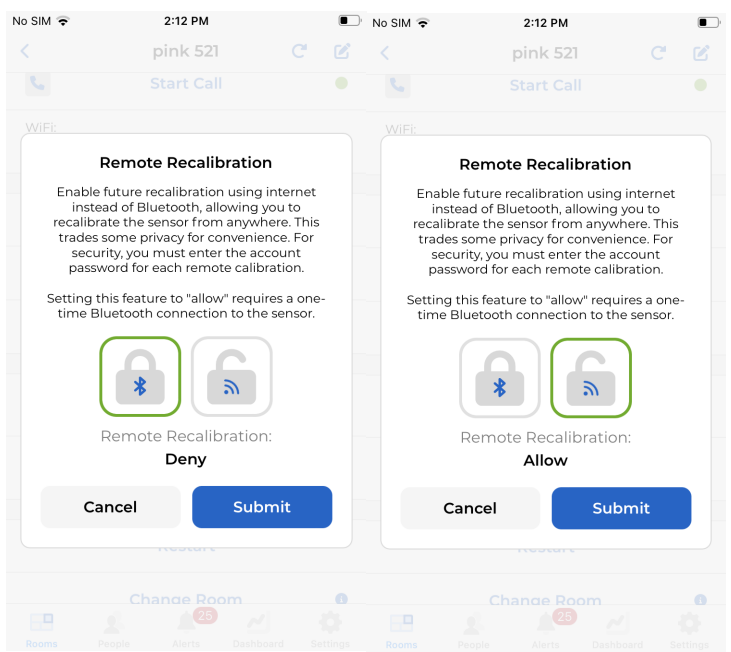

## 4.2.10 ファームウェアのアップグレード

センサーのファームウェアが最新のファームウェアバージョンと異なる場合、設定画面の下部 に「Update to ......」というコマンドが表示されます。このコマンドをクリックすると、フ ァームウェアがアップグレードされます。まず、センサーが新しいファームウェアをダウンロ ードします。 ダウンロード中はセンサーの LED が青く点滅します。ダウンロードが完了すると、 センサーは再起動します。 センサーの再起動は数回行われることがあります。詳しくは、 4.1.3 項をご参照ください。

### 4.2.11 センサーの再起動

センサーの設定ページで「再起動」をクリックすると、行動認識センサーが再起動されます。 センサーが WiFi ネットワークやサーバーへの接続に失敗しても、ユーザーの携帯電話の Bluetooth 圏内にある場合は、「再起動」コマンドは機能します。

## 4.2.12 センサーの部屋の変更

センサーを別の部屋に移動する必要がある場合、ユーザーはモバイルアプリでセンサーを適切 な部屋に移動ができます。設定ページの下部にある「別の部屋に移動」をクリックすると、 「別の部屋に移動」ページに移動します。部屋リストで新しい部屋を選択し、下の「保存」を クリックすると、センサーが新しい部屋に移動します(下の画像を参照)。

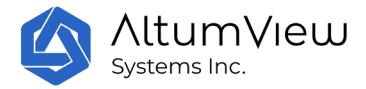

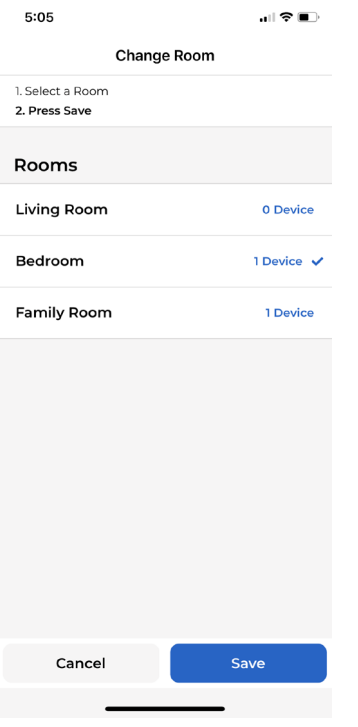

### 4.2.13 センサーの削除

セキュリティ上の理由から、各センサーは 1 つのアカウントにのみ追加ができます。センサー を別のアカウントに追加する必要がある場合は、まず前のアカウントからセンサーを削除する 必要があります。これは、センサーページの「センサーを削除する」コマンドをクリックする ことで実行可能です。センサーを削除する時に、なるべくセンサーが WiFi とインターネットに 接続されている間にしてください。この場合、削除手続きを完了するために、「デバイスの削 除」コマンドをクリックした後、センサーを再起動させる必要があります。センサーが再起動 するまで約 2 分待ってから電源を切ってください。センサーは、最初に約 30 秒間白く点滅し、 再起動中は安定した白色光を示し、再起動後に再び白く点滅します。

何らかの理由でセンサーをオフライン状態でアプリから削除しなければならない場合(例えば、 センサーが WiFi やインターネットに接続できず、アプリと通信できない場合など)、以下のよ うになります:

1.オフラインで削除した後、削除前に接続していた WiFi ネットワークにアクセスできる状態 でセンサーの電源を入れ直すと、センサーは WiFi ネットワーク経由でサーバーに自動的に接続 し、サーバーは前のアカウントからの削除処理を完了するためにセンサーに再起動を指示しま す。 再起動後、センサーを新しいアカウントに追加することができます(LED は白色の点滅に 変わります)。

2.センサーが以前のアカウントとは異なる WiFi ネットワークを使用する新しいアカウントに 追加された場合、電話アプリが近くのセンサーをスキャンすると、センサーのステータスは

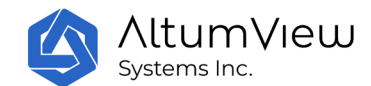

「追加済み」と表示されます。この場合、センサーを新しいアカウントに追加する前に、 4.2.17 項工場出荷時の設定を復元するを参照して、手動で工場出荷時のリセットを実行する必 要があります。

#### 4.2.14 遅延転倒アラーム

また、「遅延転倒アラーム」機能は、詳細設定で制御することができます。**遅延転倒アラーム** をオンにすると、転倒を検知してから 30 秒間、カメラは赤色で点滅し続け、30 秒後にアラー ムを送信して紫色のライトを表示します。この間に人が再び立ち上がると、アラームは鳴らず、 赤色ライトは消灯します。

転倒遅延設定がオフの場合(デフォルト設定)、転倒を検知するとすぐにアラームを送信しま す。これは、転倒アラーム機能のデモやテストを行う際に便利ですが、通常の使用時に遅延ア ラームをオフにすることはお勧めしません。

落下遅延アラームの設定を変更した後、センサーは再起動されます。

# 4.2.15 詳細設定

センサーページの下部にある「詳細設定を表示]コマンドをタップすると、シリアル番号、最終 接続時刻、IP アドレス、MAC アドレス、切り替えスイッチなどの詳細情報が表示されます。そ の後、コマンドは「詳細設定を隠す」に変更されます。これをタップすると詳細設定が非表示 になります。

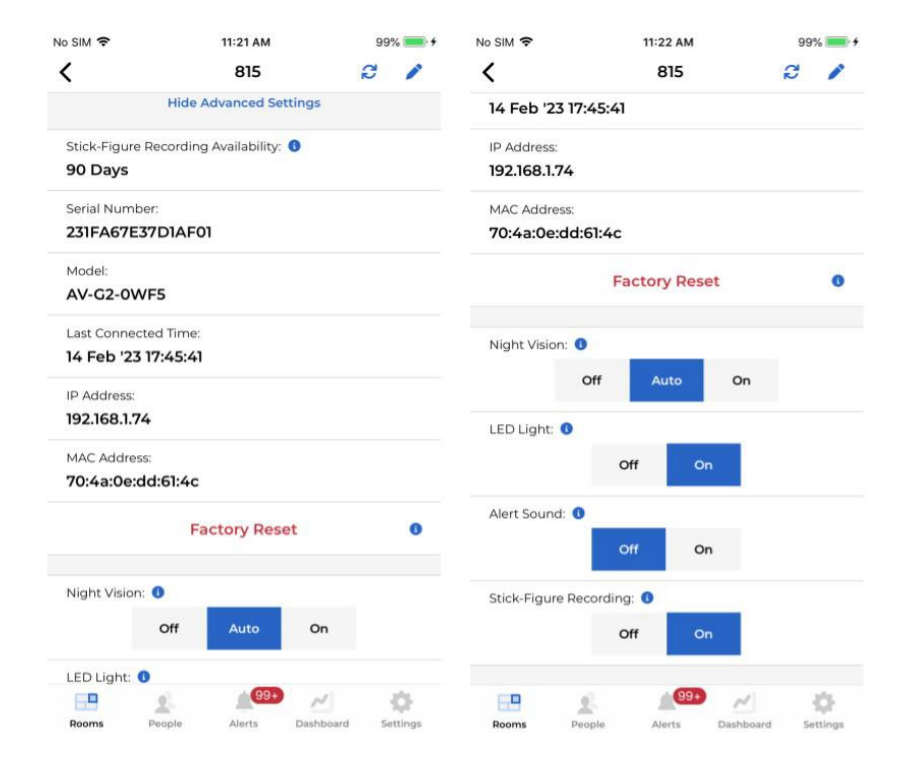

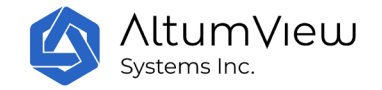

## 4.2.16 ナイトビジョンの設定

詳細設定では、ページ内のトグルスイッチを使用して、ナイトビジョンのオン、オフ、または ナイトビジョン機能を自動に設定するかを選択できます。自動モードでは、アルゴリズムが IR ライトのオンとオフを自動的に決定します。

## 4.2.17 LED ライトの制御

センサーの LED の色によって、さまざまな意味を表します:

- 白:起動中
- 白色点滅:ネットワークアクセス待機中
- 緑色の点滅:端末とモバイルアプリが Bluetooth で接続されているか、音声通話中
- 緑色の点灯:センサーが正常に動作
- 赤色点灯:Wi-Fi 接続中
- 青:携帯電話との Bluetooth 通信、またはサーバーからのファイルダウンロード中
- 黄色点滅:サーバーに接続中
- 黄色点灯:サーバーに接続できない
- 紫:アラーム送信中、または工場出荷時の設定に戻している。
- シアン色の点滅: アプリで双方向音声がオンになっている状態
- 赤色点滅:1) 「遅延落下アラーム」がオンで落下を検知した場合、赤色点滅の 30 秒後 にセンサーが落下アラームを送信します。2) ウェービングを検出した場合、センサー は数秒間の点滅の後、ウェービングアラームを送信します。 3) WiFi 接続時、WiFi パス ワードが間違っている。

棒人間センサーの LED は、アプリの LED スイッチで ON/OFF を切り替えることができます。

棒人間センサーの場合、アプリの LED スイッチをオフにすると、センサーは通常の動作状態に おける定常的な緑色の光のみをオフにします。これは LED を使用して他の特殊な状態を示すこ とには影響しません。

## 4.2.18 アラーム送信時のセンサー警告音

アラーム送信時のセンサー音警告が「オン」の場合、アラーム送信時にセンサー音が鳴り、そ れ以外の場合、アラーム送信時にセンサー音は鳴りません。

#### 4.2.19 ローカルビデオ録画

「第三世代棒人間センサー」および 「サイプレス棒人間センサー」 には、ローカルビデオレ コーディングに使用するための SD カードスロットがあります。 SD カードに保存されたビデオ は、将来の同様のイベントを防ぐための事故の分析や、法的な目的の証拠として使用できます。 この機能は現在「第三世代棒人間センサー」のベータ版であり、一部の選択されたアカウント のみに適用されています。

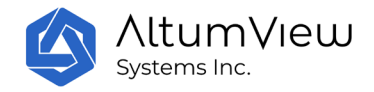

SD カードを挿入する際には、SD カードの金属ピン側がセンサーの背面を向いている必要があ ります。

推奨される MicroSD カードの要件は以下の通りです:

- SanDisk Ultra/Ultra Plus、または Samsung、Lexar、Kingston の同様の製品
- 32GB から 256GB
- SDHC または SDXC
- UHS-1、C10、U1 または V10
- FAT32 ファイルフォーマットのみ

Windows では、32GB 以上の SD カードを FAT32 形式にフォーマットすることはできません。 EaseUS のような無料ツールを使用して、これを行うことができます。 <https://www.easeus.com/partition-master/format-sd-card-windows-10.html> Apple コンピ ュータは、直接 FAT32 形式に 32GB 以上の SD カードをフォーマットすることができます。

第三世代棒人間センサーの場合、「Local Video Recording」フラグが「On」になっている時に 、ビデオクリップは連続的に MicroSD カードに保存されます。各ファイルには約 15 分の映像が 含まれます。カードがいっぱいになると、最も古いファイルが上書きされます。現在、SD カー ドのビデオ録画は、シーンに人がいないときでもビデオを記録します。将来、人が検知された 時のみビデオを録画するオプションを追加する予定です。

第三世代棒人間センサーの場合、SD カードが正しく動作するように、「ローカルビデオ録画」 フラグをオンにする前に MicroSD カードを挿入してください;SD カードを取り外すときは、ま ず棒人間アプリでこのフラグを「オフ」に切り替えてください。この機能を使用したくない場 合は、SD カードスロットにカードを挿入しないでください。SD カードが正常に動作しない場合 、アプリはエラーメッセージを表示し、ユーザーに SD カードの再挿入、またはセンサーの再起 動を行います。

サイプレスセンサーの場合、「ローカルビデオ録画」スイッチがオンの場合、 センサーが人を 検出したときのみ、ビデオはセンサーの SD カードに保存されます。「ローカルビデオ録画」 スイッチがオフ(デフォルト)の場合、アラームが検出されるとビデオが SD カードに保存され ます。SD カードスロットに SD カードが挿入されていない場合、ビデオは記録されません。

プライバシーおよびセキュリティ上の理由から、SD カードのビデオはセンサーから外部に送信 されません。ビデオを見るには、SD カードをセンサーから取り外して、ファイルをコンピュー タにコピーする必要があります。

SD カード上のビデオは H.264 規格でエンコードされており、 VLC Player [\(https://www.videolan.org\)](https://www.videolan.org/) などの様々なビデオプレーヤーで再生することができます。ビ デオは、グリニッジ標準時(GMT)の後継である UTC 時間を使用してタイムスタンプされます。

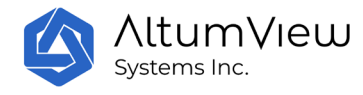

## 4.2.20 棒人間録画

「詳細設定」には、棒人間録画の ON/OFF を切り替えるトグルスイッチがあります。この機能を オンにすると、センサーの視界に人物が現れるたびに、その人物の棒人間動画がサーバーに保 存されます。これらの棒人間動画は、デバイスページの「棒人間録画」コマンドでアクセスす ることができます。詳しくは 4.2.7 項を参照してください。

## 4.2.21 HDMI 出力(サイプレスのみ)

特注センサーの中には、側面に HDMI 出力があり、背景画像や棒人間のビデオストリームを大画 面テレビに表示できるものもあります。これは、デモの際に非常に便利です。

HDMI 出力のあるこれらのセンサーの場合、「詳細設定」には「HDMI 出力」スイッチがあり、行 動認識センサーの HDMI 出力ポートをオンまたはオフにするために使用することができます。初 期値は「オフ」です。「HDMI 出力」を変更すると、変更を有効にするためにデバイスが再起動 されます。

HDMI 出力に必要な表示装置は、解像度 1080P、60fps です。

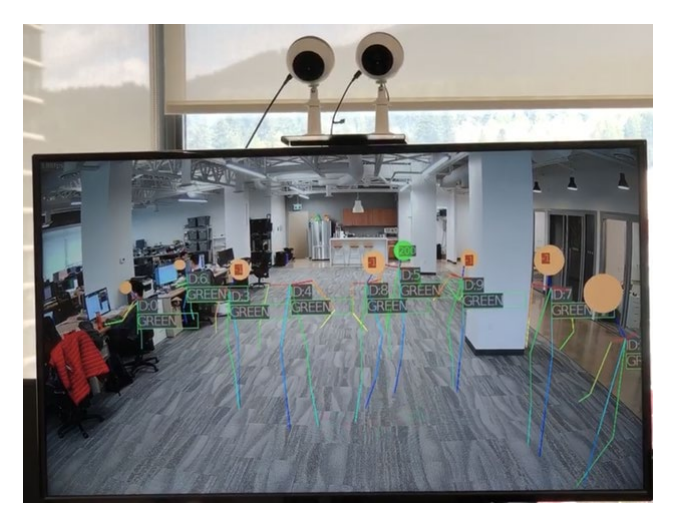

## 4.2.22 工場出荷状態のリセット

万が一、センサーが正常に機能しない場合は、工場出荷時の設定に戻す必要がある場合があり ます。この作業は、アプリ内、第 1 世代サプレイスセンサーの背面にあるリセットホール、ま たは第 2 世代センサーの上部にあるリセットボタンから行うことができます。

#### 1) アプリで工場出荷時の設定に戻す

センサーが Bluetooth でアプリに接続できる場合、センサーページの詳細設定にある「工場出 荷時のリセット」コマンドを選択することで、アプリ経由で工場出荷時の設定を復元すること ができます。ンサーが簡単にアクセスできない高所に設置されている場合、工場出荷時のリセ ットは App 経由で非常に便利です。

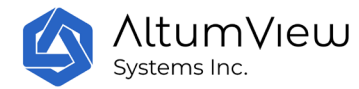

サイプレスセンサーの場合、リセットプロセスは約 2 分かかり、その間に、センサーの LED は 緑色に点滅し、白く点滅し、白く点灯し(再起動)、そして最後に白く点滅し、アカウントに追 加する準備ができていることを示します。ファームウェアのバージョンによっては、複数の再 起動が必要になる場合があります。2 分後にセンサーが完全にリセットされ、LED が白色に点滅 するまで電源を抜かないでください。工場出荷時のリセット後、センサーのファームウェアは 初期バージョンに戻り、すべてのユーザーデータはセンサーから消去され、センサーはその時 のアカウントから削除されます。その後、任意のアカウントに追加することができ、その後フ ァームウェアをアップグレードする必要があります。

第二世代及び第三世代センティネアセンサーの場合、リセットプロセスは約 1 分しかかからず 、その間に、センサーの LED は緑色に点滅し、白色に点滅し、赤色に点滅し、最後、白色点灯 し(再起動)、そして最後に白く点滅し、アカウントに追加する準備ができていることを知らせ ます。1 分後にセンサーが完全にリセットされ、LED が白色光に点滅するまで電源を抜かないで ください。サイプレスセンサーとは異なり、工場出荷時のリセットは第二世代センティネアの ファームウェアバージョンを変更しないため、新しいファームウェアバージョンが利用可能で ない限りアップグレードする必要はありませんが、センサーはアカウントから削除されます。 その後、任意のアカウントに追加できます。

#### 2)手動で工場出荷時の設定に戻す

アプリが Bluetooth を介してセンサーに接続できない場合は、物理的な工場出荷時のリセット が必要です。

サイプレスセンサーの場合、センサーの背面には、以下に示すように、SD カードスロットの隣 にリセットホールがあります。物理的な工場出荷時のリセットを実行するには、穴にピンを挿 入し(左下から右上の方向、または 45 度)、センサーの内側のリセットボタンを軽く押し、LED ライトが紫色になるまで約 8 秒間押し続けます。その後、センサーが再起動し、LED は約 1 分間 白色になり、その後、それがアプリからコマンドを受信する準備ができていることを示するた め、白く点滅します。ファームウェアバージョンによっては、工場出荷時のリセット時に複数 の再起動が必要になる場合があります。

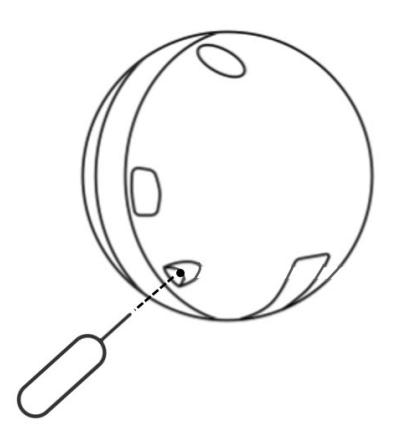

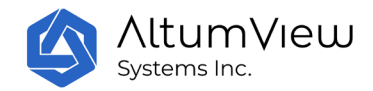

 $\bullet$ 

第二世代及び第三世代センティネアセンサーの場合、物理的な工場出荷時のリセットを実行す るには、センサーの上部にあるリセットボタンを押す必要があります。手順は次のとおりです

- センサーの電源を抜く
- センサーの電源を差し込む
- LED ライトが白色になったら、3 秒間リセットボタンを押し、2 秒間そのまま LED が紫色 になったらボタンを放します(注意:0.1.205 以前のファームウェアバージョンでは、LED が紫色ではなく赤色になったらボタンを離す)。

これらの手順が完了すると、センサーが再起動し、LED がまず白色点灯に、次に白色点滅に変 わり、センサーがアプリからのコマンドを受信できる状態になったことを示します。

3) 以前のファームウェアバージョンに切り替える(第二世代センティネアセンサーのみ)

第二世代センティネアセンサーには,もう 1 つの工場出荷時リセット機能があり,ファームウェ アを以前のバージョンに切り替えることができます。これは、現在のファームウェアバージョ ンが破損しており、工場出荷時の設定に戻っても正常に動作しないと判断された場合にのみ行 われます。ただし、本作業を行う前に弊社に確認してください。場合によっては、以前のファ ームウェアのバージョンと一致するバージョンにアプリをダウングレードさせる必要がある場 合もあるので注意してください。

切り替え手順は以下の通り:上記の工場出荷設定への復帰では、再電源後に LED ランプが白色 に変化したら、3 秒間リセットボタンを押し、ボタンを押し続けます。LED ライトは 2 秒後に紫 色になります。ボタンを押し続けると約 20 秒で LED が紫色に点滅します。このときボタンを離 します。センサーは以前のファームウェアバージョンに切り替わります。

#### 4) 工場出荷時設定に戻した後の状態

両方のセンサーについて、物理的なリセットの後、センサーは以前と同じアカウントに残りま すが、ステータスはオフラインに変更されます。センサーが同じアカウントに留まる必要があ る場合、ユーザーはアプリを介してセンサーの WiFi をリセットし、その後キャリブレーション を行うだけです。センサーを別のアカウントに追加する必要がある場合、前のアカウントの所 有者は、物理的なリセットの前または後に、アプリを介して前のアカウントからデバイスを削 除する必要があります。そうしないと、新しいアカウントの所有者が新しいアカウントにセン サーを追加しようとしたときに、「このデバイスは別のアカウントに属しています」というエ ラーメッセージが表示されます。新しいユーザーは、4.1.1 項に記載されているように、前の アカウントの所有者に連絡して、販売店からデバイスを削除することができます。連絡できな い場合は、弊社まで contact @ altumview.com に電子メールを送信し、センサーのシリアルナ ンバーをお知らせください。サーバーから以前の記録を削除します。その後、お客様のアカウ ントに追加ができます。

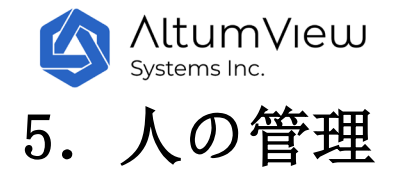

ページ下部の「人」をクリックすると、「人」ページに移動します。このページでは、人の管 理、人の追加、人の情報の変更、転倒リスク評価の実行が可能です。

現在のアカウントにいるすべての人の統計は、「ダッシュボード」ページで確認できます。

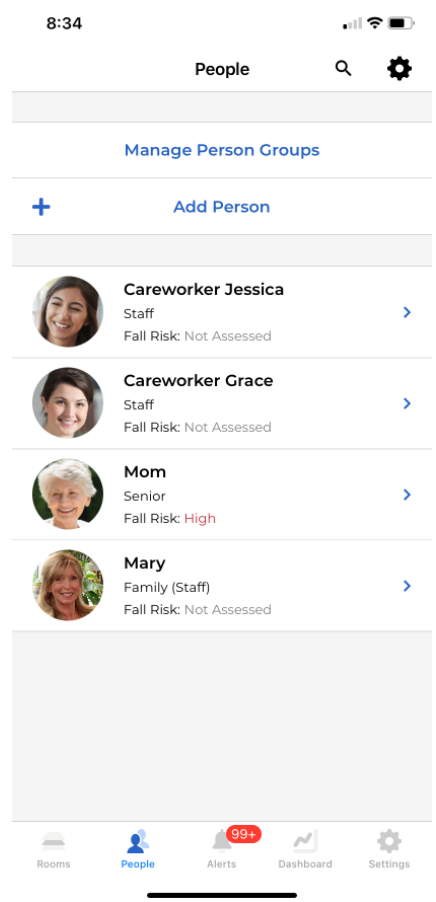

# 5.1 グループ管理

ユーザー管理を容易にするために、ユーザーは異なる人グループを定義することができます。 各ユーザーは、人のグループに割り当てられる必要があります。

ユーザーは「グループの管理」をクリックすると、利用可能なグループを見ることができます。 デフォルトでは、シニア、スタッフ、ビジターの 3 つのグループがあらかじめ定義されていま す。

**AltumView** Systems Inc.

「グループ管理」ページで、「+人の追加」をクリックすると、新しい人を追加することができ ます。「新しい人」ページでは、新しいグループの名前とグループの種類を指定することがで きます。現在、シニア、スタッフ、ビジターの 3 種類の人々のみがサポートされています。上 記の 3 つの定義済みの人々は、この 3 つのタイプのいずれかに属しています。

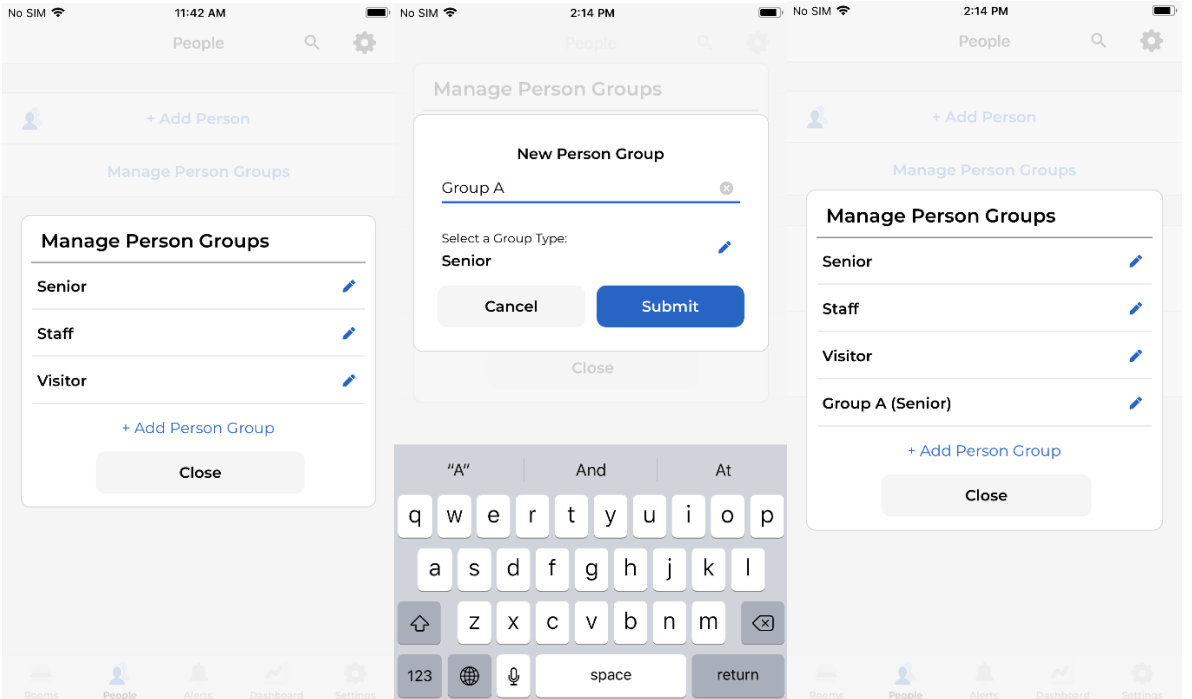

管理者だけが「グループ」を管理することができます。

# 5.2 人の添加

人の追加は管理者のみ可能です。ページ上部の「+ Add Person」をクリックすると、下の画像 の右側のページが表示され、そこから新しい人のヘッドショットを追加することができます。 スマホのフォトライブラリから写真を取り込むか、カメラで生写真を撮影してください。その 際、人の頭全体がファインダーに入るようにお願いします。

人のヘッドショットを撮影すると、「人の追加」ページが表示され、下図のように、人の名前 と所属するグループを入力することができます。

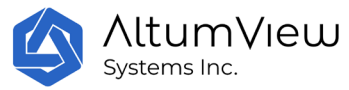

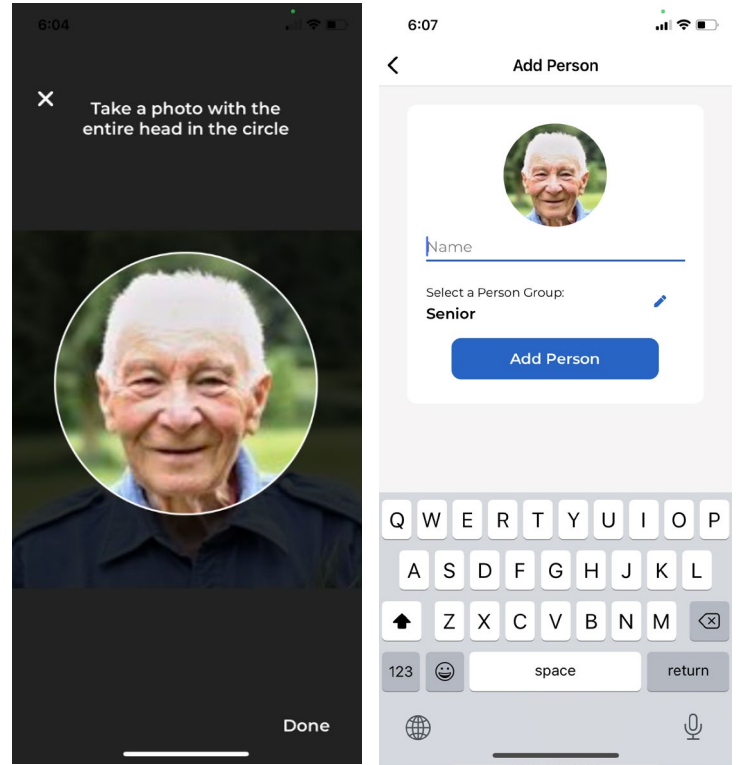

写真に写っている顔がシステムで正しく認識できない場合(小さすぎるなど)には、以下のよ うに写真の右上に黄色の警告が表示されます。

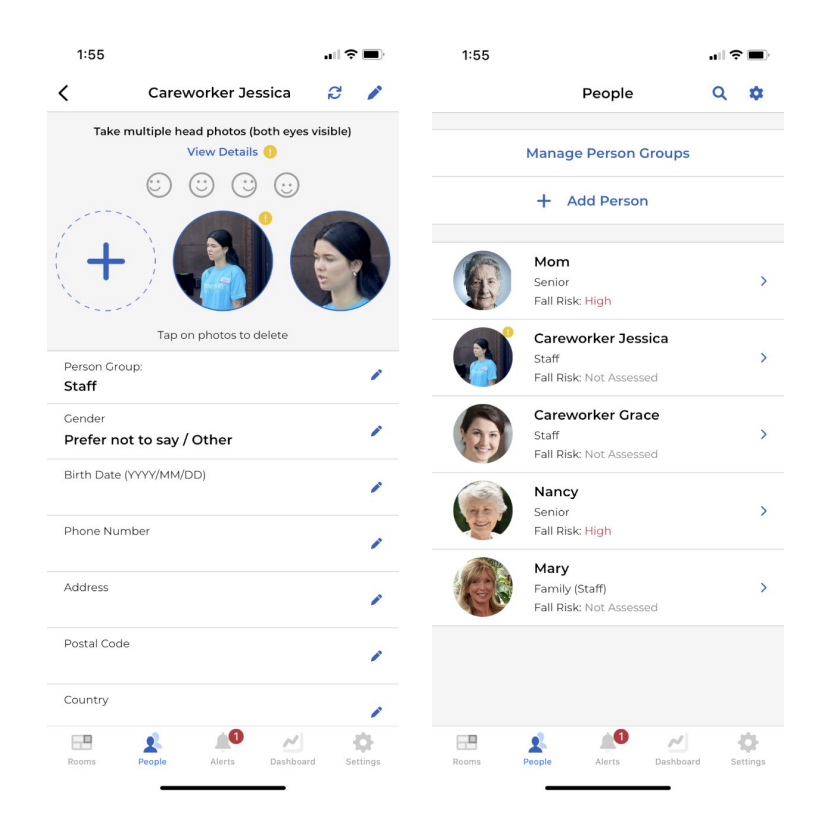

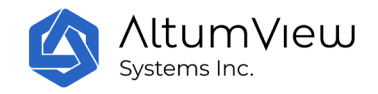

次ページの「個人情報」ページでは、顔認識性能を向上させるために、新たに追加した人の顔 をさまざまな角度から撮影した写真を追加することができます。1 人あたり 4 枚の写真を提供す ることを推奨します:

- 正面から撮影した写真
- 左右45 度サイドビュー(両目とも見える)
- 15 度上面写真

頭部全体が円形のフレームに入り、両目から見えるようにします。写真は鮮明で、光がよく当 たり、影や他の人が写っていないと確認してください。

写真枚数が 4 枚未満の場合、その人のアバターの横に黄色の警告マークが表示されます。

iPhone でヘッドショットを撮影する場合、頭部全体が円形の枠内に入り、かつ偏角が 45 度以内 の場合、枠線が緑色になります。 それ以外は赤色になります。

ユーザーは、個人ページの「詳細を見る」ボタンをクリックすることで、写真の必要枚数を確 認することができます。「写真不足警告」スイッチは、写真不足警告を表示するかどうかを決 定することができます。「写真不足警告」のスイッチをオフにすると、その人の写真の右上に ある黄色い点は表示されません。

「+」をクリックすると、写真が追加されます。写真をタップすると削除できます。写真は 1 人 1 枚以上必要です。または写真の削除が管理者のみ可能です。

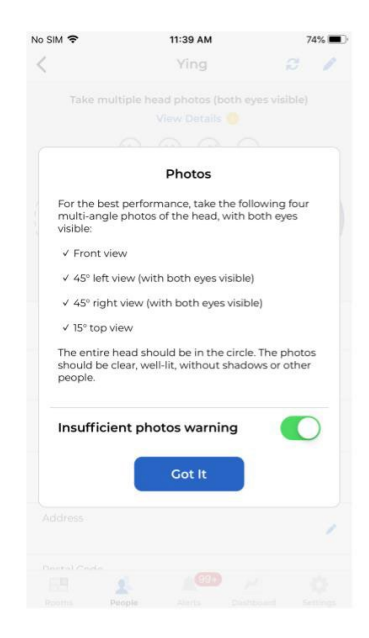

このページでは、性別、生年月日、住所、電話番号などの基本的な個人情報を入力することで、 その人のカテゴリーを変更することができます。また、「高齢者」カテゴリーに属する場合は、

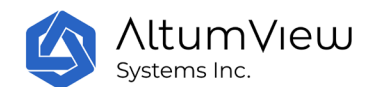

高齢者の基本的な医療情報や緊急連絡先を入力することができます。「健康情報」画面の「病 状」では、30 種類以上の代表的な慢性疾患から選択することができます。

なお、緊急連絡先は介護施設などの利用者が使用します。棒人間システムは緊急連絡先番号を 使用してアラート通知を送信しません。棒人間アプリにのみ通知を送信します。

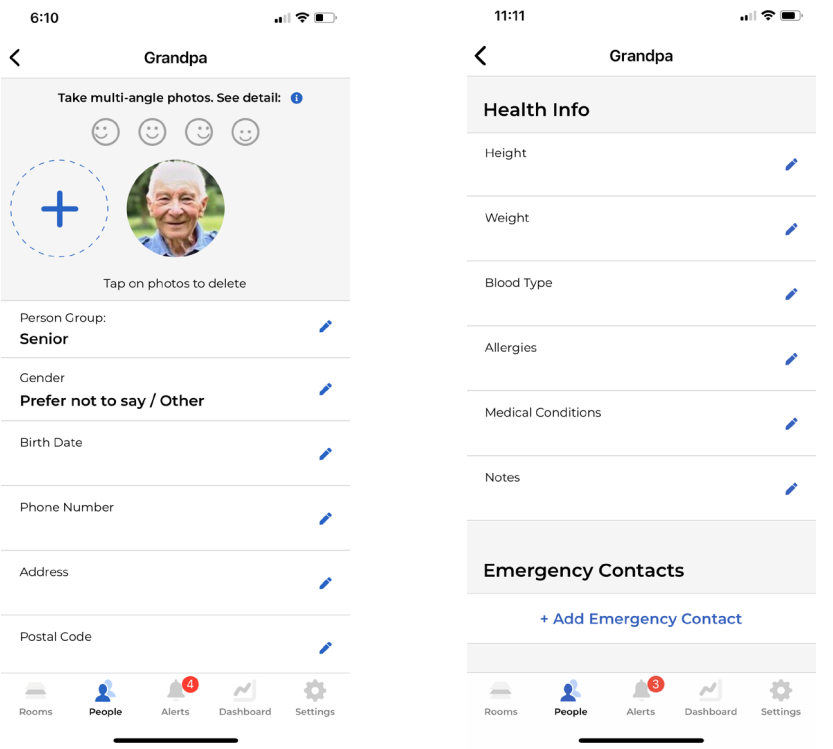

# 5.3 個人情報

「人」リストから編集したい人をタップすると、下図のような個人情報ページに移動します。

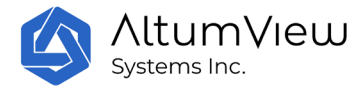

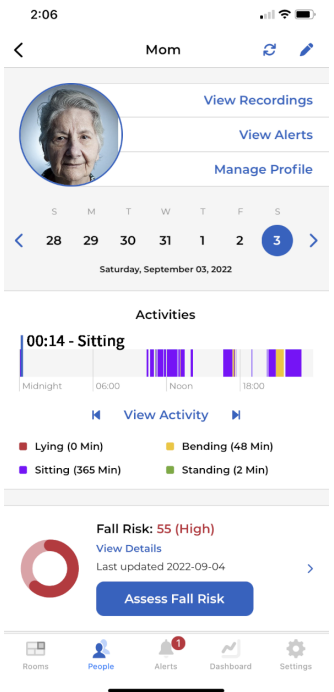

ユーザーは、「人ぺージ」の上部にあるペンボタンをクリックすることで、人の情報を削除し たり、名前を変更したりすることができます。人の名前はすべてのユーザーが変更できますが 、人の削除は管理者のみ可能です。アプリは人の名前をキャッシュとして保持するため、人を 削除しても、アプリを再起動するか、ユーザーが再ログインするまで、アプリはその人を認識 し表示します。

「棒人間ビデオを見る」コマンドをクリックすると、その人のビデオ録画が表示されます。

「アラームの表示」コマンドをクリックすると、左下の画像に示すように、その人のアラーム 記録がすべてリストアップされます。各アラーム記録をクリックすると、次章で説明するよう に、そのアラームの詳細が表示されます。
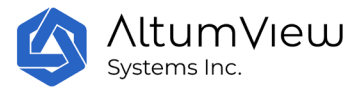

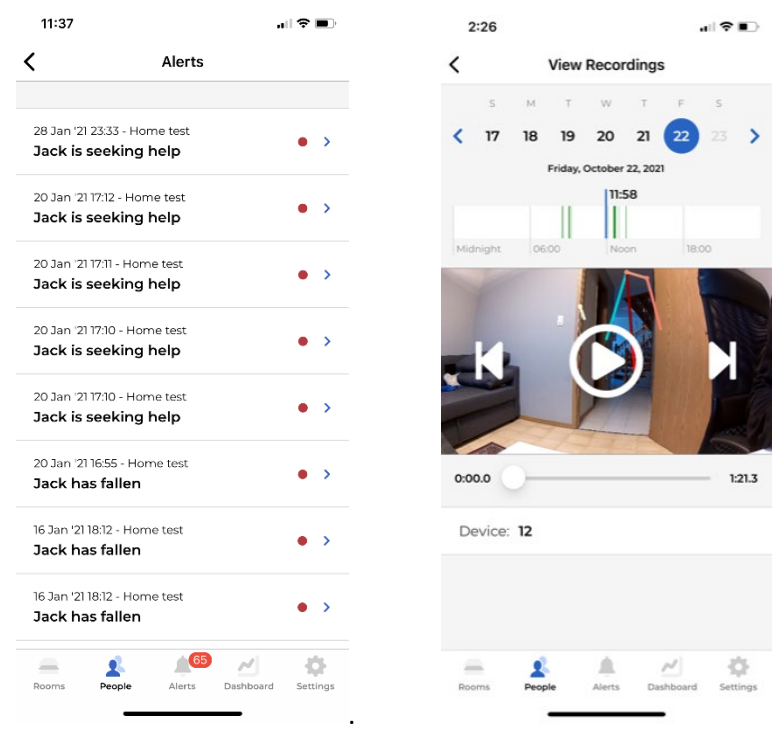

「個人情報の管理」コマンドをクリックすると、前述の人物情報ページが表示されます。この ページでは、顔写真の追加や削除、その人の属性、電話番号、住所、30 種類以上の病気などの 健康情報などを追加ができます。

マネージャー情報コマンドの下には、カレンダーで 1 日を選択すると、その日の統計情報が表 示され、横になっている、屈んでいる、座っている、立っているなどの活動別の滞在時間を確 認することができます。

「人のページ」の下部には、7 章で説明する「転倒リスク評価」をクリックすることで、ユー ザーはその人物の転倒リスクを評価することもできます。その人が以前に転倒リスクの評価を 受けたことがある場合、前回の評価結果も人物の情報ページに表示されます。

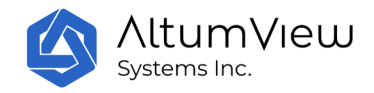

# 6.アラート

# 6.1 アラート

落下や手を振り、特定のグループが制限区域に入るなどの異常事態を検知するとクラウド経由 でモバイルアプリにアラームを自動送信します。ユーザーはまず棒人間アプリにログインし、 携帯電話でアプリが実行されていること(バックグラウンドで実行可能)、プッシュ通知がオ ンになっていること、そして携帯端末がアラートを受信した際に携帯電話で音が鳴ることを確 認する必要があります。

注意事項:

- 1. 無料プランでも、複数の人が別々の携帯電話で同じアカウントにログインし、同時 にアラートを受信することは可能です。
- 2. 多くの携帯電話(特に Android 携帯電話)には様々な節電設定があります。 棒人間 アプリがバックグラウンドで動作している場合、これらの設定が無効になり、棒人 間アプリからのプッシュアラーム通知がオフになる場合があります。 棒人間アプ リがプッシュ通知を受信できるようにするには、携帯電話のユーザーマニュアルを 参照してください。また、プッシュ通知を受信できるようにするには、複数の省電 力設定を変更する必要がある場合があります。
- 3. 現在、アラートメッセージには、アラートをトリガーした人の棒人間アクティビテ ィのみが表示され、その場にいる全員のアクティビティは表示されません。シーン 内の全員のアクティビティを表示するには、ビデオ表示機能を使用してください (数分の遅延があります)。
- 4. Android ユーザーは、Android 携帯の設定ページからプッシュ通知音をカスタマイ ズできます。

ページ下部の「アラーム」ボタンをクリックすると、すべてのアラームのリストが表示されま す。各アラームページには、対応するイベントの時間、部屋、対応するマッチメーカーのモー ションピクチャーが表示されます。時々、ユーザーはボタンを押してスクロールダウンし、最 新のアラームを表示するためにリストを更新する必要があります。

アラームを受信したら、ユーザーはアラームページの「通話開始」コマンドを使って現場と会 話したり、「デバイスページを開く」コマンドをクリックしてセンサーのビデオストリーミン グページに直接移動して現場のライブ状態を再確認することができます。

アラームを処理するには、「処理」ボタンをクリックします。処理済みとしてマーク」ポップ アップページで、ユーザーはイベントの説明を入力するか、「類似のアラームを無視する」( セクション 6.2 参照) を選択して送信できます。アラームログリストのイベントのステータス が「処理済み」に変わり、赤いドットが削除されます。アラームが処理された日付と時刻は、 アラームページの「最終更新」セクションに表示されます。

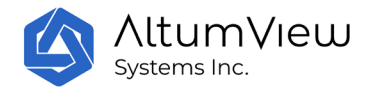

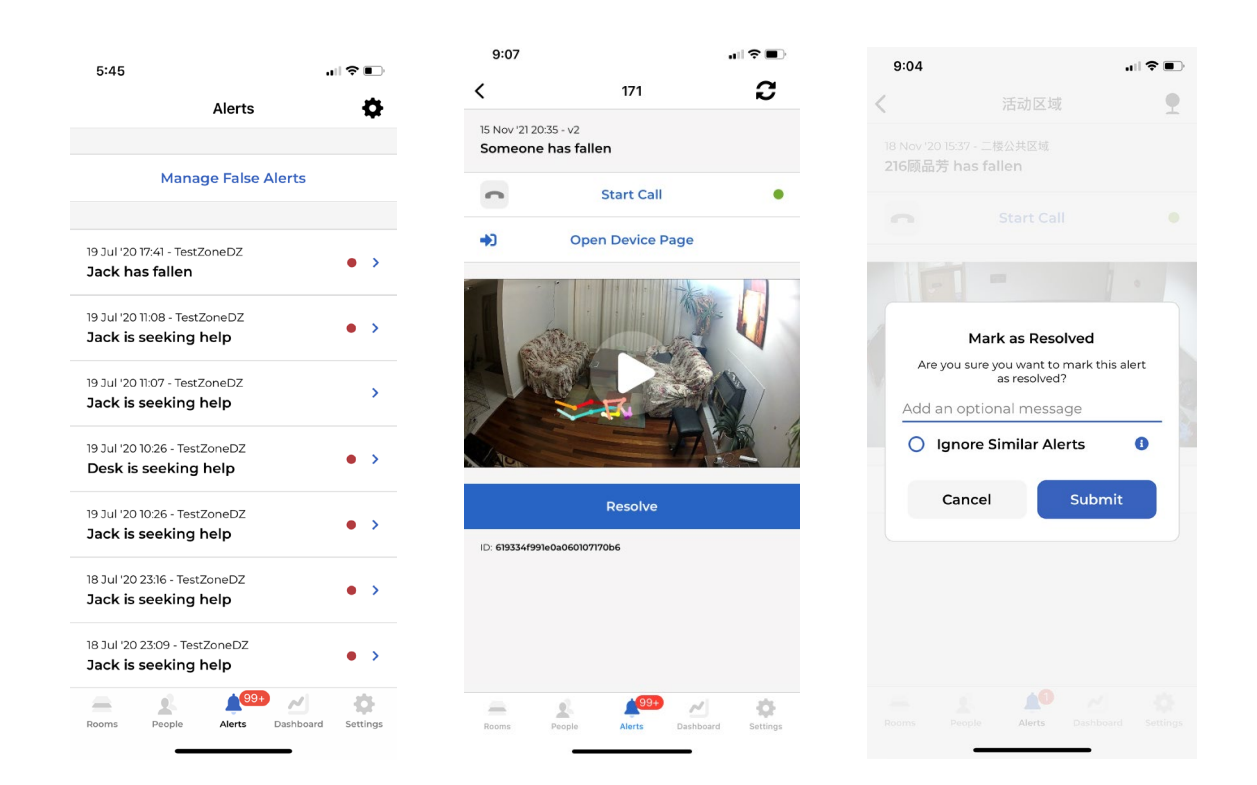

アラームリストの右上にある「設定」ボタンをタップすると、異なるイベントタイプを検索し て、以下の 1 枚目の画像のように、時系列や逆順、処理済みかどうかで表示することも可能で す。第二の画像は、転倒事件のみを検索した結果です。「フィルターをクリアする」をクリッ クすると、デフォルトの表示モードが復元されます。

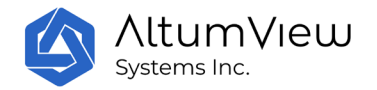

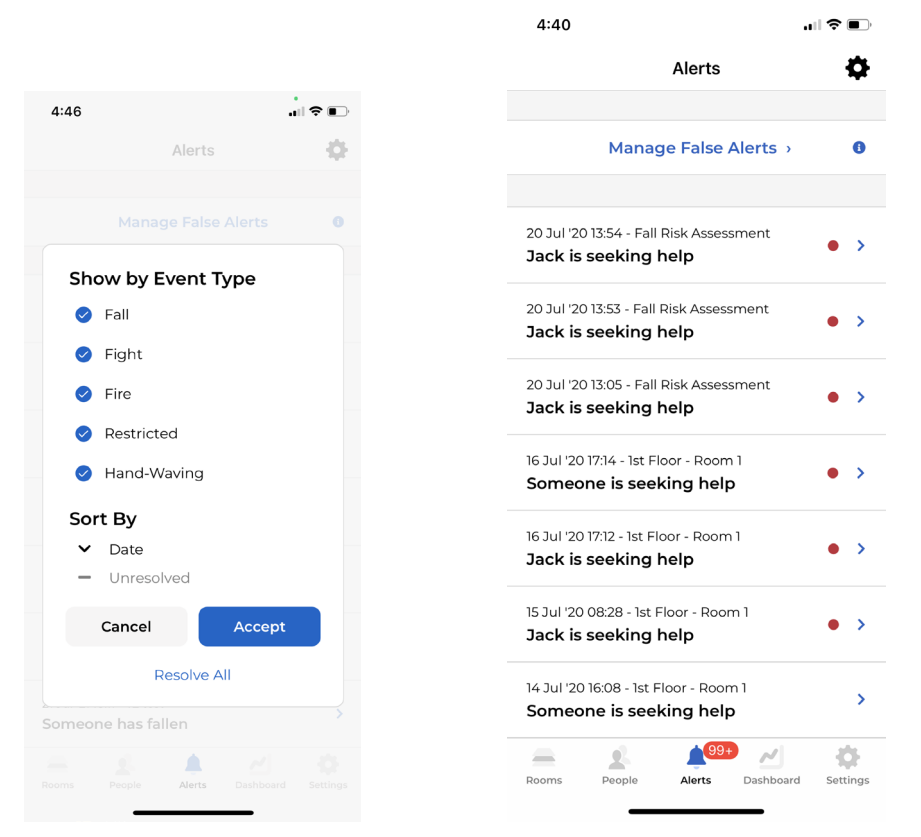

#### 注意事項: 現在のアルゴリズムは転倒を検知し、床面への転倒に対してのみ警報を発します。 ソファーやベッドへの転倒は警報されません。

## 6.2 誤報の管理

センサーからのアラームが誤報になることがあります。例えば、植物などを人間として検知し てしまったり、転倒や手を振るアラームを作動させてしまったりすることがあります。

特定の誤報が同じ場所で頻繁に発生する場合、ユーザーは「処理済みとしてマークする」ペー ジで「類似のアラームを無視する」とマークすることができます。それ以降、サーバーは同じ 場所で同じ種類のアラームが発生した場合、それが本物のアラームであっても送信しないよう にします。

センサーの位置または角度が変更された場合、そのセンサーのすべての誤報を手動で削除する 必要があります。誤報を削除するには、誤報をクリックし、アラームページの「誤報」フラグ のチェックを外してください。アラームは、アラームページのアラームリストに戻ります。

AltumView<br>Systems Inc.

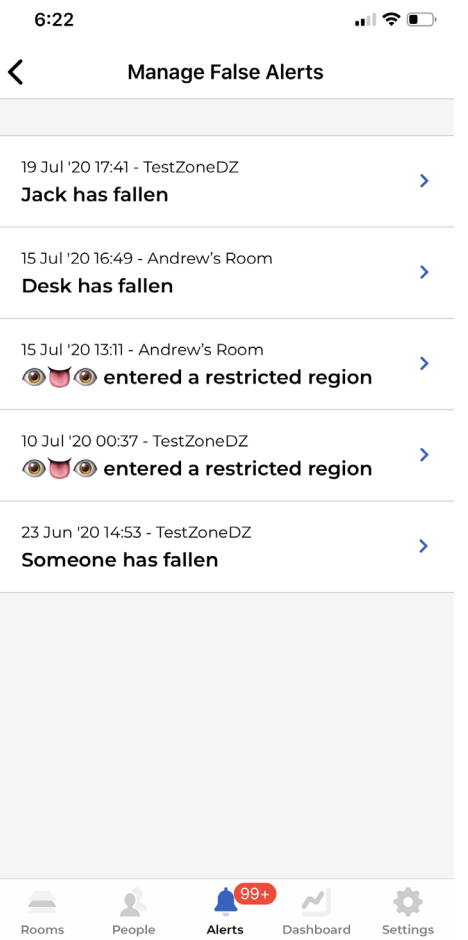

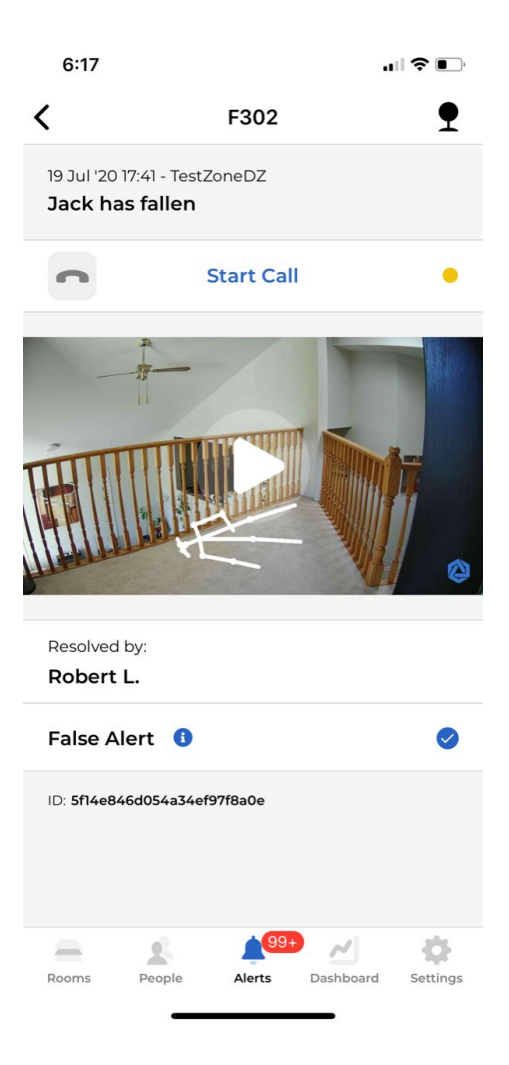

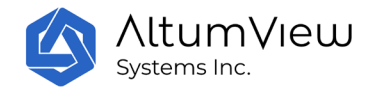

# 7.転倒リスク評価

## 7.1 概要

また、棒人間センサーは、転倒リスク評価も可能です。これにより、ユーザーは介護施設やコ ミュニティセンター、自宅などで高齢者の転倒リスクを定期的に評価することができるように なります。この検査は病院に行くことなく行うことができ、高齢者が転倒の危険性が高いかど うかを早期に発見することで、転倒やそれがもたらす被害を減らすために必要な介入を行うこ とができるようになります。

棒人間センサーの転倒リスク評価アルゴリズムは、広く使われている「モース転倒リスク評価 尺度」に基づいており、以下の 6 つの要素を評価し、その合計スコアで転倒リスクを判定しま す。

センサーによる評価方法は、次の 6 つの要因に点数を割り当てる広く使用されているモールス 転倒リスク評価スケールであり、合計点数は転倒リスクを決定するために使用されます。

- 過去3ヶ月間の転倒歴
- 二次診断
- 「歩行補助具」
- 静脈内点滴
- 精神状態
- 「歩行の質」

モース法の平均感度・特異度は 80%以上、評価者間信頼度は 0.96 で、繰り返し検査が検査者 間で高い一貫性を持つことを意味します。その結果、この方法は世界中で広く採用されていま す。

## 7.2 モース転倒リスク評価尺度

転倒リスク評価を実施するには、画面下部の「人」アイコンをクリックし、人の一覧から人を 選択します。この人の個人ページで、「転倒リスクアセスメント」ボタンをクリックし、以下 のように「転倒リスクアセスメント」ページにアクセスします。

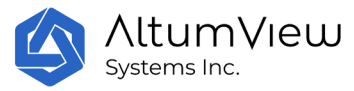

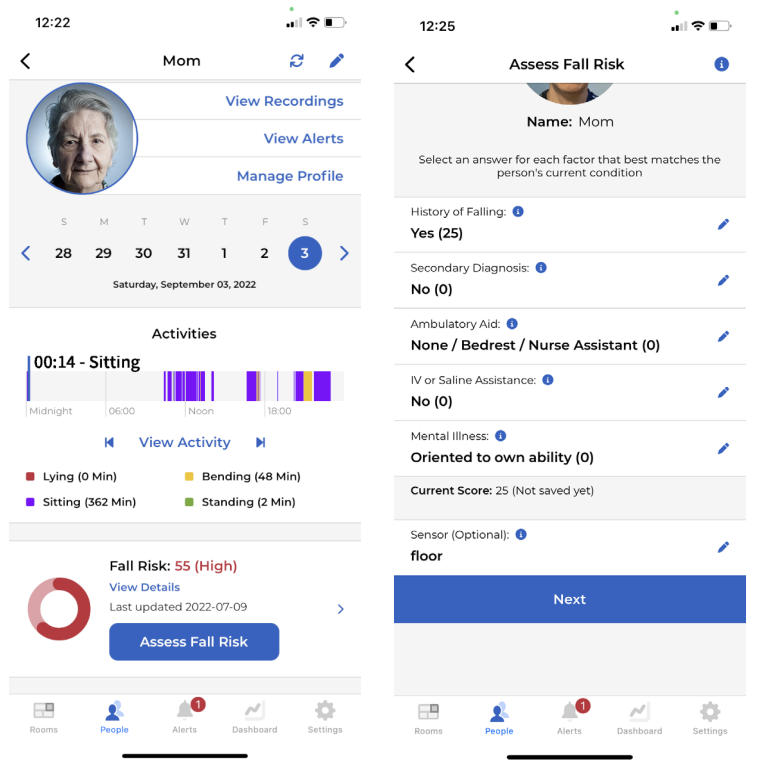

「転倒リスク評価」ページでは、まず、検査対象者の健康状態について五つの質問に答えてい ただきます。質問と採点ルールは以下に記載されています。また、これらの情報は、各質問の 横にある情報アイコンをクリックすることで、アプリケーション内で確認することができます。

- 1:過去 3 ヶ月以内に転倒の既往がある場合。
	- 25: 対象者が過去 3ヶ月以内に最近転倒した履歴がある場合。
	- 0: その他
- 2: 二次診断:
	- 15:対象者の病歴に、病気/服薬期間などの要因によるめまい、頻尿、ふらつき歩行な どの副作用を含む、転倒リスクを高める可能性のある病名が二つや二つ以上ある場合。
	- 0: その他
- 3: 歩行補助具
	- 0: 歩行補助具を使用せず(または看護師の介助を受けながら)、車椅子を使用してい る、または寝たきり(立ち上がって歩くことが全くできない)場合。
	- 15: 様々な松葉杖や歩行補助具を使用している場合。
	- 30: 対象者が歩行時に壁や家具にしがみついて支えている場合(例: 歩行時に補助が必 要だが、助けを求めない、ベッドサイドの医学的アドバイスに従わないなど)。
- 4: 静脈内点滴
	- 20: 患者が点滴を使用していたり、他の医療器具を装着している場合。
	- 0: その他

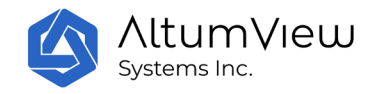

5: 精神状態

精神状態を検査するときは、「一人でトイレに行けますか、それとも手助けが必要ですか。」 と患者に尋ねます。点数は以下になります。

- 0: 患者さんの回答が病院・施設の記録と一致している場合。
- 15: 患者さんの回答が記録と一致しない場合、または患者さんの回答が事実でない場合 。

## 7.3 歩行解析

モース転倒リスク評価尺度の最後のステップは、その人の歩行や歩行の質を評価することです 。棒人間センサーは、一般的に使用されている 3m 距離の Timed Up & Go(TUG)テストによっ て評価されます。このテストは、もともと高齢者向けに設計されましたが、その後、パーキン ソン病、アルツハイマー病、股関節骨折、日常整形手術、その他の状態の人々にも正確である ことが判明しています。3m 距離 UTG 法の平均感度と特異度も 80%を超え、評価者間信頼性は 0.98 でした。

## 7.3.1 部屋の設定

歩行分析では、まず被験者が棒人間センサーを設置する部屋を選択する必要があります。部屋 にはテスト用に 3m 以上の空き地が必要で、アセスメント中に過去の転倒リスク評価の映像をセ ンサーが撮影・再生できるように、テストエリア全体をセンサーがカバーできる必要がありま す。

そして、次のような準備作業をしてください。

- 部屋にアームチェアを置く。
- 椅子の 3m 手前の床に目印(カラーテープなど)を置く。

検査を受ける方は、普段履いている靴を履き、必要であれば歩行補助具を使用することができ ます。必要であれば、高齢者の転倒を防ぐために、テスト中に人が付き添うことも可能です。

## 7.3.2 歩行テスト

テストは、まず被験者が椅子に座り、背中を背もたれに、両腕を椅子のアームに預けるところ から始まります。

オペレーターがアプリの「スタート」ボタンをクリックすると、被験者が以下の動作をしてく ださい。测试時に被験者が 1 回練習をすることを許可します。

1: 椅子から立ち上がる。 2:快適で安全な速度で、3 メートル先の床にある目印まで歩く。

3: 振り返る。

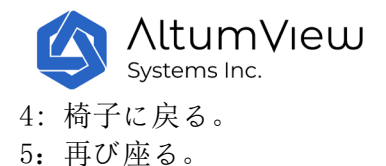

被験者が椅子に戻った後、オペレーターはアプリ内の「完了」ボタンをクリックします。次に 、「提出」ボタンをクリックすると、アプリは歩行得点とモース転倒リスク評価の総合得点を 表示します。

次に、アプリの[送信]ボタンをタップすると、歩行スコアとモールスフォールリスクスケール の合計スコアがアプリに表示されます。

被験者の歩行解析に基づき、センサーは以下のように被験者の歩行得点を提供します。

- 0: 正常な歩行(または被験者が常にベッドや車椅子で休んでいる状態)
- 30:歩行が弱い
- 45:歩行に障害がある

## 7.4 最終的なモース転倒リスク評価

最終的なモース転倒リスク評価は、上記の 6 つの部分の合計得点に基づいて、以下の 3 つのカ テゴリーに分類されます。

- 低リスク: 0-24 o 良好な基本介護が必要
- 中リスク: 25-44
	- o 標準的な転倒予防対策を実施する必要がある
- 高リスク: >=45 o 高リスク予防転倒介入措置が必要

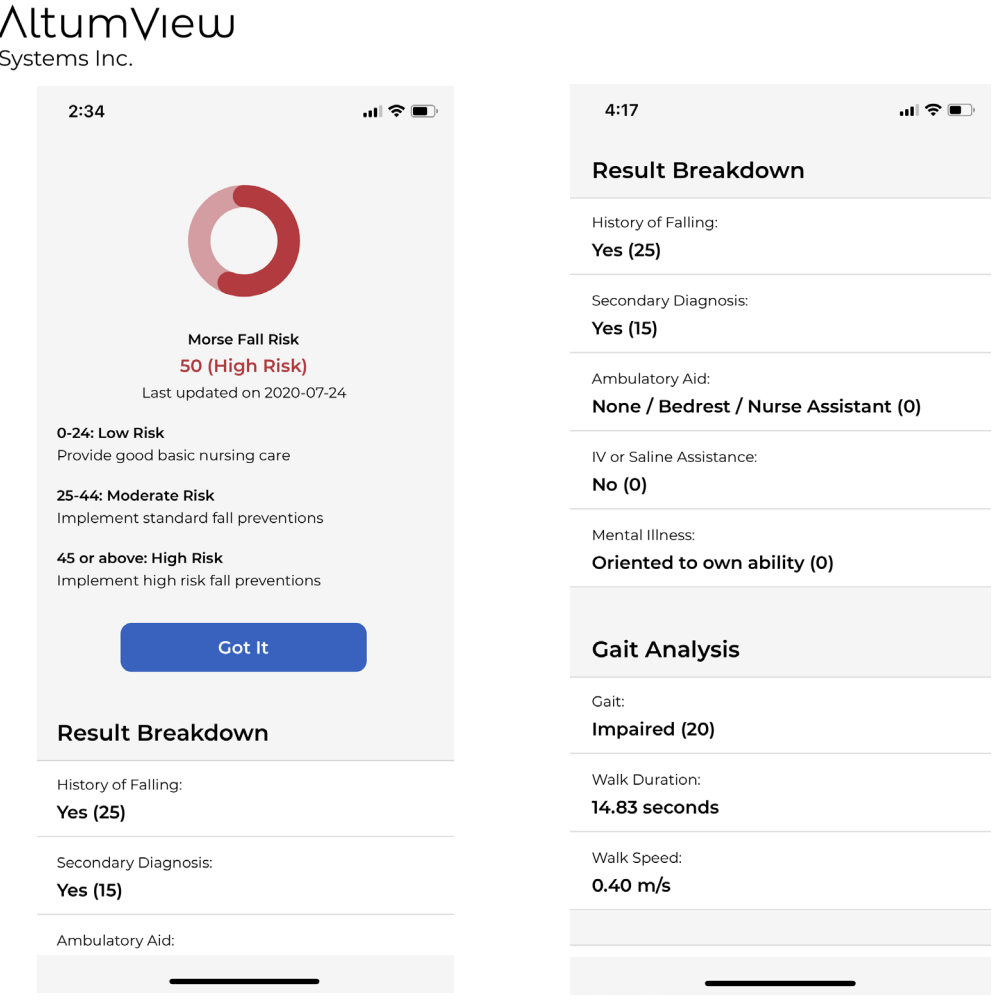

棒人間のアプリは、異なるレベルの転倒リスクに対して転倒予防策を提供します。また、評価 結果ページで「棒人間ビデオを表示」をクリックすることで、前回の転倒リスク評価の記録を 再生することができます。

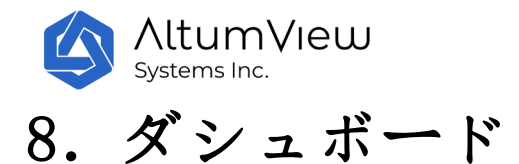

画面下部のメニューの[ダッシュボード]をタップすると、以下に示すように、このアカウント に関する統計情報が表示されます。

第一部分は、セクション 8.1 で詳述したように、訪問者の記録を表示します。

第二部分には、現在のアカウントの人数(各カテゴリーの人数を含む)が表示され、開いて一 覧を見ることができます。

第三部分は、現在のアカウントのすべてのセンサーのオンライン/オフライン統計を表示し、各 カテゴリのリストを表示するために開くことができます。

「今日のイベント」部分には、今日のすべてのイベントのリストが表示されます。このセクシ ョンをクリックすると、ユーザーは別の日または過去 30 日間のすべてのイベントをカレンダー で見ることができます。

また、ダッシュボードページでは、転倒が多く発生する部屋と、転倒が発生する場所のヒート マップが表示されます。

「最も訪問された部屋」をクリックすると、今日最も訪問された部屋とその時間分布が表示さ れます。また、他の日付や過去 30 日間の訪問者数の多い部屋は、カレンダーで確認することが できます。

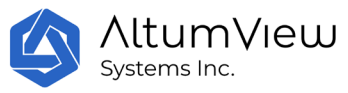

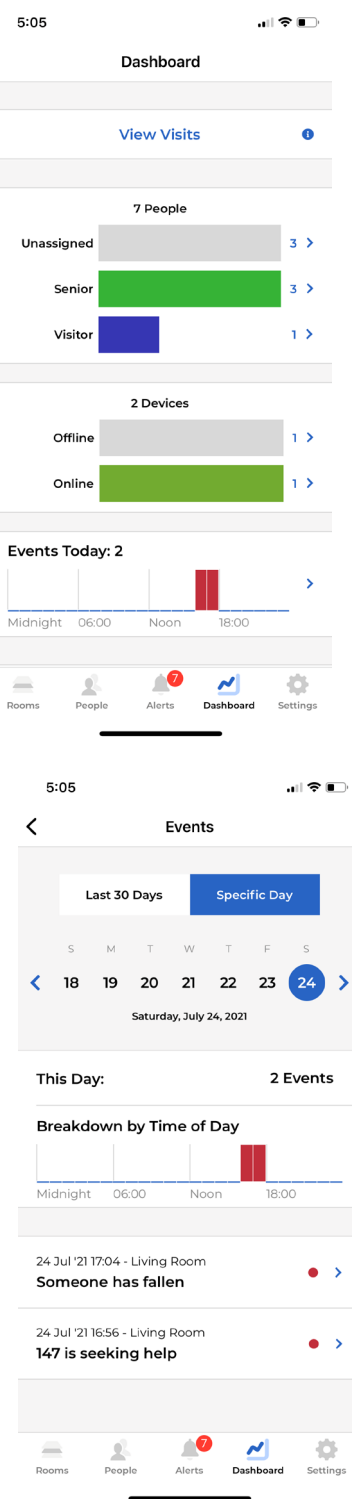

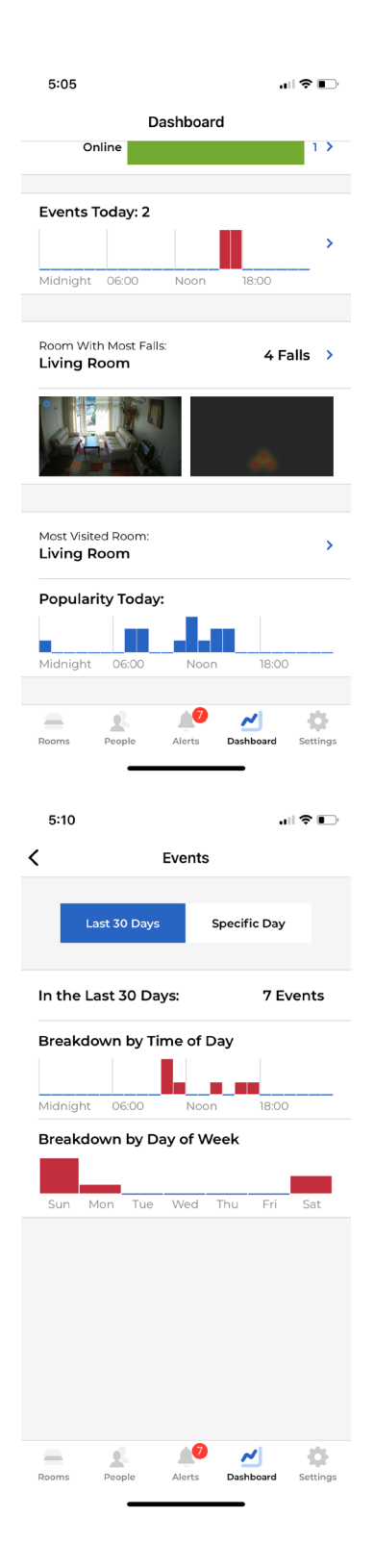

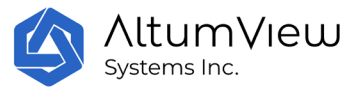

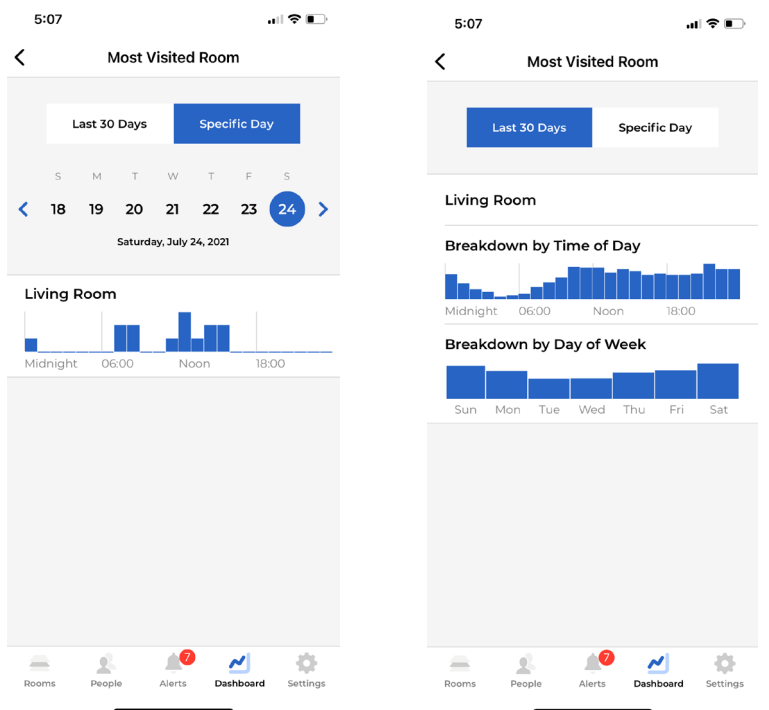

## 8.1 来訪記録

ダッシュボードの上部にある「訪問者を見る」コマンドをクリックすると、第 4 章の感心のあ る領域を通じて定義された出入口の記録を表示することができます。

訪問者の記録ページで、右上の設定アイコンをクリックすると、特定のグループのアクセス記 録のみを表示することを選択できます。「フィルタリング解除」をクリックすると、すべての レコードの表示に戻ります。

何らかの理由で出発時刻が記録されていない人を、「訪問」ページから手動でチェックアウト することもできます。これは、出発時刻が記録されていないレコードをタップすることで実行 できます。次のページで「チェックアウト」コマンドをタップすると、下図のようなポップア ップウィンドウが表示され、その人の出発時刻を入力することができます。

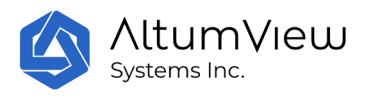

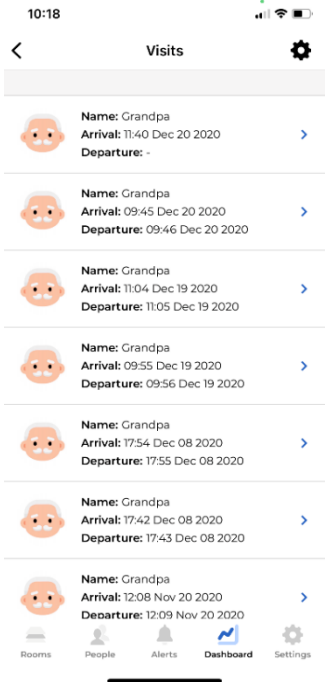

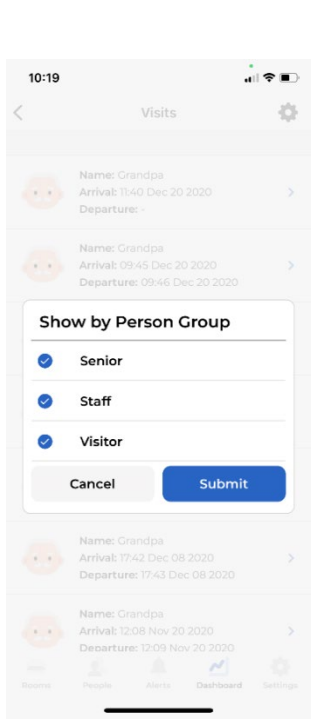

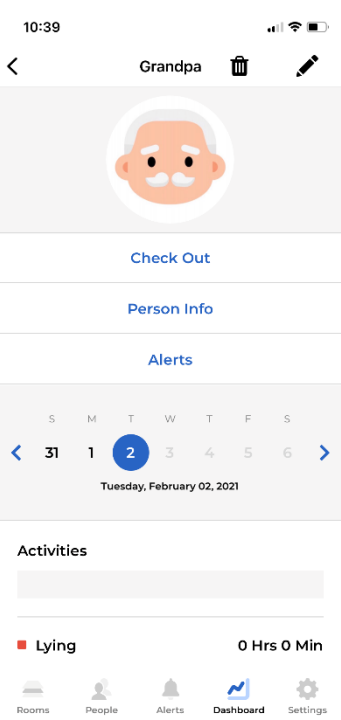

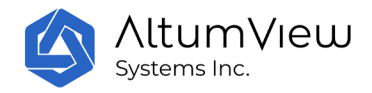

# 9.アカウント設定

右下の「設定」をタップし、アカウント設定ページにアクセスします。

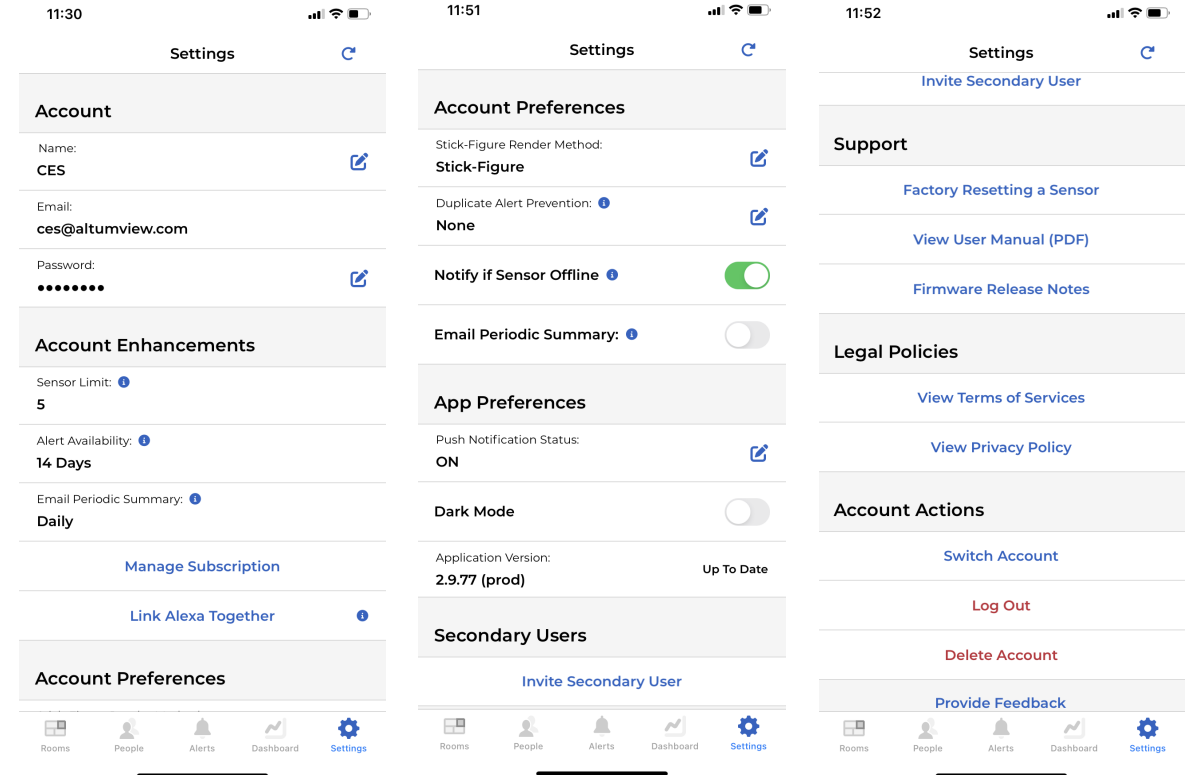

## 9.1 アカウント

ユーザーは、「アカウント」セクションで名前、メールアドレス、パスワードなどを変更でき ます。

# 9.2 アカウントの強化とサブスクリプションプラン

「アカウント強化」セクションには、アカウントに追加できるデバイスの最大数と、アラーム ログの表示可能日数が表示されます。

「サブスクリプションの管理」ボタンをクリックすると、「サブスクリプションプランの購入 」ページが開きます。現時点、システムは 3 つのプランをサポートしています:

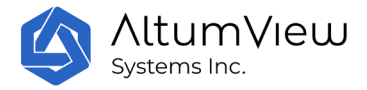

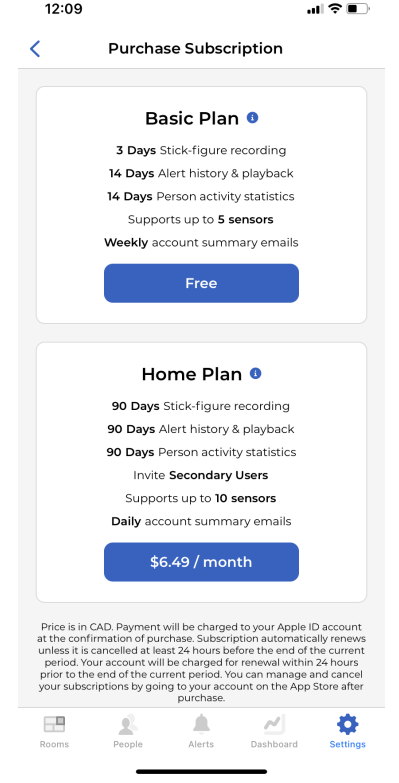

#### 1.無料の基本プラン(デフォルト):

デフォルトの無料プランでは、3 日間の連続棒人間録画、14 日間のアラーム履歴と再生、14 日 間の人物活動統計、最大 5 つのセンサー、二次ユーザーへの招待はありません。これは、ほと んどのコンシューマー・ユーザーに適用されます。

#### 2:家族プラン(有料):

家庭プランでは、90 日間の連続した棒人間録画、90 日間のアラーム履歴と再生、90 日間の人物 アクティビティ統計情報を提供し、最大 10 台のセンサーをサポートし、サブユーザーを招待す ることができます。このプランは、個人消費者または小規模企業に適しており、6〜10 個のセ ンサーが必要で、長期データにアクセスし、サブユーザーを招待する必要がある場合に最適で す。家族プランは、90 日間の連続棒人間映像、90 日間のアラーム履歴と再生、90 日間の人物活 動統計、10 個までのセンサーのサポート、およびセカンダリーユーザーを招待する機能を提供 します。このプランは、長期的なデータへのアクセスやセカンダリーユーザーの招待を必要と する、一部の個人消費者や 6~10 個のセンサーを持つ小規模企業に適しています。

#### 3:企業向けプラン(有料):

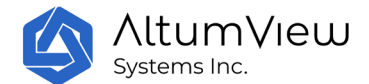

企業プランは、大量のセンサー、API 統合、またはより多くの技術サポートが必要な企業や機 関に適しています。カスタムソリューションを取得するために、当社の営業チームにお問い合 わせいただくか、contact@altumview.com メールを送信してください。ビジネス契約に基づいて 、センサーの数、ヒートマップ録画日数、アラーム日数、およびアクティビティ統計日数など 、関連するパラメータをサーバーで変更することができます。

## 9.3 Alexa Together と繋がる(米国サーバーのみ)

#### 9.3.1 概要

Alexa Together は、高齢者、特に一人暮らしの方を支援するために作られた Amazon の新サービ スで、24 時間の緊急対応サービスも含まれています。 有料サービスであり、現在米国でのみ 利用可能です。Alexa Together は、スマートスピーカー「Alexa」と認定されたサードパーテ ィ製の転倒検知デバイスをベースにしています。AltumView の棒人間センサーは、Alexa Together への統合(2022 年 4 月から利用可能)として Amazon に選定されましたが、棒人間セ ンサーはこれまで通り単独で使用することが可能です。

棒人間センサーが転倒を検知すると、Alexa にメッセージが送られ、高齢者の声と自動的に対 話し、助けが必要かどうかを尋ねます。助けが必要な場合、Alexa は 24 時間体制で待機してい る人間のオペレーターに通知します。オペレーターはさらに、救急車や家族に通知するなど、 Alexa スピーカーを通じて高齢者に緊急支援を提供します。

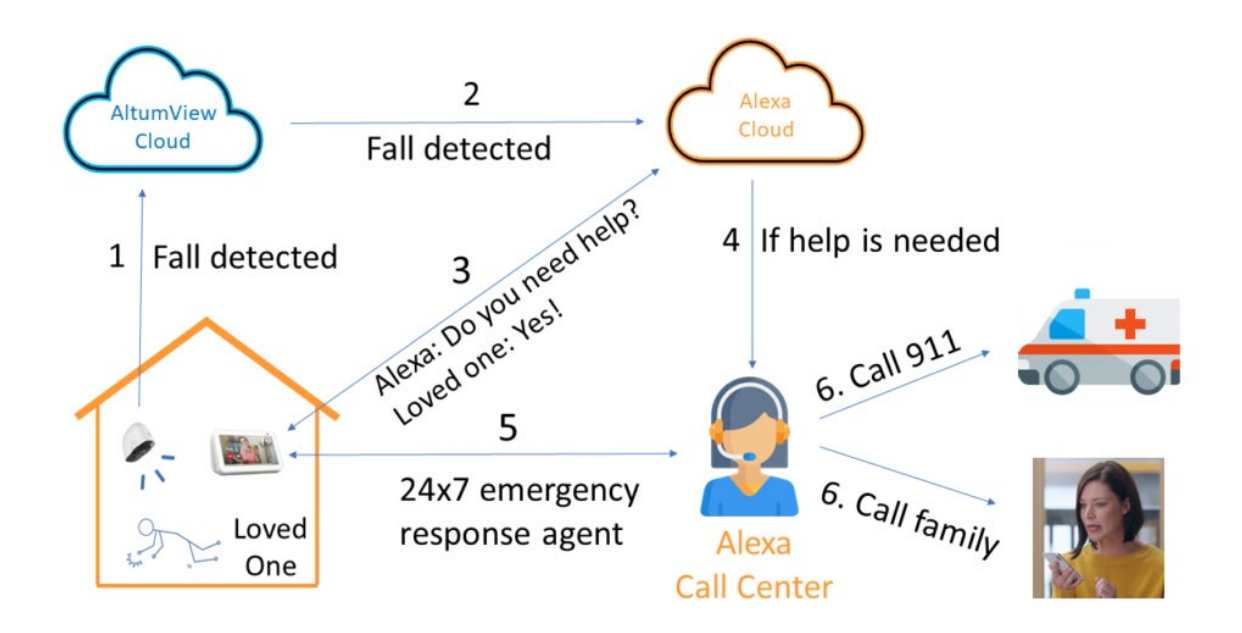

Alexa Together の詳細については、以下のページをご覧ください:

#### <https://altumview.ca/alexa-faq/>

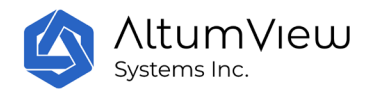

棒人間センサーを Alexa Together で利用するには、棒人間のアプリの設定画面で「Link Alexa Together」をクリックすることで利用できます。接続プロセスは 4 つのステップで構成されて います:

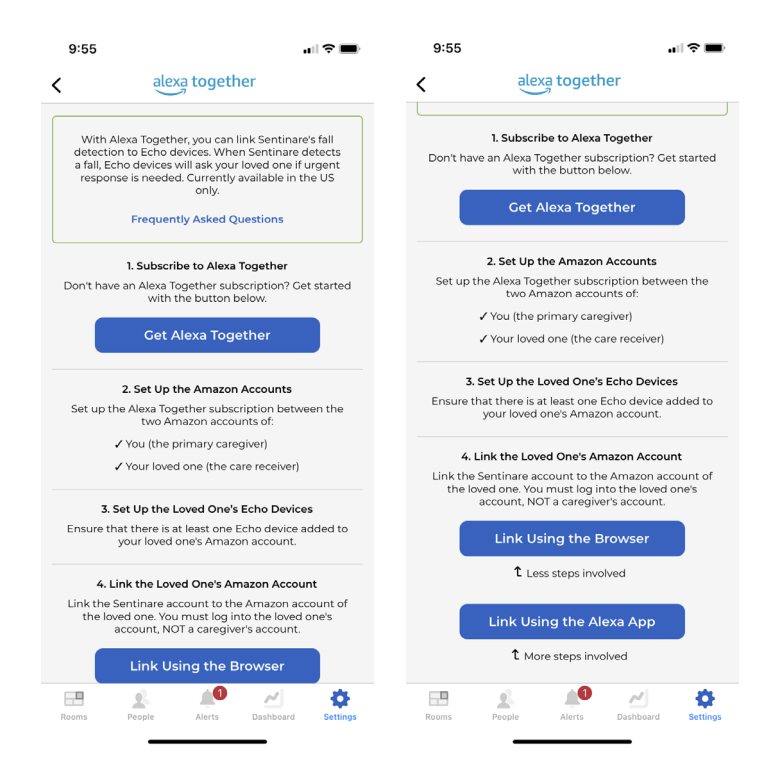

1)Alexa Together の公式サイトで Alexa Together を購読(現在は米国市場のみ対応)します。ユ ーザーはアマゾンのアカウントを 2 つ必要とします。1 つは自分(介護者)用で、もう 1 つは被介 護者用です。

2) 2 つの AMAZON アカウント間で Alexa Together サービスを設定・起動します。

3) 被介護者の Amazon アカウントに少なくとも 1 台の Amazon Echo スマートスピーカーデバイ スをセットアップします。被介護者の Amazon アカウントにある Echo デバイスは、ティンダー センサーが転倒を検知した際に被介護者と会話するために使用される予定です。

4) 棒人間センサーのアカウントと被介護者の Amazon アカウント (介護者の Amazon アカウント ではありません)を接続します。これは、次の 3 つの方法のうち、優先順位の高い方法で行う ことができます。

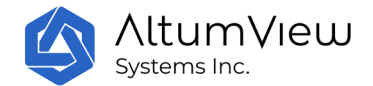

### 9.3.2 棒人間のアプリで始める:ブラウザで接続する

Alexa Together と棒人間センサーのセットアップ手順のほとんどは、被介護者の携帯電話で行 われます。携帯電話の Alexa アプリはすでに介護者の Amazon アカウントにログインしているた め、Alexa アプリで介護者と**被介護者**の Amazon アカウントを何度も切り替えることを避けるた め、最も簡単な方法は、棒人間センサーで「ブラウザを使用してリンク」コマンドを使用する ことです。以下のスクリーショットに示すように。

棒人間アプリの「ブラウザを使って接続」コマンドをクリックすると、棒人間アプリがブラウ ザを開き、被介護者の Amazon アカウント(介護者の Amazon アカウントではない)にログイン します。その後、自動的に接続が確立され、ブラウザが閉じられ、接続成功ページが表示され ます。

この方法は、Alexa アプリを使用しないため、介護者が Alexa アプリでアカウントを切り替える 必要がありません。

棒人間アプリでリンクが完了した後、「Link Alexa Together」ページの下部には「Already Linked」と表示されます。その後、棒人間センサーが転倒を検知すると、アラートを棒人間ア プリに送信するだけでなく、同時に Alexa にもメッセージを送信します。介護される人の Amazon アカウントにリンクされた Alexa Echo デバイスは、介護される人に助けが必要かどうか を尋ねることができます。

接続が成功した後、「Link Alexa Together」ページの下部に「Unlink Amazon Account」コマ ンドが表示されます。それをクリックすると、棒人間アカウントと介護される人の Amazon アカ ウントのリンクが解除されます。

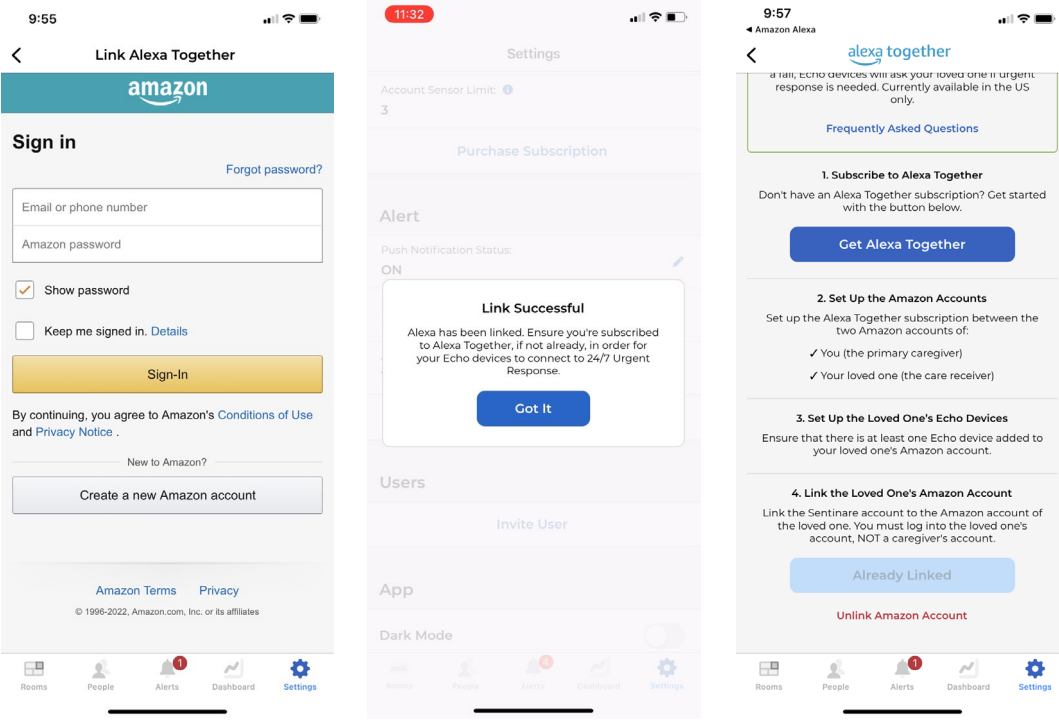

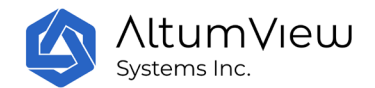

連携が確立されたら、被介護者は Alexa で登録したメールアドレスに、Amazon からの確認メー ルを受け取ります。介護者の Alexa アプリケーションアカウントで、メニューバーから「その 他」を選択し、「スキルとゲーム」をクリックし、ページの一番下までスクロールして「あな たのスキル」をクリックすると、「Sentinare by AltumView」スキルが有効になっているのが 見つかります。詳細は以下の通りです。このスキルを無効にするには、スキルをクリックし、 「スキルの無効化」をクリックしてください。

接続が成功しない場合や、Alexa Together と棒人間アプリケーションの接続を解除すると、「 Sentinare by AltumView」スキルは Alexa アプリケーションで有効に表示されなくなります。

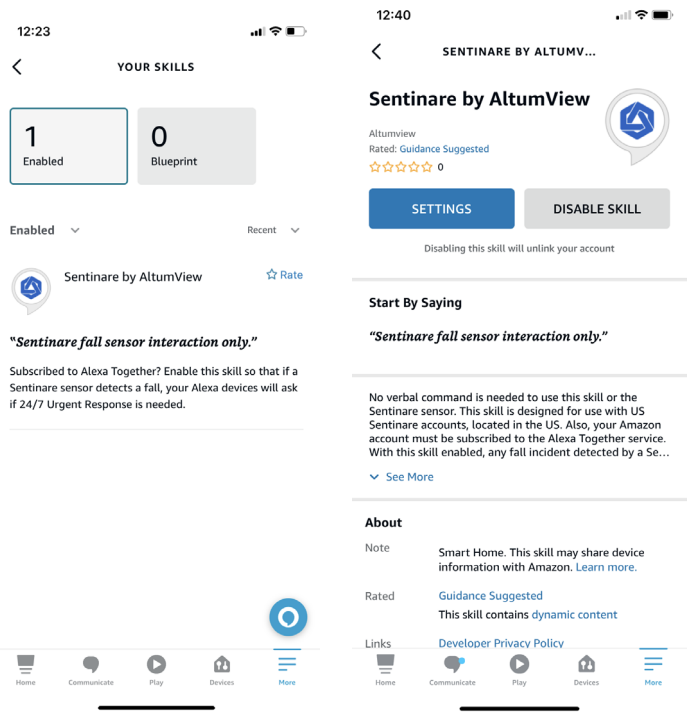

### 9.3.3 棒人間センサーアプリで始める:**Alexa** アプリで接続する

棒人間のアカウントと被介護者の AMAZON のアカウントを接続させる 2 つ目の方法は、Alexa ア プリからです。ただし、接続手順の多くは介護者のスマートフォンで行われます。Alexa アプ リでは、介護者の AMAZON アカウントにログインしている場合が多いため、介護者と被介護者の アカウントを何度も切り替える必要があります。したがって、この方法は、上述したブラウザ ーベースの方法よりも複雑です。

Alexa アプリと棒人間センサーアプリが同じスマートフォンにインストールされている場合は、 次の手順で接続します。

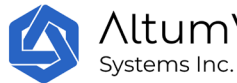

#### **AltumView**

- 1. 被介護者の AMAZON アカウントを使って Alexa アプリにログインします。もし介護者の AMAZON アカウントにログインしている場合は、ログアウトして被介護者の AMAZON アカ ウントにログインする必要があります。
- 2. 棒人間センサーアプリに切り替えて設定画面に行き、「Alexa Together に接続する」を クリックします。次のページから「Link Using the Alexa アプリ」をクリックします。
- 3. 次のアカウント接続ページから、接続(Link)をクリックします。棒人間センサーアプリ は自動的に Alexa アカウントに接続されます。接続が完了すると、接続成功ページが表 示されます。
- 4. Alexa アプリで、被介護者の AMAZON アカウントからログアウトして、介護者の AMAZON アカウントにログインすると、被介護者が助けを必要としているときに、介護者の Alexa アカウントに通知が届きます。

以下のスクリーンショットは、この接続プロセスを示しています。

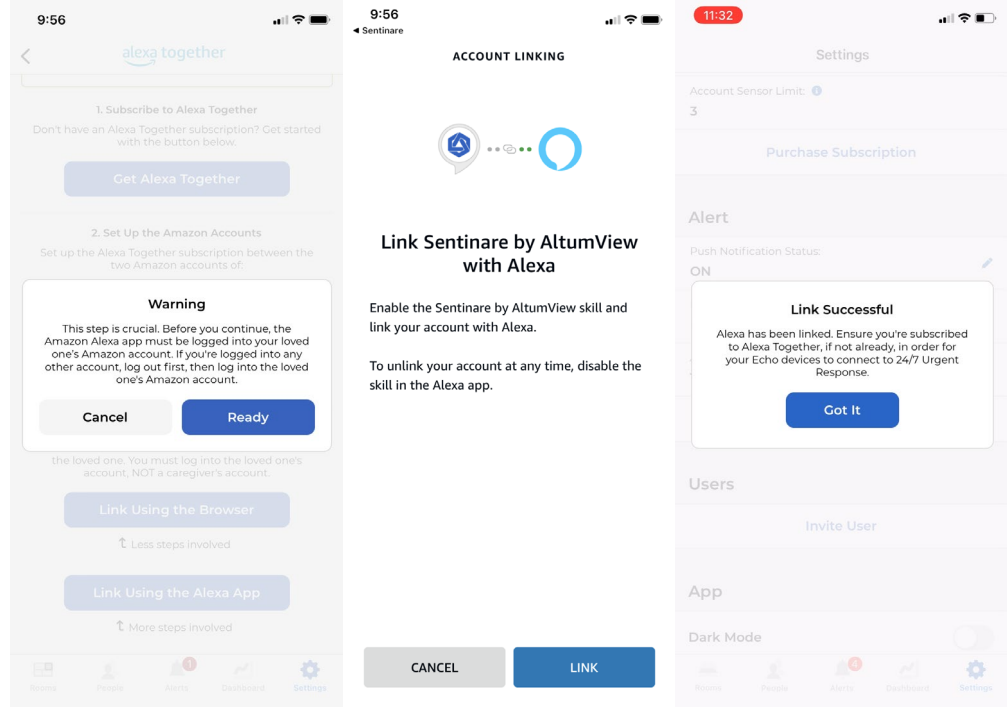

#### 注意事項:

Android 端末の場合、接続が確立されると、下図のような「Open with」ウィンドウがポップア ップし、リンクを開くために使用するアプリを選択するようユーザーに要求します。アプリケ ーション(一部のウェブブラウザを含む)の一覧から棒人間アプリを選択し、「Always」コマ ンドをクリックしてください。その後、リンク成功ウィンドウが表示されます。

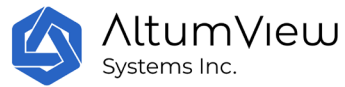

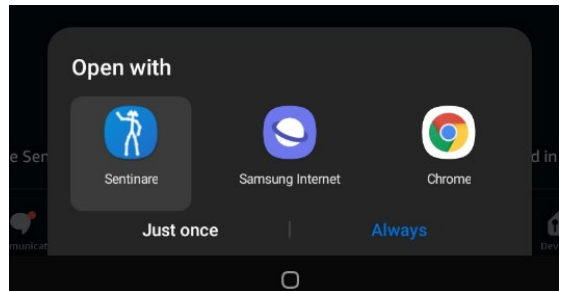

誤って他のアプリケーション(Chrome など)を選択してリンクを開いた場合、ブラウザで resource.altumview.com というリンクに対してアクセス拒否エラーが表示されます。この問題 を解決するには、Android 端末の設定ページで、他のアプリの「デフォルトで開く」設定のチ ェックを外すとよいでしょう。これは、Android 端末によって若干異なります。例えば、 Samsung タブレットの場合、設定/アプリ/デフォルトアプリの選択/リンクを開くページを開き、 インストールされているすべてのアプリが表示されるのを待ち、以前に選択した他のアプリ (例えば Chrome)を選択し、「Clear defaults(デフォルトをクリアする)」を選択すること で実行できます。その後、棒人間から Alexa Together への接続をやり直すことができます。

<https://www.makeuseof.com/tag/remove-change-set-default-apps-android/>

### 9.3.4: **Alexa** アプリから棒人間センサーのスキルを有効にする方法

棒人間のアカウントと被介護者の AMAZON のアカウントを接続させる 3 つ目の方法は、Alexa アプリからスタートし、Alexa アプリの標準的な機能を有効にする方法です。しかし、より多く のステップが必要であり、最後のデバイスリサーチのステップでは棒人間センサーを見つける ことができません(棒人間センサーはこのステップを必要としない)。これはユーザーを混乱さ せるかもしれません。そのため、この方法での接続はお勧めしません。

この方法の手順は以下の通りです。

- 棒人間センサーアプリに登録してください。
- Alexa アプリに切り替え、被介護者の AMAZON アカウント(介護者のではない)にログイン してください。
- Alexa の下部メニューバーで「More」をクリックし、「Skills & Games」をクリックし ます。DISCOVER ALEXA ページで、右上隅の検索アイコンをクリックして、「Sentinare」 または「AltumView」と入力します。Alexa は「Sentinare by AltumView」スキルをリス トアップします。
- 「Sentinare by AltumView」スキルをクリックします。次のページで、「ENABLE TO USE」 をクリックします。Alexa は棒人間のウェブサイトのログインページを開きます。棒人

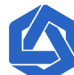

#### **AltumView** Systems Inc.

間のアカウント名とパスワードを入力し、アクセス許可を許可してください。次のペー ジの一番下で「続いて」を選択してください。

- 接続に成功すると、Alexa アプリに Sentinare by AltumView アカウントが正常に接続さ れたことが表示されます。同時に、接続が確立されたことを確認するプッシュ通知が棒 人間アプリからお客様の携帯電話に届きます。
- Alexa アプリで「次に」を選び、棒人間のデバイスを検索しようとしますが、棒人間の センサーが見つかりません。これは正常です。棒人間センサーは棒人間アプリとの通信 にしか対応していません。これは、両方のアカウントの接続に影響を与えません。 Alexa アプリで検索を停止することができます。Alexa のスキルリストに戻ります。そ こで、「Sentinare by AltumView」スキルが有効になっていることに気付くでしょう。 必要に応じて、スキルを無効にするには、スキルをクリックして「DISABLE SKILL」を 選択してください。
- Alexa アプリで、被介護者のアカウントからログアウトし、介護者のアカウントにログ インすると、被介護者が助けを必要としている時に Alexa が通知してくれます。

 $11:56$ ᆒᅌᆖ  $11:57$ 11:57 .... ÷ ....  $\overline{\left( \right. }%$ **SEARCH**  $\overline{\left( \right. }%$ SEARCH  $\overline{\left( \right. }%$ SENTINARE BY ALTUMV... Search Search **Sentinare by AltumView** altumview sentinare Rated: Guidance Suggested  $\triangle$   $\triangle$   $\triangle$   $\triangle$   $\triangle$  0 Sort: Relevance v Sort: Relevance v 1 Result 1 Result ENABLE TO USE Sentinare by AltumView Sentinare by AltumView  $\triangle$  $\triangle$ Account linking required "Sentinare fall sensor interaction only." "Sentinare fall sensor interaction only." Smart Home Smart Hom ☆☆☆☆☆ ○ No verbal command is needed to use this skill or the No verbac sensor. This skill is designed for use with US<br>Sentinare sensor. This skill is designed for use with US<br>Sentinare accounts, located in the US. Also, your Amazon<br>account must be subscribed to the Alexa Together se With this skill enabled, any fall incident detected by a Se.  $\vee$  See More **Start By Saying** "Sentinare fall sensor interaction only." About Note Smart Home. This skill may share device information with Amazon. Lea **Guidance Suggested** Rated This skill contains dynamic conten **Developer Privacy Policy**  $\bullet$ ⋒ F ₽  $\bullet$  $\bullet$  $\Delta$  $\equiv$ ⋒

以下のスクリーンショットはこの接続プロセスを示しています。

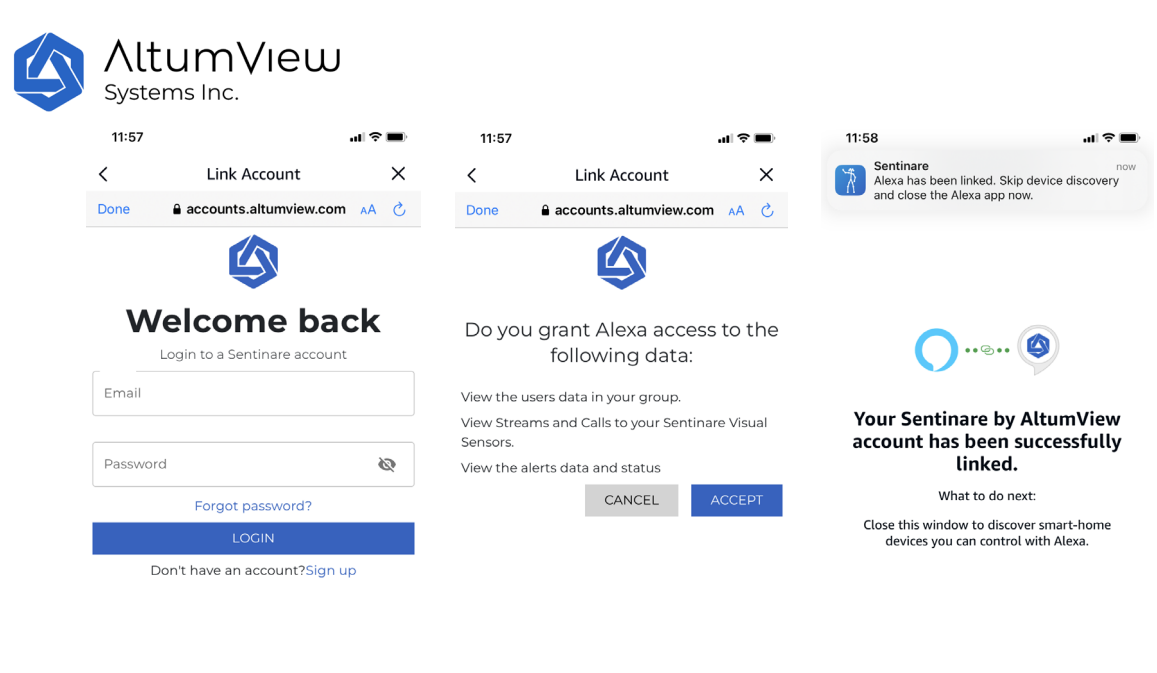

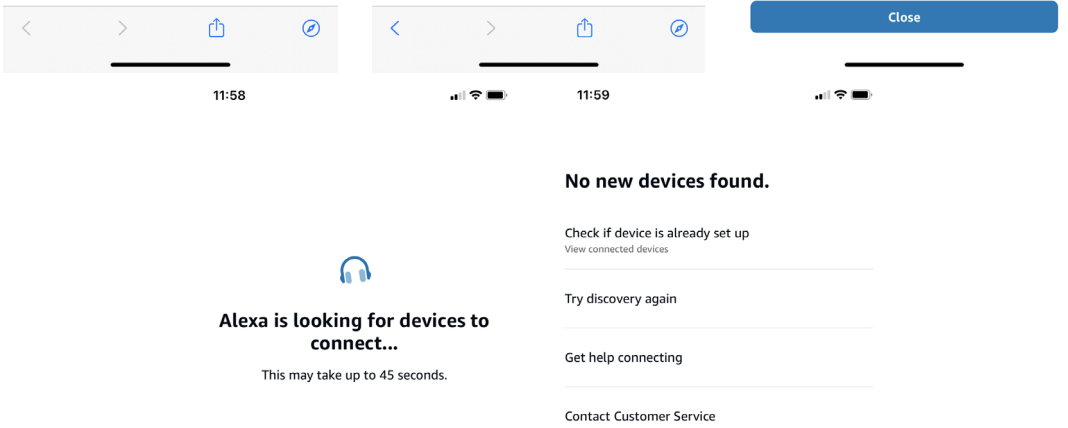

**Example 20** 

 $\begin{tabular}{|c|c|c|c|c|} \hline \quad \quad & \quad \bullet\quad & \quad \bullet\quad & \quad \bullet\quad \\ \hline \quad \quad & \quad \bullet\quad & \quad \bullet\quad & \quad \bullet\quad & \quad \bullet\quad & \quad \bullet\quad \\ \hline \quad \quad & \quad \bullet\quad & \quad \quad & \quad \bullet\quad & \quad \bullet\quad & \quad \bullet\quad & \quad \bullet\quad & \quad \bullet\quad \\ \hline \quad \quad & \quad \quad & \quad \bullet\quad & \quad \bullet\quad & \quad \bullet\quad & \quad \bullet\quad & \quad \bullet\quad & \quad \bullet\quad & \quad \bullet\quad & \quad \bullet\quad & \quad \bullet\quad$ 

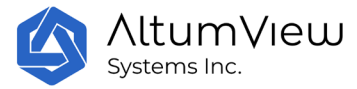

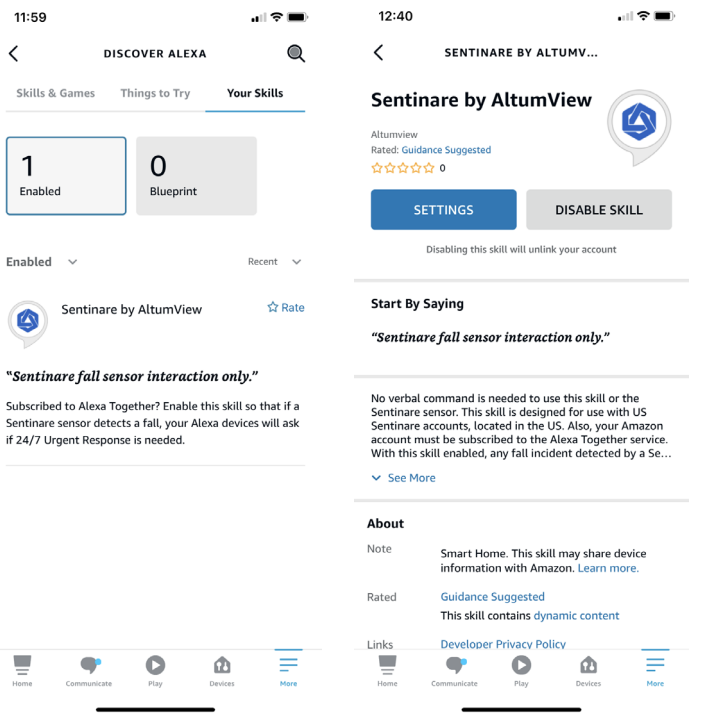

## 9**.**4アカウント設定

アカウント設定セクションには4つの設定があります:

#### 9.4.1 棒人間のプレゼンテーション

プライバシー保護のため、棒人間センサーは各人の 棒人間に関する情報のみをサーバーに送信 する。棒人間アプリケーションは棒人間とシルエットの 2 つの提示方法を提供します。ユーザ ーは 棒人間 プレゼンテーションの横にあるペンアイコンをクリックして、プレゼンテーショ ンの変更ページに移動することで、どちらかを選択することができます。

#### 9.4.2 重複アラート防止

「重複アラート防止」は、ある部屋から頻繁にアラームが発生しないようにするための設定で す。この値は、「Duplicate Alert Prevention」の右側にある鉛筆のアイコンをクリックする ことで変更可能です。「なし」に設定した場合、部屋のセンサーから発生したすべてのアラー ムがクラウドとアプリに送信されます。設定が時間(例:2 時間)の場合、同じイベントによ るアラームの繰り返しを減らすため、2 時間ごとに 1 部屋につき最大 1 つのアラームを発生させ ます。「重複アラート防止」の初期値は「なし」です。

「重複アラート防止」の設定は、管理者のみ変更可能です。

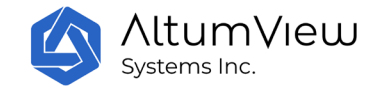

### 9.4.3 センサーオフライン通知

このオプションをオンに設定すると、センサーがオフラインになった場合、オフラインになっ てから 15 分後にサーバーからアプリケーションに通知が送信されます。その後、オフライン センサーに関するプッシュ通知は 1 日 2 回送信されます。

#### 9.4.4 定期的な電子メールの概要

このオプションがオンになっている場合、ユーザーは以下のようにセンサーの状態とセンサー によって記録された人のアクティビティが記載された電子メールを定期的に受信します。

無料プランのユーザーの場合、1 日分の概要として 1 週間に 1 回のみメールが送信されます。有 料プランの場合、概要は毎日送信されます。

## 9.5 アプリの設定

#### 9.5.1 プッシュ通知の状態

棒人間のセンサーは、転倒などの異常なイベントを検出し、即座にユーザーのモバイルデバイ スにアラートを送信することができます。しかし、この機能を完全に活用するために、ユーザ ーはモバイルデバイスのシステム設定で棒人間アプリがプッシュ通知を送信することを許可す る必要があり、ユーザーは振動と音でそのような通知を受け取ることができます。プッシュ通 知は、棒人間の設定ページにある 「プッシュ通知ステータス 」コマンドでオンかオフを切り替 えることができます。

注意事項:棒人間アプリがバックグラウンドで動作している場合、多くの携帯電話では様々な 省電力設定がされており、プッシュ通知が無効になる場合があります。お使いの携帯電話の取 扱説明書をご参照の上、棒人間アプリのプッシュ通知が有効になっていることをご確認くださ い。iPhone の場合、「設定」か「バッテリー」ページで低バッテリーモードをオフにしてくだ さい。

#### 9.5.2 ダークモード

この切り替えは、アプリケーションのユーザーインターフェースを通常モードとダークモード の間で変更します。

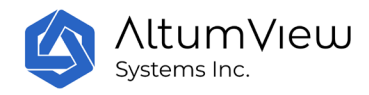

#### 9.5.3 アプリのバージョン

このセクションには、棒人間アプリケーションのバージョン番号が表示されます。

ユーザーは 「更新を確認」コマンドをクリックすることで、アプリケーションに新しいバージ ョンがあるかどうかを確認することができます。

## 9.6 セカンダリユーザー

ユーザーはホームプランとエンタープライズプランに加入した後、プライマリーアカウントま たは管理者アカウントは、他の人をアカウントのセカンダリーユーザーとして招待し、彼らが アクセスできる部屋と人を選択することができます。セカンダリーユーザーは、自分に割り当 てられた部屋、センサー、人に関する情報を閲覧したり、それらに関するアラートを受信した りできます。しかし、しかし、彼らは他の部屋、センサー、および人の情報にアクセスするこ とはできず、またメインアカウントの設定を変更することもできません。セカンダリーユーザ ーを招待するには、次のように操作します:

- メインユーザーアカウントにログインしてください。
- 「設定」ページの「ユーザーを管理する」をクリックします。
- セカンダリーユーザーの画面で、招待ユーザーのメールアドレスを記入してください。 招待ユーザーが一部の部屋と人にのみアクセスする必要がある場合は、「限定アクセス 」にチェックを入れ、「送信」をクリックして招待状を送信してください。このアドレ スは既存の棒人間アカウントで使用できません。1 つのメールに登録できる棒人間アプ リのアカウントは、メインユーザーまたは招待されたユーザーのどちらか 1 つだけです  $\bullet$
- 招待されたユーザーには、登録のためのリンクが記載されたメールが届きます。
- リンクが開かれると、招待されたユーザーはメールアドレス、名前、パスワードを入力 し、棒人間アプリのセカンダリーユーザーとして登録することになります。成功したセ カンダリーユーザーは、直接アプリにログインすることができます。
- セカンダリーユーザーを招待する際に「アクセス制限」が選択されていない場合、新し いユーザーはメインアカウントのすべてのルーム、センサー、人にアクセスすることが できます。アクセス制限」がチェックされている場合、主ユーザーは次のページで、こ のユーザーがアクセスできる部屋と人、およびアラームを扱えるかどうかを選択できま す。

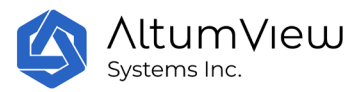

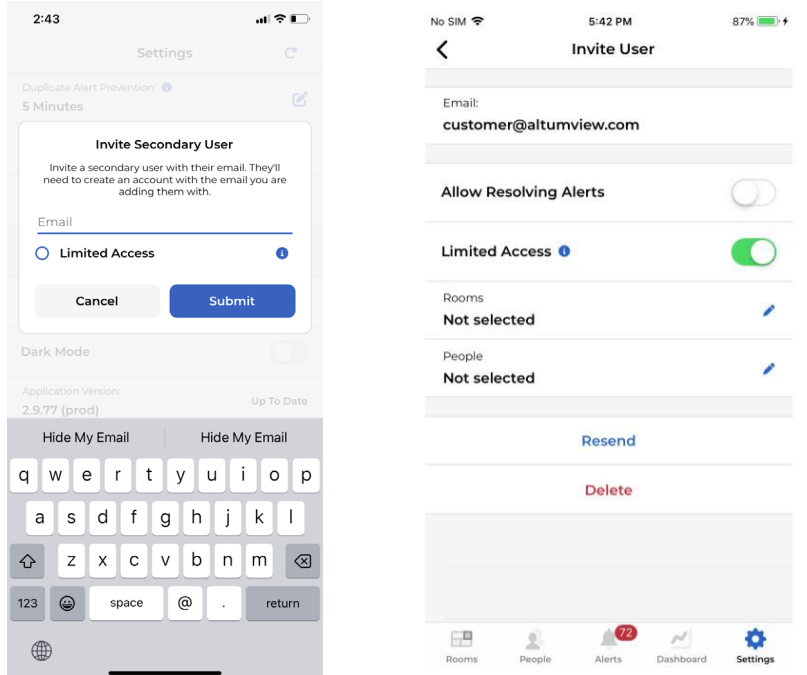

ユーザーを招待できるのは、管理者のみです。

各アカウントのセカンダリーユーザーは、設定画面の「ユーザー招待」コマンドで、下図のよ うに一覧表示されます。セカンダリーユーザーをクリックすると、次の画面で、セカンダリー ユーザーを削除したり、プライマリーユーザーの権利をセカンダリーユーザーに移したりする ことができます。

セカンダリーユーザーを削除すると、セカンダリーユーザーが使用していたメールボックスを 使用して、上記の新規アカウントと同様にプライマリーユーザーまたはセカンダリーユーザー を再登録することができるようになります。

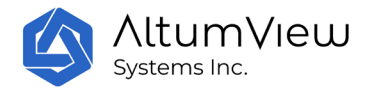

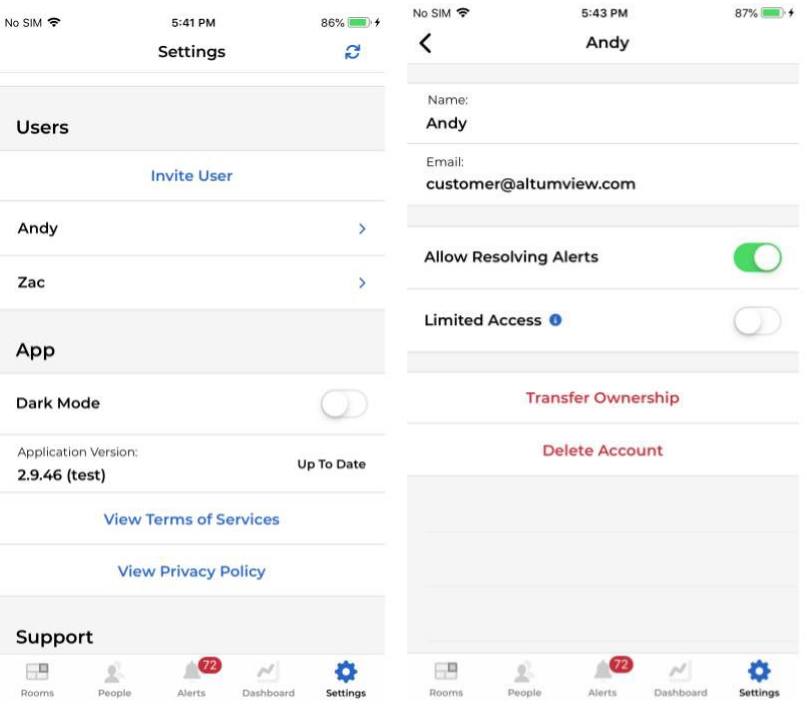

## 9.7 サポート

## 9.7.1 センサーの工場出荷時リセット

このボタンをクリックすると、第一世代及び第二世代センサーの工場出荷時のリセット手順が 表示されます。

#### 9.7.2 取扱説明書を見る (PDF)

このボタンをクリックすると、棒人間ユーザーマニュアルの PDF ファイルが開きます。

#### 9.7.3 ファームウェア・リリースのお知らせ

このボタンをクリックすると、棒人間センサーファームウェア・リリースページが開きます。

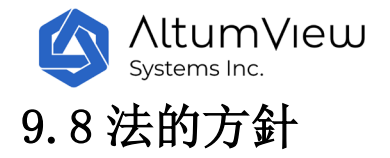

#### 9.8.1 ご利用規約を見る

ユーザーは、設定ページの「ご利用規約を見る」をクリックすることで、本製品の利用規約を 閲覧することができます。

#### 9.8.2 プライバシーポリシーを見る

ユーザーは、設定ページの「プライバシーポリシーを見る」をクリックすることで、プライバ シーポリシーを閲覧することができます。

## 9.9 アカウントの操作

#### 9.9.1 アカウントの切り替え

ユーザーは複数のアカウントを使用し、時々切り替える必要がある場合があります。ユーザー は、異なるユーザー名とパスワードを入力する手間を省くために、「アカウント切り替え」機 能を使用することができます。この機能は、アプリケーションが複数のアカウントのユーザー 名とパスワードを記憶し、ログイン情報を再入力することなく迅速に切り替えるができます。

なお、アプリケーションに複数のアカウントが保存されている場合でも、アラートなどの通知 は現在のアカウントにのみ届きますのでご注意ください。

別のアカウントに切り替えるには、画面右下の「設定」アイコンをクリックし、設定画面の一 番下にある「アカウントの切り替え」をクリックしてください。

アプリケーションは、保存されているすべてのアカウントを一覧表示します。ユーザーはログ インしたいアカウントをクリックするだけで、アプリケーションは自動的にそのアカウントに 切り替わり、ユーザー名とパスワードを再入力する必要はありません。

アプリケーションに他のアカウント情報が保存されていない場合、または希望するアカウント がリストにない場合、ユーザーは「別のアカウントでログイン」コマンドをクリックすると、 アプリケーションはログインページに移動し、アカウントのログイン情報を入力してそのアカ ウントにログインすることができます。 そのアカウントはユーザーリストに記録され、ユーザ ーは後でそのアカウントに切り替えることができます。ただし、アラートなどのプッシュメッ セージを受け取ることができるのは、現在のアカウントのみです。アプリケーションに保存さ れている他のアカウントは、プッシュを受信しません。

アカウント切り替え機能で複数アカウントのログイン情報を保存しておけば、ログインページ の右上にあるマルチプレイのアイコンをクリックすることで、ログインページでどのアカウン トにログインするか選択することも可能です。

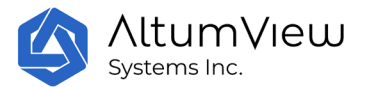

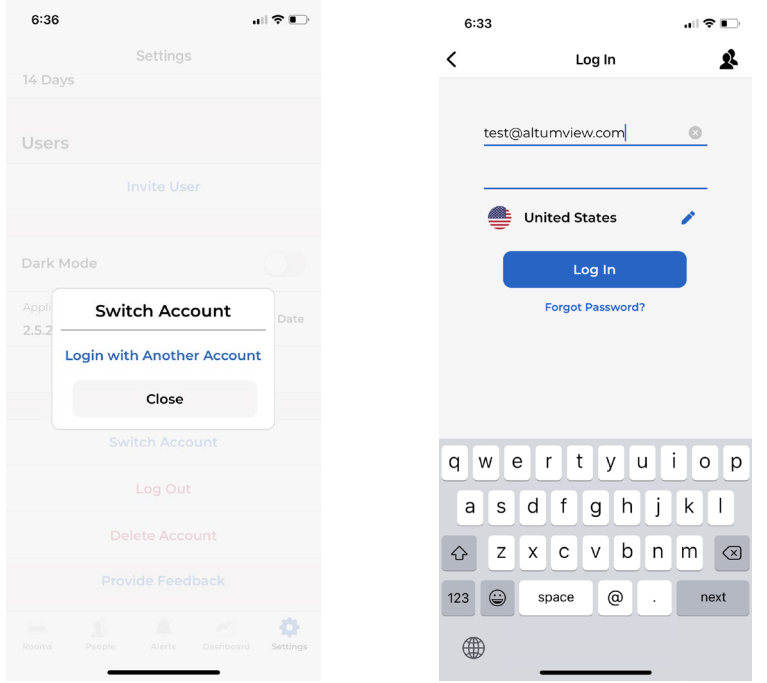

#### 9.9.2 ログアウト

ユーザーは、設定画面の「ログアウト」をタップすることで、アプリケーションからログアウ トできます。

## 9.9.3 アカウントの削除

設定画面の「アカウント削除」をクリックすることで、ユーザーアカウントの削除、全デバイ スのリセット、すべての人物と写真の削除、すべてのアラーム履歴の消去が可能です。

## 9.9.4 フィードバックを提供する

ユーザーは、設定ページの「フィードバックを提供する」をクリックすることで、当社にフィ ードバックを与えることができます。

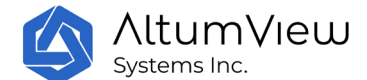

# 10.ブラウザーインターフェース

モバイルアプリ以外に、システムはブラウザインターフェースも提供しています。これは機関 の顧客にとって非常に役立ちます。ブラウザは、デバイスの追加、WiFi の設定、キャリブレー ションなどの Bluetooth を必要とするセンサーのセットアップ操作を除き、棒人間アプリの主 な機能を備えており、Bluetooth 対応のモバイルデバイスで行う必要があります。ユーザーは、 ウェイブリンクで www.altumview.ca を通じ、棒人間画面に行けます。そして、メニューの 「Product」をクリックし、直接「Web App」を選択してください。またはこちらのリンクアド レスでアクセスしてください。<https://www.altumview.ca/sentinare-web/>

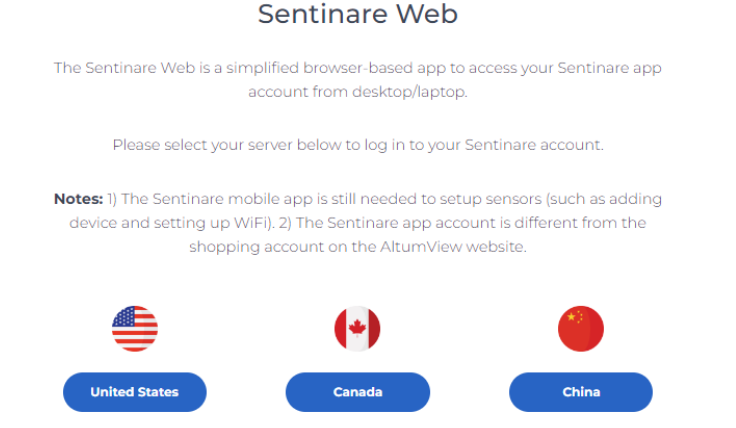

上記のページで、使用しているサーバーを選択してください。

各サーバー用のブラウザー・インターフェースには、以下のアドレスから直接アクセスするこ ともできます(https:// を含める必要がある)。

中国サーバーのユーザー: [https://app.altumview.com.cn](https://app.altumview.com.cn/)

米国サーバーのユーザー: [https://app.altumview.com](https://app.altumview.com/) 

カナダサーバーのユーザー: [https://app.altumview.ca](https://app.altumview.ca/)

そうすると、以下のログインページが表示されます。棒人間アプリのアカウントでログインす ると、まず以下のように、このページでユーザーデータへのアクセスを許可するよう求められ ます。

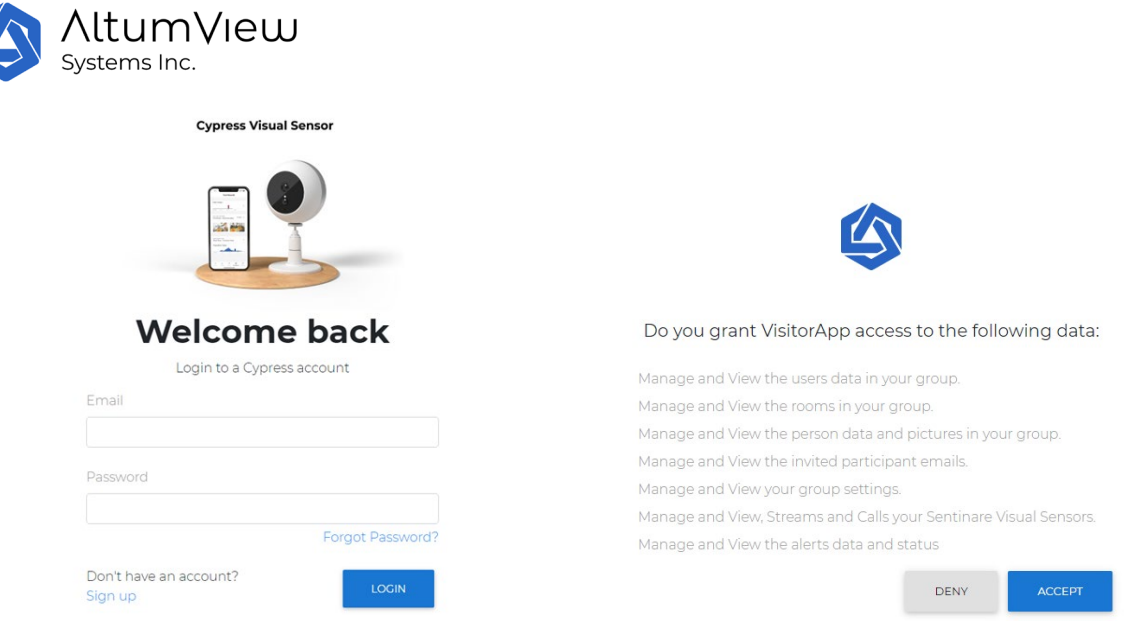

ブラウザ画面へのログイン時に以下のエラーが発生する場合は、ブラウザの Cookie やキャッシ ュをクリアするか、ブラウザのシークレットモードを使用するか、他の種類のブラウザを使用 してください:

{"status code": 401, "message": "Token is invalid or expired.", "success": false, "error": {"name": "AccessDeniedError", "code": 28}}

その後、以下のポップアップメッセージが表示され、アラートのプッシュ通知を受信するかど うかが確認されます。

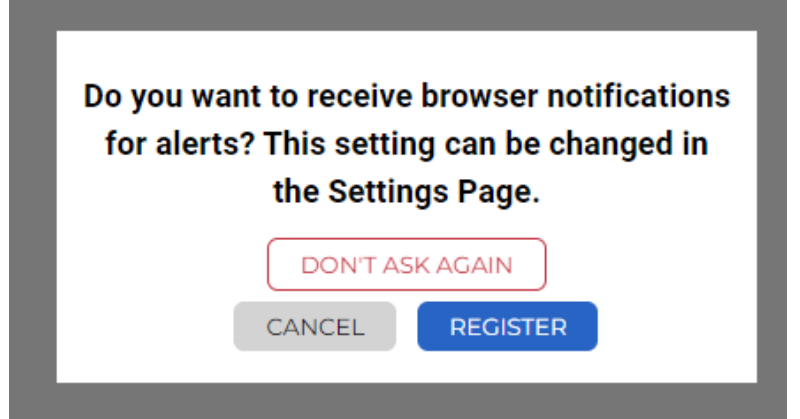

プッシュ通知を受け入れるために「有効」をクリックしても、上記のウェブサイトがプッシュ 通知を送信できるようにブラウザの設定を変更する必要がある場合がありますのでご注意くだ さい。

ブラウザによって、プッシュ通知をオンにする方法は異なります。お使いのブラウザで検索し てみてください。例えば、Google Chrome ブラウザの場合、「設定」>「プライバシーとセキュ リティ」>「サイト設定」の順に進み、「許可」>「通知」の順にスクロールダウンすることで

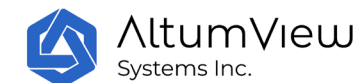

行うことができます。通知の送信を許可する」セクションで、上記のウェブサイトを追加しま す。例えば、[https://app.altumview.com](https://app.altumview.com/)。

# 10.1 部屋

ログインすると、次のようなルームのページが表示されます。 ユーザーは、さまざまなルーム を閲覧したり、ルーム名を変更したりすることができます。

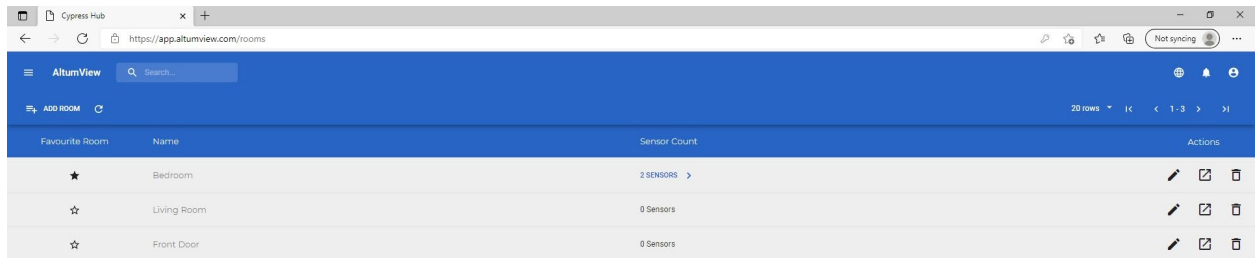

鉛筆アイコンの右側にあるアイコンをクリックすると、下の画像のように、その部屋にあるす べてのデバイスから棒人間のビデオストリームを同時に再生することができます。

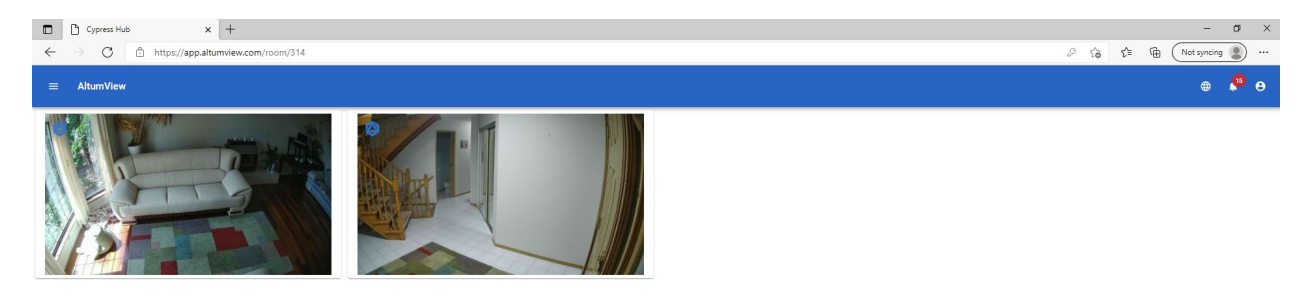

ユーザーは、ページ右上の地球マークをクリックすることで、言語を設定することができます。

左上のメニューアイコンをクリックすると、下図のように、メニュー内の「人」「アラーム」 「セレクトストリーム」「訪問者記録」などのページに切り替えることができます。

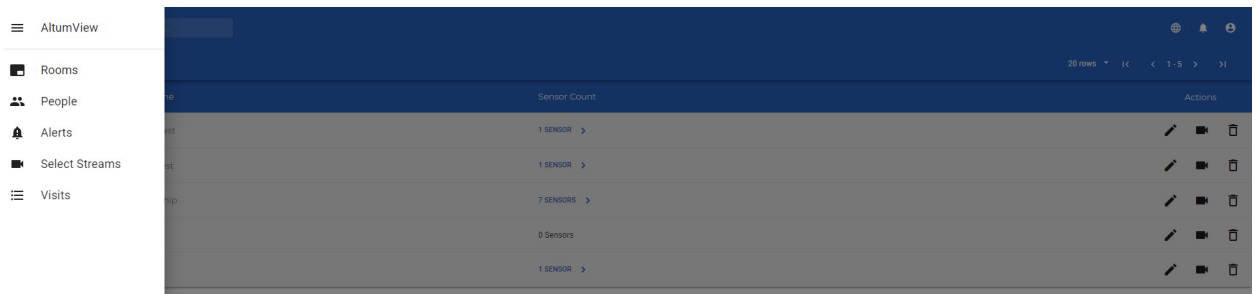

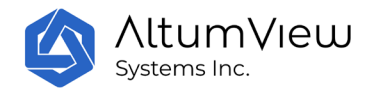

# 10.2 人々

メニューの「人」をクリックしてください。ユーザーのアカウントにあるすべての「人」のリ ストが表示されます。このリストは、モバイルアプリの「人」のリストと同じです。

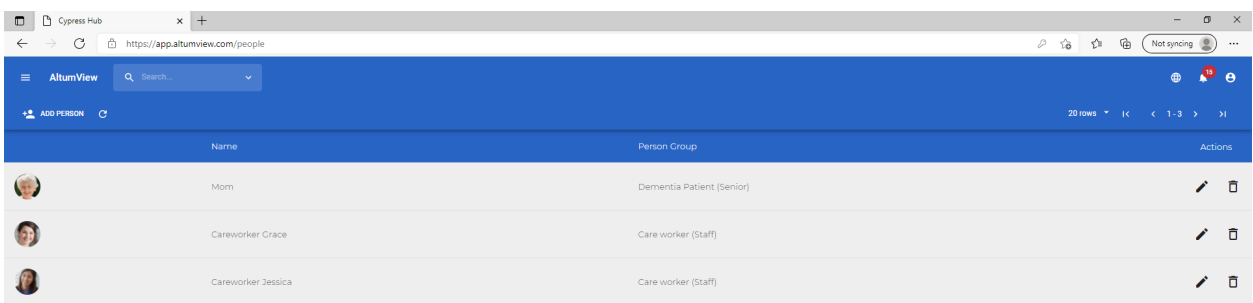

ユーザーはここで「人を追加」をクリックして、新しい人を追加することができます。ポップ アップウィンドウで、その人の名前、グループ、性別、生年月日、電話番号、住所などを入力 し、顔写真をアップロードして「保存」をクリックします。この新しい人は、アプリの人リス トにも表示されます。

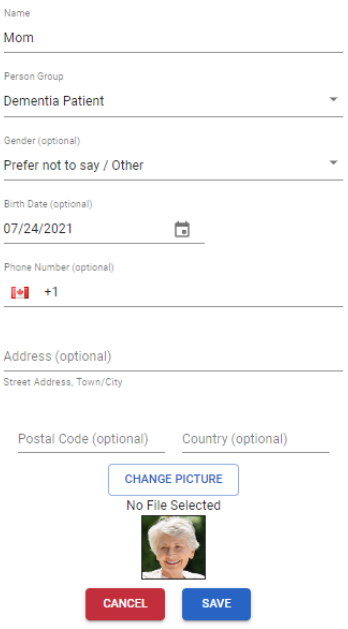

ユーザーは、人一覧でその人の右側にあるビンのマークをクリックすることで、その人を削除 することもできます。削除された人のプロフィールは、同時にアプリから削除されます。

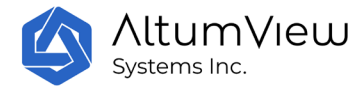

# 10.3 アラート

メニューリストの「アラーム」をクリックするか、ページ右上のアラームマークをクリックす ることで、アラームログページにアクセスできます。このページでは、ユーザーのアカウント にあるすべてのアラームが一覧表示され、モバイルアプリで一覧表示されるアラームログと同 じです。また、ページ上部の「フィルター」を使って、アラームの種類を絞り込んだり、アラ ームの棒人間アニメを再生したりすることができます。

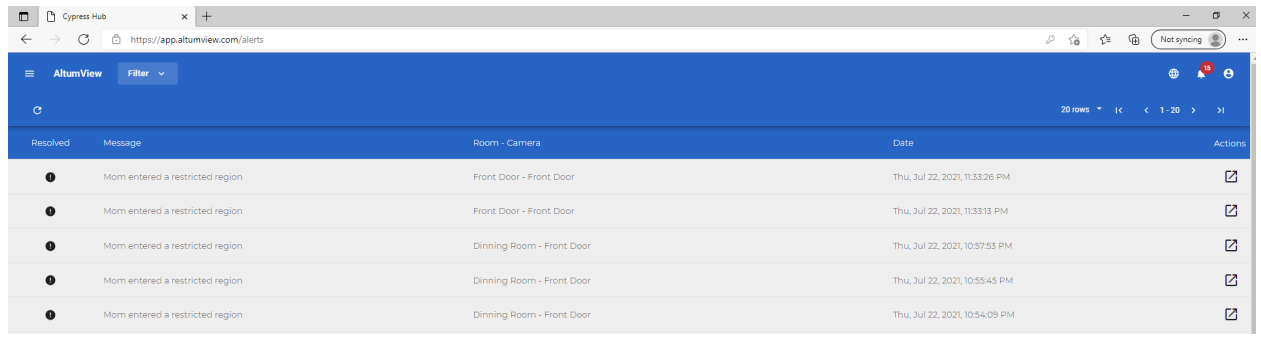

#### Someone has fallen

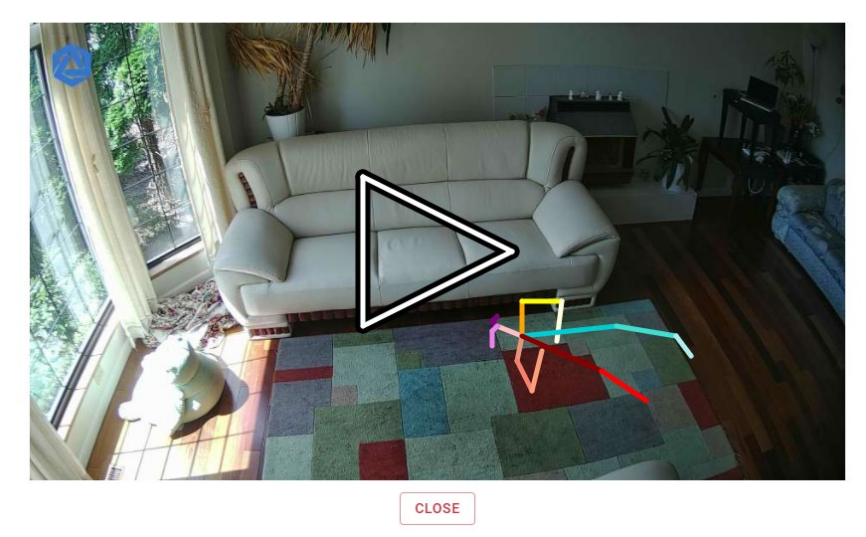

## 10.4 棒人間のビデオストリーミング

メニューの中の「Select Streams」をクリックすると、ユーザーは異なる部屋から最大 12 個の センサーを選択し、右上の「Start Streams」コマンドをクリックすることができます。これに より、選択したすべてのセンサーからの棒人間のライブビデオストリームが同じページ上に同 時に表示されます。
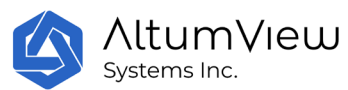

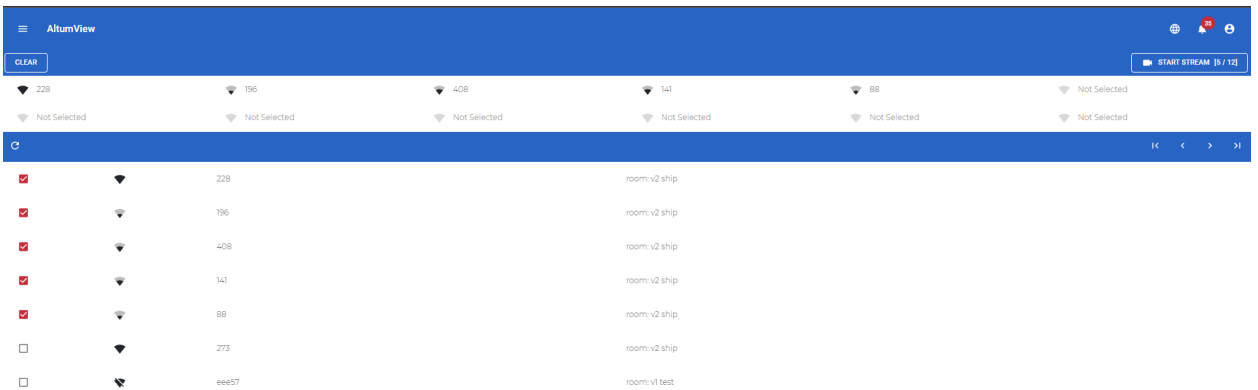

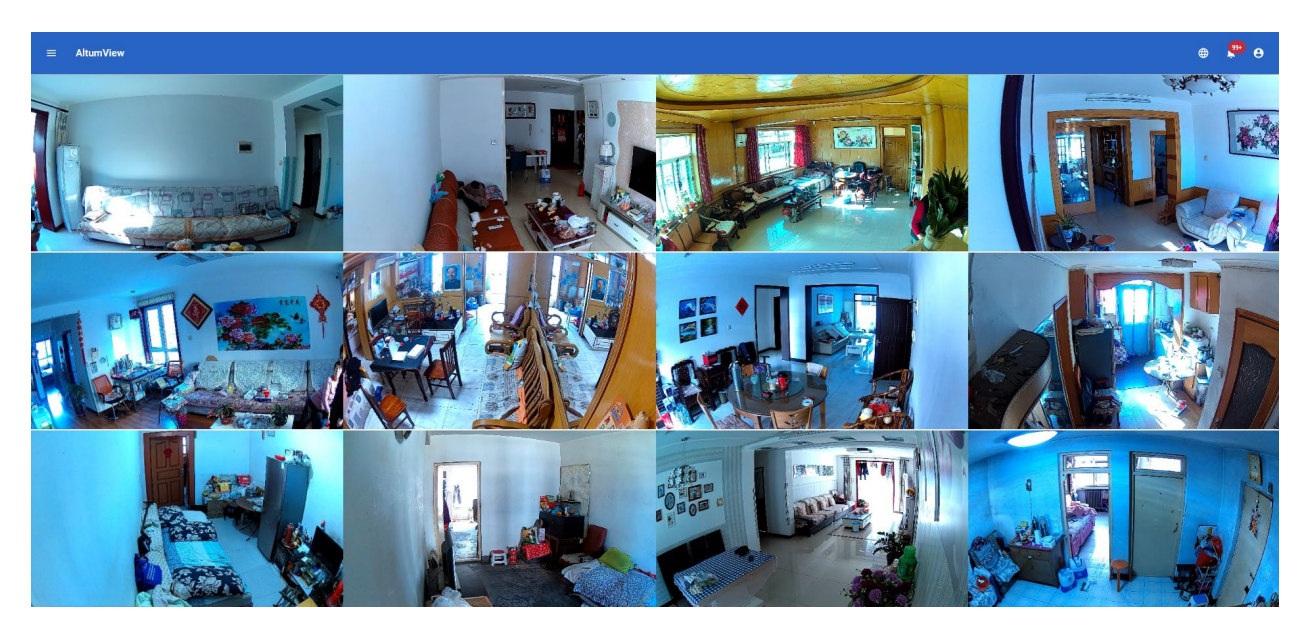

## 10.5 訪問記録

メニューで「Visits」オプションをクリックすると、すべての入室と退室の記録が表示されま す。「訪問者」の記録には、訪問者の名前、写真、訪問時刻、出発時刻が含まれます。

入退室記録は、「感心のある領域」ページ(4.2.6 項参照)を通じて入退室を定義したセンサ ーが作成することができます。センサーが人を特定できる場合、棒人間センサーは手動で登録 することなく、自動的に入退室記録を作成することができます。退出記録は、その人がすでに 入室記録を持っている場合にのみ生成することができます。

ユーザーは手動で入退室記録を作成することもできます。来訪記録を手動で作成する場合は、 「来訪」ページで「訪問者記録を追加」をクリックし、人が「人」リストにある場合は、ポッ プアップウィンドウで「既存の訪問者」を選択し、人を選択すると、その人の来訪記録が作成 されます。ユーザーはその人の記録で「現在ログアウト」をクリックするだけで、退室の記録 を完了することができます。

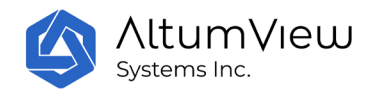

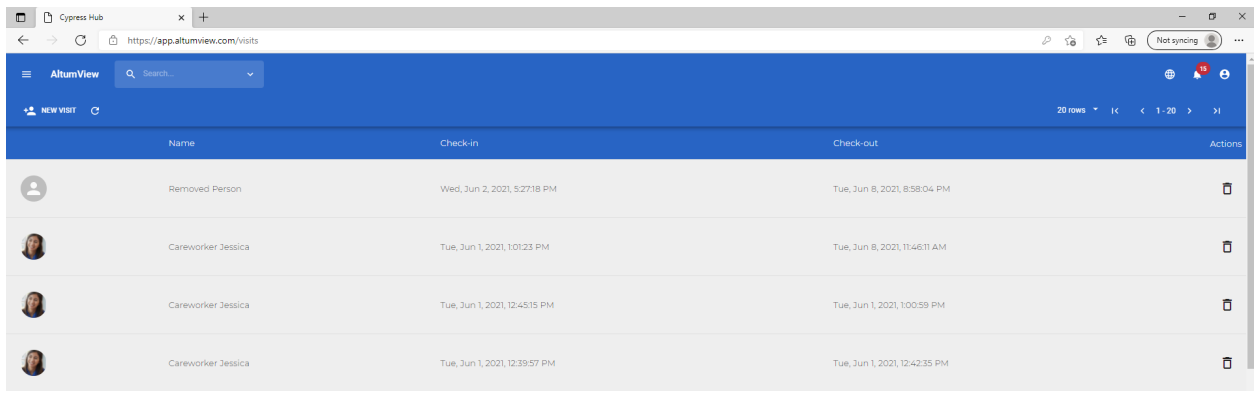

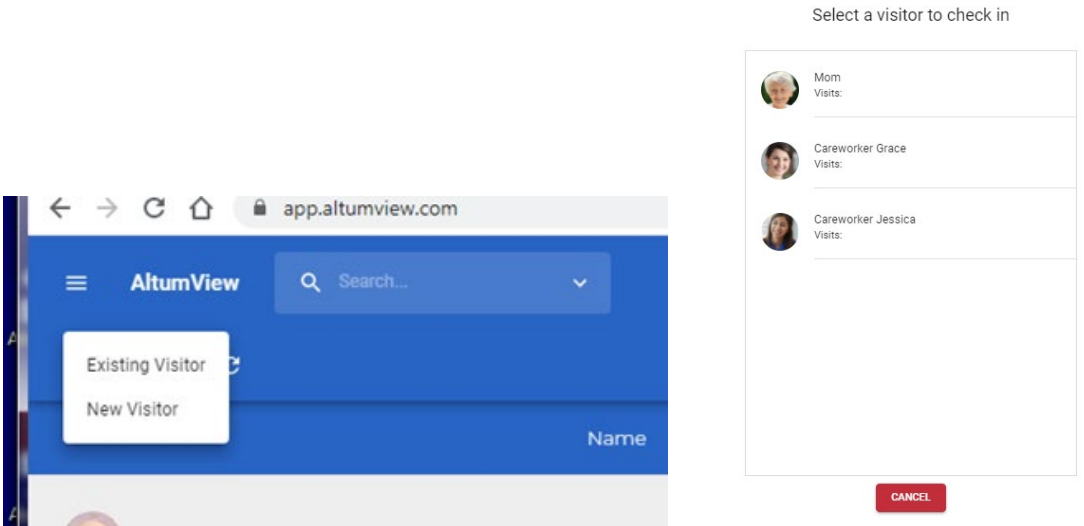

人が「人」リストにない場合は、ポップアップリストで「訪問者を追加」を選択し、訪問者の 新規レコードを作成します。

また、ユーザーは記録の右側にあるビンのアイコンをクリックすることで、記録を削除するこ とができます。

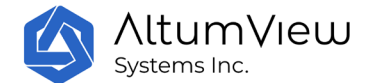

## 11.第三者との API 連携

棒人間センサーシステムは、サードパーティーのインターフェイスとして API インターフェー スを提供しています。サイプレスおよび棒人間センサーの全データは API 経由で利用でき、他 のシステムに統合することが可能です。

API の統合を開始する前に、AltumView 社の許可を得るために最初に contact@altumview.com に 電子メールを送信する必要があります。AltumView が API 統合を有効にする許可を与えた後、 ご利用の棒人間センサーサーバーから下記のページにログインしてください。

- 中国: [https://accounts.altumview.com.cn](https://accounts.altumview.com.cn/)
- 米国: [https://accounts.altumview.com](https://accounts.altumview.com/)
- カナダ: [https://accounts.altumview.ca](https://accounts.altumview.ca/)

棒人間アカウントでログインすると、以下のページが表示されます。

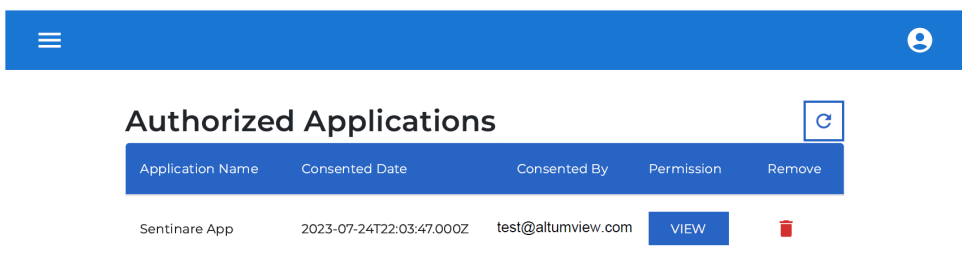

左上隅のメニューアイコンをクリック(API 統合権限がない場合は使用できません)。そこで API FAQ ファイル、詳細な OAuth API ドキュメント、およびサイプレス/棒人間 API ドキュメン トが参照できます。FAQ ファイルをよく読み、その中の例を含め、指示に従って統合を行って ください。

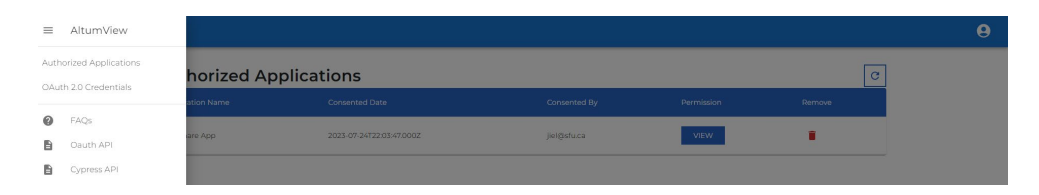

メニューの OAuth 2.0 Credentials をクリックすると、以下のページが表示されます。

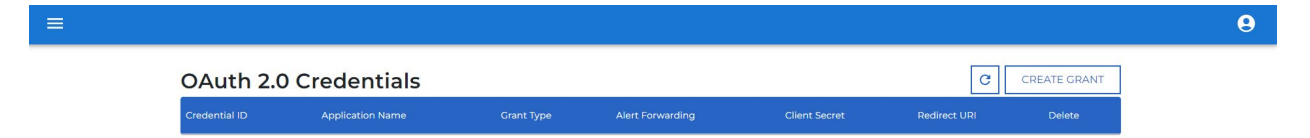

このページでは、右上の「Create Grant」コマンドを使用して、クライアント ID とシークレ ットを含むセキュリティ認証情報を生成することができます。この情報を適切に保存してくだ さい。

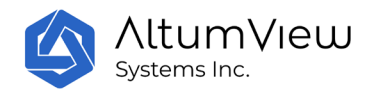

アラートをプッシュする必要がある場合は、アラート転送の下にある「セットアップ」コマン ドを選択し、次のページでアラート転送ウェブフックを指定してください。システムはお客様 のために RAS 公開鍵を生成します。このページのアラート転送のドキュメントと例をお読みく ださい。